# **Grasshopper-ARCHICAD Live Connection 2.1 ユーザーガイド**

# **ARCHICAD 22**

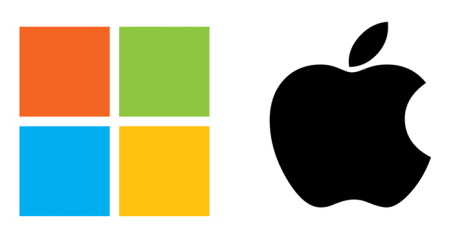

**Windows and MAC**

最終更新日:2018 年 7 月 1 日

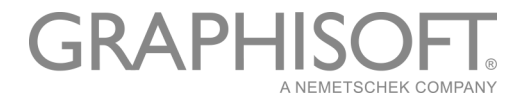

# **GRAPHISOFT®**

特約店および製品情報に関しては、グラフィソフト社ウェブサイト (<u>http://www.graphisoft.co.jp</u>) をご覧ください。

# **Grasshopper-ARCHICAD Live Connection 2.1 ユーザーガイド**

Copyright (C) 2018 by GRAPHISOFT, all rights reserved. 事前に書面で明示された許可のない限り、 転載、表現の書き換え、翻訳は禁止されています。

### **商標**

ARCHICAD® は、GRAPHISOFT の登録商標です。 Rhinoceros® および Grasshopper® は、Robert McNeel & Associates の登録商標です。 記載されている会社名および商品名は、各社の商標および登録商標です。 本ツールの無償提供は GRAPHISOFT のみがおこないます。 他のいずれのチャンネルからも本ツールを提供することは禁止されています。

# 目次

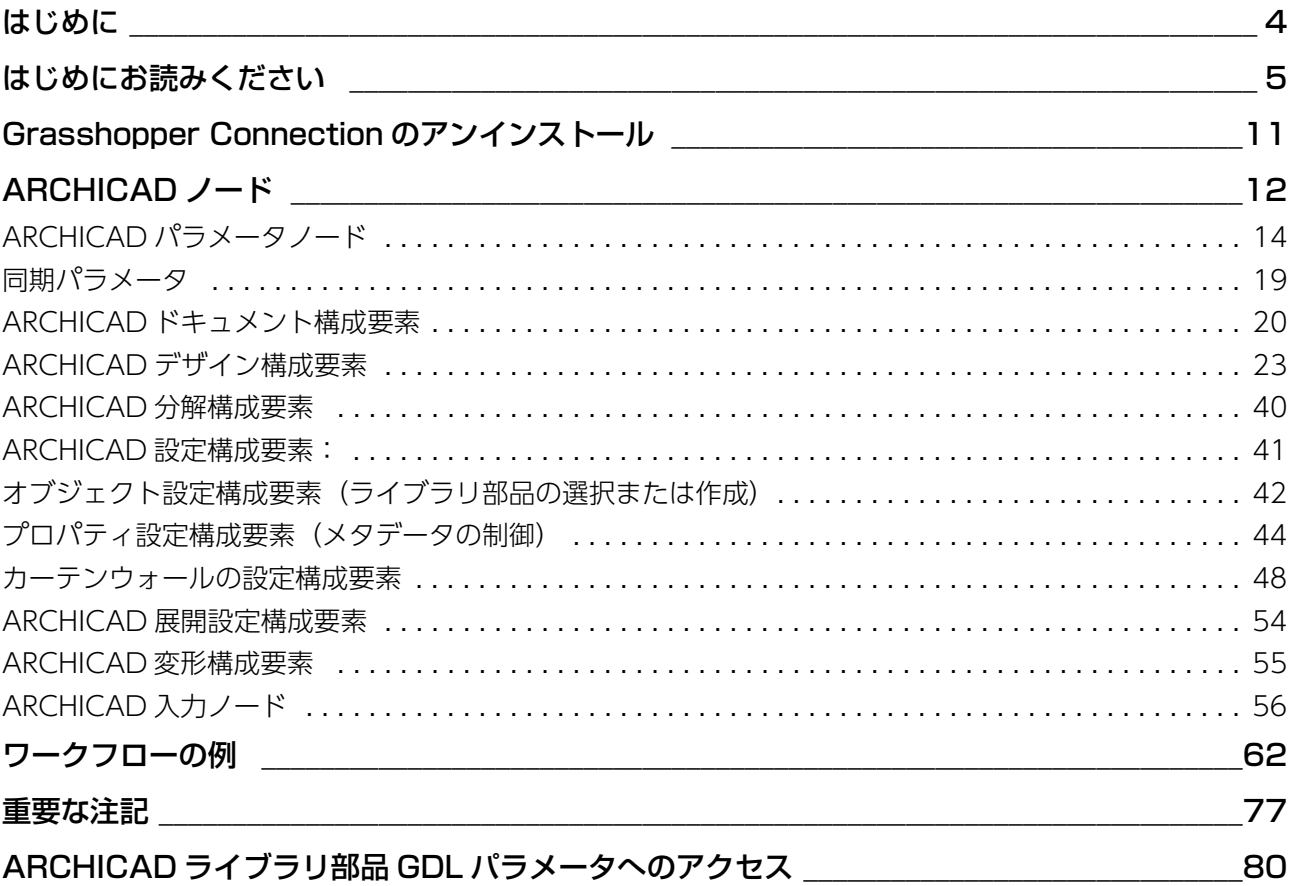

# **はじめに**

## **Grasshopper とは**

Grasshopper とは、Rhino モデリングツールに統合されるノードベースのアルゴリズムエディタです。ア ルゴリズムは、パラメトリックモデルを定義する設計パラメータ間の論理的な関係を表すために使用します。 アルゴリズムにより、処理の順番を定義したルールセットを作成できるため、設計プロセスに活用できま す。

### **Grasshopper-ARCHICAD Live Connection ツールの用途**

Grasshopper-ARCHICAD Live Connection は独自のアルゴリズムベースのワークフローを搭載してお り、ファイルを交換しなくても、さまざまな設計バリエーションの確認や、建物の詳細と構造の作成や微調 整を行うことができます。

#### **主要な機能と特長**

- Rhino で作成した単純な図形を複数の BIM 組み立て要素に変換
- 双方向接続 ‒ データ交換の際にファイルのインポート / エクスポートは不要
- 編集中に動的な(ライブ)接続が可能
- Rhino と ARCHICAD の両方から同時にグラフィカルなフィードバックを直接取得

## **サポートされるワークフロー**

このツールセットを使用すると、Rhino/Grasshopper(GH)と ARCHICAD(AC)をダイレクトに接続 できます。Rhino/Grasshopper または ARCHICAD を使用する設計者は、その機能を活用できます。ユー ザーは任意の作業環境(ARCHICAD、RH、Grasshopper)で設計プロセスを開始できます。いずれの場 合にも、元の参照形状セットを選択してそれを Grasshopper で修正するか、あるいは Grasshopper で最 初から形状を作成します。

- 「完全な 3D 形状から開始」ワークフロー:設計者は、Rhino および Grasshopper を使用して設計形状 から開始します。「Grasshopper-ARCHICAD Live Connection」ツールでは、ARCHICAD 組み立て 要素で構成される BIM モデルを動的に生成し、その BIM モデルを Grasshopper から直接更新できま す。
- 「インテリジェントな建築物要素から開始」ワークフロー:設計者は ARCHICAD で設計を開始し、 ARCHICAD 要素に適用されるアルゴリズム設計手法を使用して、ARCHICAD ツールボックスを拡張し ます。このワークフローでは、入力参照形状(基準点、曲線、その他のパラメータ)を ARCHICAD から 直接取得し、それを Grasshopper で使用します。Rhino は使用しません。

## **本書の内容**

本書には、Grasshopper から ARCHICAD 要素を作成するための追加機能の説明のみが記載されています。 ARCHICAD、Grasshopper、または Rhino の基本機能については記載されていません。これらのアプリ ケーションの基本機能については、以下のサイトをご覧ください。

- Grasshopper トレーニングセンター:<http://www.grasshopper3d.com/page/tutorials-1>
- ARCHICAD トレーニング資料: http://www.graphisoft.com/learning/training\_materials/
- Rhinoceros3D ラーニングセンター[:http://www.rhino3d.com/learn](http://www.rhino3d.com/learn)

# <span id="page-4-0"></span>**はじめにお読みください**

ARCHICAD と Grasshopper 間の接続を確立するには、GRAPHISOFT の拡張アドオンである Grasshopper ‒ ARCHICAD Live Connection をインストールする必要があります。

## **アドオンのインストール**

- 1. ARCHICAD 22 (最新アップデート) がコンピュータに既にインストールされているか確認してくださ い。
- 2. 他のバージョンの Grasshopper-ARCHICAD Live Connection が既にインストールされていないか確 認してください。既に(前のバージョンなどが)インストールされている場合は、アンインストールし てから作業を続行してください。
- 3. Rhino がコンピュータにインストールされているか確認してください。
	- Windows: Rhino バージョン 5 またはバージョン 6 (64 ビット)を使用
	- ‒ Mac:Rhino バージョン 5(64 ビット)を使用

重要: Mac 版 Grasshopper は現在、ワークインプログレス(開発作業中)の段階です。Windows 版 で利用できる機能の全てがまだ含まれていません。詳細はこちらをご覧ください: <https://www.rhino3d.com/mac-feature-compare>

4. コネクションアドオンの設定ウィザードを起動し、設定画面に表示される指示に従って操作してくださ い。

## **アプリケーションの起動**

- 1. ARCHICAD を起動します。
- 2. Rhinoceros 3D (Rhino) を起動します。
- 3. Rhino のコマンドラインに「Grasshopper」と入力し、ENTER キーを押して Rhino から Grasshopper を起動します。

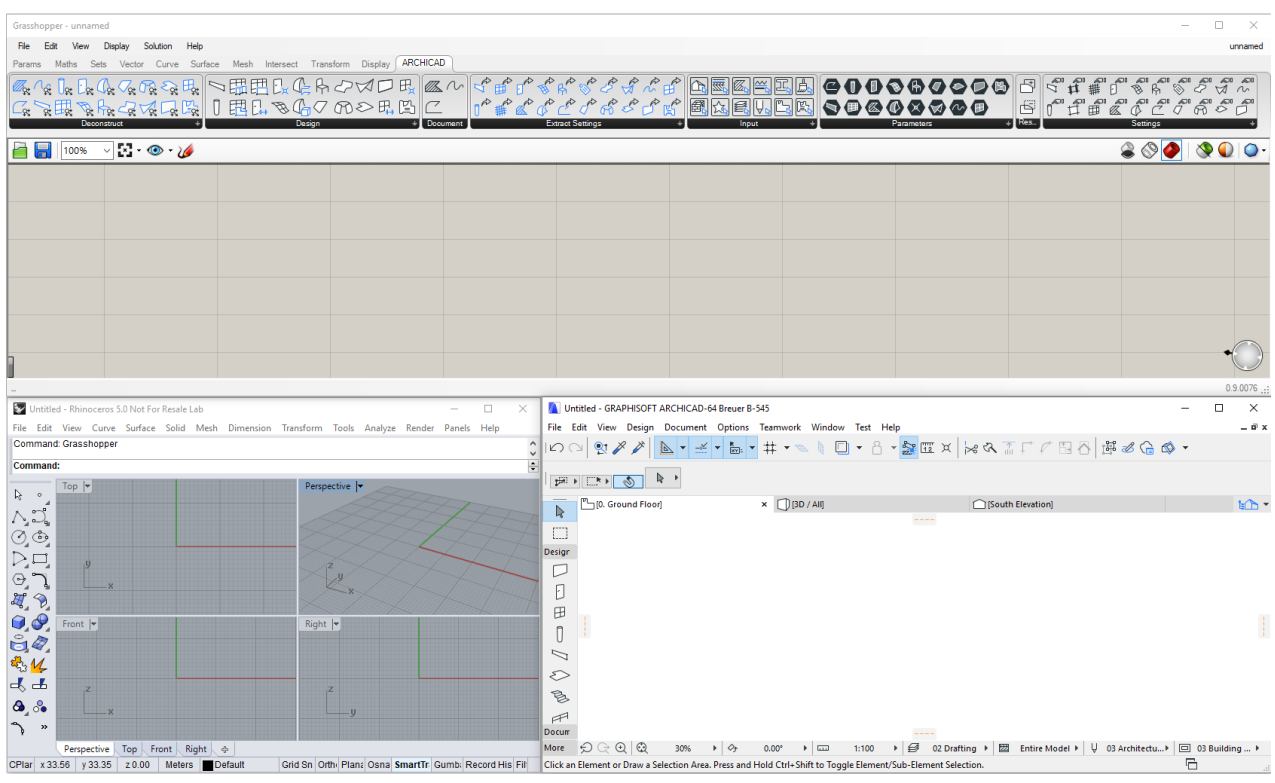

注記 :

- ‒ 3 つのアプリケーションを全て起動したら、 各アプリケーションのウィンドウが重ならないように 位置を調整することをお勧めします (複数画面を使用すると、 簡単に操作できます)。
- ‒ アドオンから通知や各種情報を受信するには、 ARCHICAD のステータスバーパレットをオンにし ます ([ ウィンドウ ] → [ パレット ] → [ ステータスバー ])。

#### **接続の開始**

- ARCHICAD で、[ ファイル ] → [ 相互運用性 ] → [Grasshopper Connection] に移動します。
- 小さいフローティングパレットに [ 接続開始 ] ボタンが表示されます。これをクリックして、接続を開 始します。

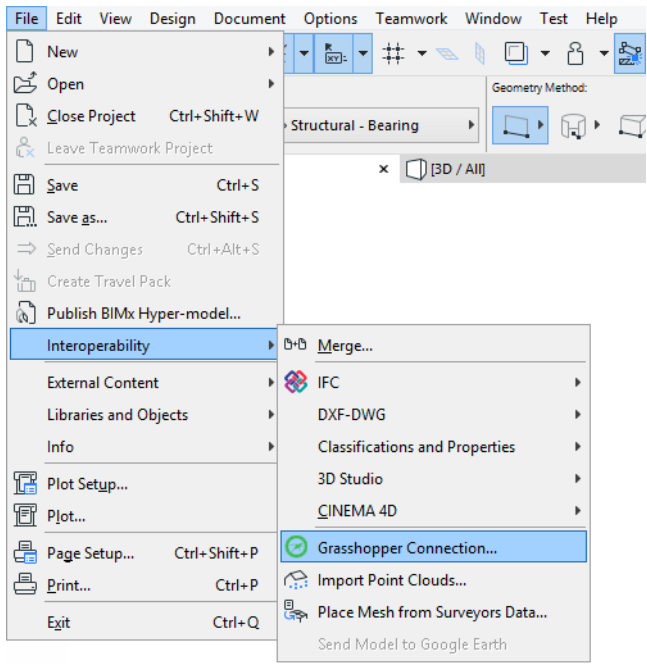

# **ARCHICAD の [Grasshopper] パレット**

ARCHICAD で Grasshopper パレットを開くには、[ ファイル ] → [ 相互運用性 ] → [Grasshopper Connection] に移動します。

注記: ARCHICAD の他のパレットと同様に、[Grasshopper] パレットも [ ウィンドウ ] → [ パレット ] から使用できます。

パレットには、以下の 3 つのボタンが配置されています。

- [Live Connection]:これをクリックすると、Grasshopper と ARCHICAD 間の接続 のオン / オフが切り替わります。
- [ 変更内容を送信 ]:ARCHICAD での変更内容を Grasshopper に反映します。この ボタンを有効にすると、ARCHICAD で接続される要素への変更に基づいて、 Grasshopper が継続して自動的に更新されます。これには時間がかかることがあり

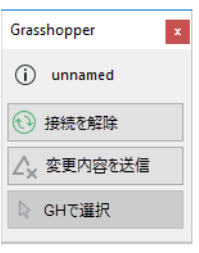

ます。これらの更新中の遅延を回避するには、このボタンを無効にします。これで、Grasshopper は ARCHICAD のモデルの変更を自動的に反映しなくなります。

- [GH で選択 ]:ARCHICAD で現在選択されている要素の生成元であるノードを Grasshopper で選択し ます。このボタンは、現在の ARCHICAD 選択項目に、Grasshopper コードで生成された要素が 1 つ 以上含まれている場合にのみ有効になります。
	- 注記:
	- 緑色のアイコンが回転している場合、ARCHICADと Grasshopper の接続が確立されており、 Grasshopper との情報の送受信が可能であることを示しています。
	- ‒ パレットには、現在開いている Grasshopper ドキュメントが ARCHICAD に接続されているかど うかも表示されます。
	- ‒ 時間のかかる更新時には、パレットの下部に緑色のプログレスバーが表示されます。

‒ 左上の情報アイコンをクリックするとパレットが表示されます。ここには、接続ステータス、接続 されたファイルのパス、ポート番号が表示されます。選択したポートが別のアプリケーションに占 有されている場合は、別のポートを選択するように指示されます([Set Port])。

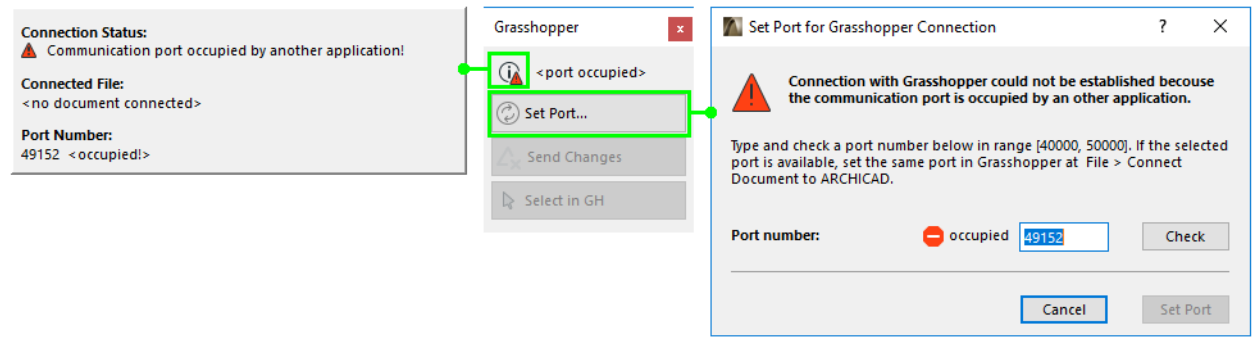

## **Grasshopper の [ARCHICAD] タブ**

Grasshopper では、タブバーに新しいタブとして「ARCHICAD」が表示されます。このタブには ARCHICAD ツールと類似した各種アイコンが表示され、それぞれ構成要素ノード、パラメータノード、入 力ノードを表します。

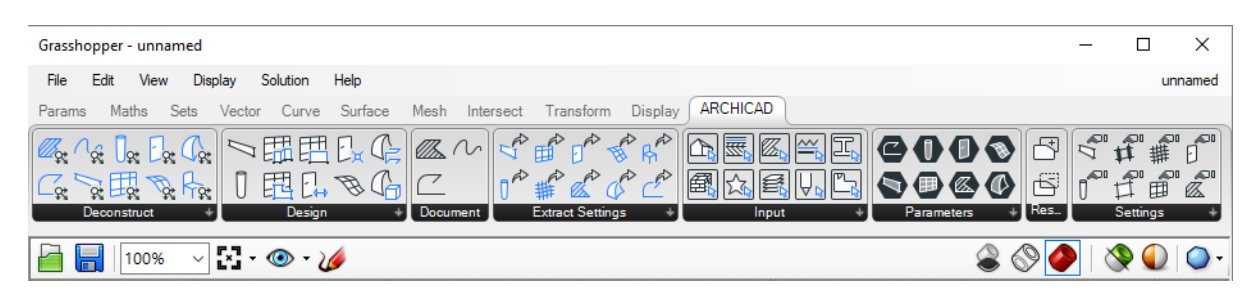

## **Grasshopper の [ ファイル ] メニュー内のコマンド**

Grasshopper では、[ ファイル ] メニューに「Connect Document to ARCHICAD」という新しいコマン ドが追加されています。このコマンドを選択すると、ダイアログボックスに現在開いている Grasshopper ファイルが表示され、ARCHICAD と接続するファイルを選択できます。

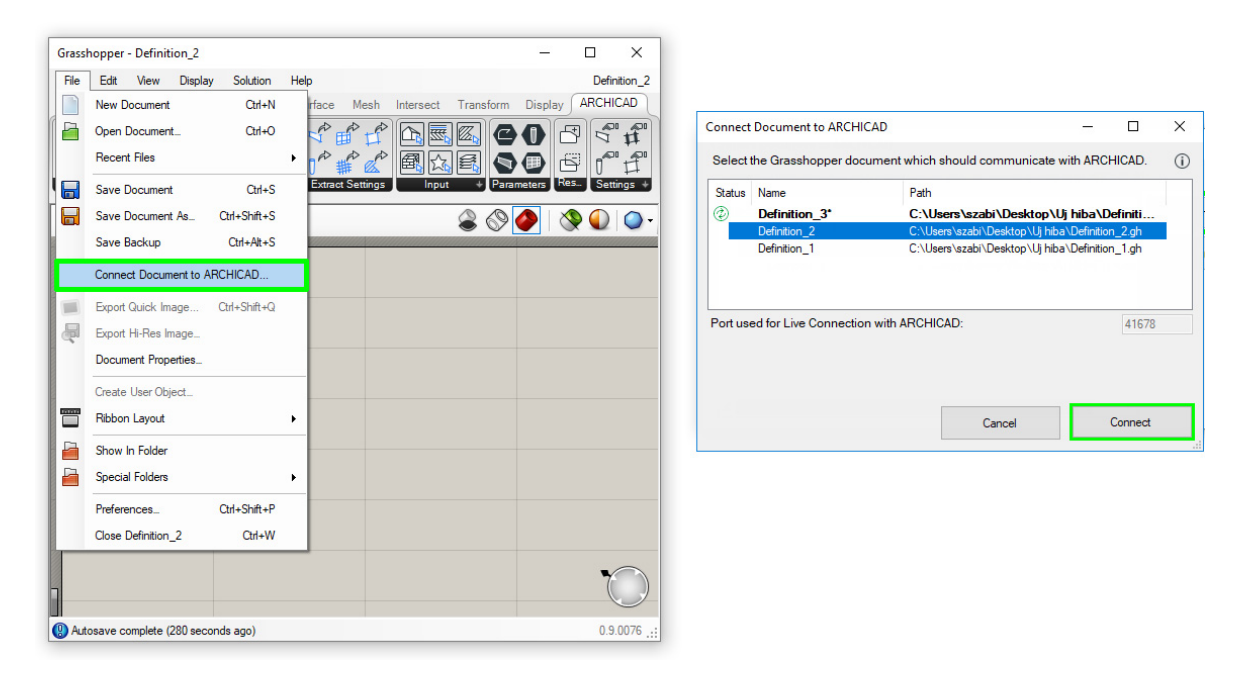

## **Grasshopper の [ 表示 ] メニューのプレビューオプション**

Grasshopper-ARCHICAD Connection の大多数の構成要素では、ARCHICAD モデルの色に一致する色 を使用して、Rhino で詳細プレビューを生成します。ただし、デフォルトでは、生成されたライブラリ部品 (オブジェクト、窓、ドア)にはプレビューとして境界線のみ表示されます (そうでない場合、ポリゴン数 が多いとパフォーマンスに影響を及ぼすことがあります)。

Rhino で(境界線だけでなく)ライブラリ部品の詳細プレビューを表示するには、Grasshopper の [ 表示 ] メニューで [Detailed ARCHICAD Preview] トグルをオンにします。

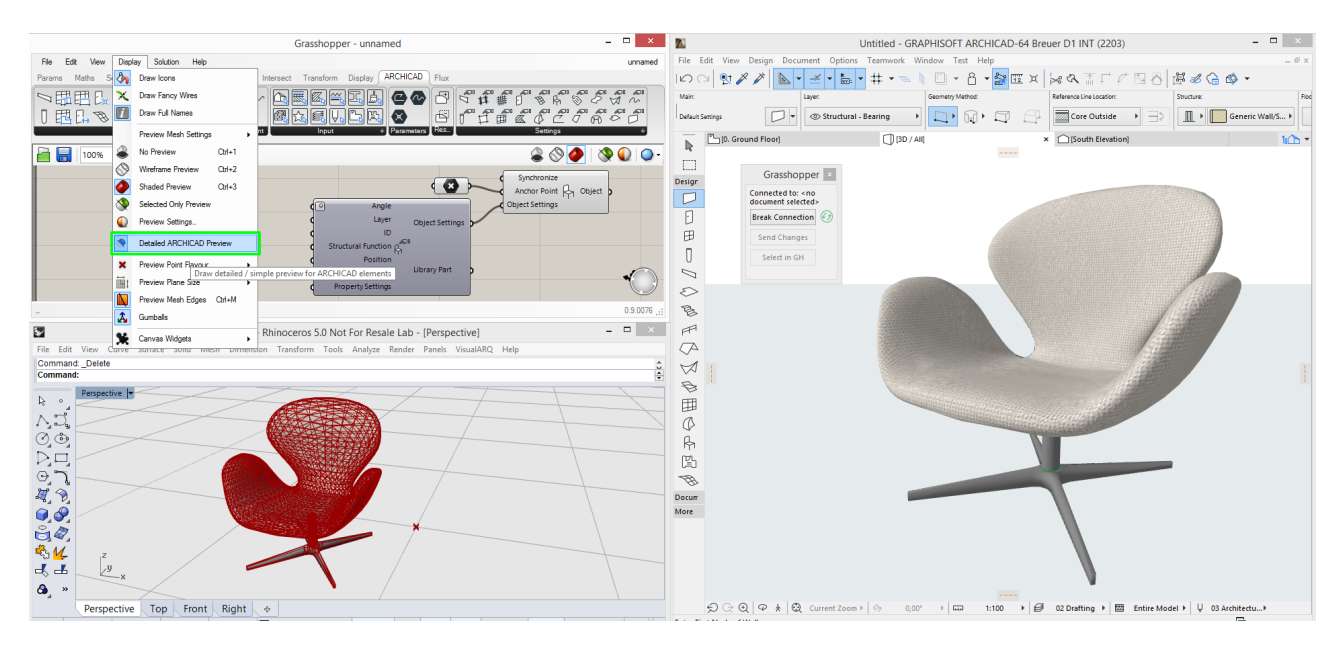

# <span id="page-10-0"></span>**Grasshopper Connection のアンインストール**

Grasshopper Connection をアンインストールする場合は、次の手順に従います。従わない場合、再イン ストール時にエラーが発生する可能性があります。

# **Windows**

[Windows の設定 ] からアクセス可能な [ アプリと機能 ] ユーティリティを使用して、アプリケーションを 削除します。

# **Mac(AC22 の GH Connection)**

- 1. Grasshopper Connection がインストールされている ARCHICAD フォルダに移動します。
- 2. 次のアプリを実行します:Uninstall.GH

# **Mac(AC21 以前の GH Connection)**

- 1. ARCHICAD フォルダの Add-On\Local フォルダに移動します。
- 2. Local フォルダから次の項目を削除します:
	- ‒ GrasshopperConnection
	- ‒ ProductVersion.xml
- 3. 次のフォルダに移動します:~/Library/Application Support/McNeel/Rhinoceros/MacPlugIns/ Grasshopper/Libraries/ARCHICAD xx (xx は ARCHICAD のバージョン番号)
- 4. ARCHICAD xx フォルダを削除します(ArchiCADConnection.gha という名前のファイルが含まれて います)。
- 5. ターミナルアプリウィンドウに移動します。
- 6. 次の行をコピー & ペーストして Enter キーを押します:

sudo pkgutil --forget "com.graphisoft.ArchiCAD.Goodies.GHACLiveInstaller"

色目もある目 もののの心骨 经伪动厂

# <span id="page-11-0"></span>**ARCHICAD ノード**

Grasshopper の [ARCHICAD] タブページには、パラメータノード、構成要素ノード、入力ノードが表示 されます。パラメータノードは形状に関する情報を保存し、構成要素はデータの生成処理を実行し、入力 ノードは特定の ARCHICAD 値セットにアクセスできます。

パラメータノードは、ARCHICAD プロジェクトの座標点または既存の 2D または 3D 形状を参照します。パラメータノードの大多数は、その他の ARCHICAD 構成 要素のみが解釈可能な特殊な ARCHICAD データを表します。ただし、点、2D 曲 線、およびスプラインパラメータノードの場合、参照する形状は、通常の

Grasshopper 構成要素(移動など)を使用して通常の方法で変換できます。また、GH コード用の初期入 力として使用することもでます。

詳細については、「ARCHICAD [パラメータノード」](#page-13-0)を参照してください。

デザインおよびドキュメント構成要素は、ポリライン、壁、オブジェクト、窓 などの、ARCHICAD のネイティブ 2D または 3D 要素を生成します。

現在、Grasshopper 構成要素は、スプラインおよび 2D 曲線構成要素からの 出力のみ解釈できます。これらのみ、自動的にネイティブの Grasshopper 曲 線データタイプに変換できるためです。

ARCHICAD 構成要素は、標準の Grasshopper データタイプに変換できない特殊なタイプの データを生成します。このため、ARCHICAD 構成要素によって生成された形状に対して、

Grasshopper の操作(移動構成要素など)を実行することはできません。AC 構成要素は GH ノードの下 流に配置できますが、Grasshopper の定義はそこで終了します。

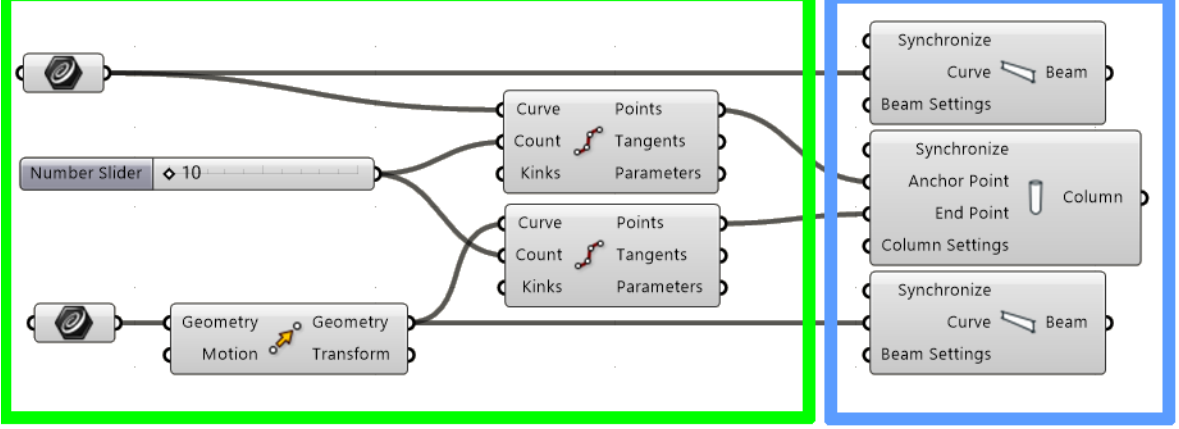

# **GH Definition**

# **AC Components**

詳細については、「ARCHICAD [ドキュメント構成要素](#page-19-0) 」および「ARCHICAD [デザイン構成要素」](#page-22-0)を参照し てください。

分解構成要素:これらを使用して、2D および 3D ARCHICAD 要素を構成要素部 品に分解します。

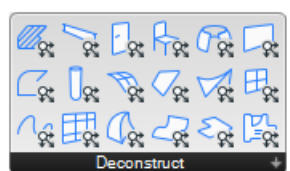

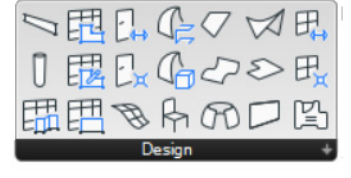

 $7$   $\mathbb{Z}$   $\sim$ 

分解構成要素は、要素を生成するデザインおよびドキュメント構成要素の逆のものです。分解構成要素を使 用して、入力 ARCHICAD 要素の形状データにアクセスします。分解構成要素は、手動で配置した既存の ARCHICAD 要素を参照することもできます。

詳細については、「ARCHICAD [分解構成要素」](#page-39-0)を参照してください。

設定構成要素は、デザインおよびドキュメントの各構成要素に使用できます。 設定構成要素を使用して、ARCHICAD で生成した要素にパラメータ値を設定 します。データを生成する構成要素の「設定」入力パラメータに設定構成要素 をアタッチします。

展開設定構成要素:これらを使用して、ARCHICAD 要素設定を部品に分解し ます。

展開設定構成要素は、設定構成要素の逆のものです。入力時に参照する設定 データを分解します。展開設定構成要素を使用して、これらの要素設定を取得 して別の操作で使用します。

詳細については、「ARCHICAD [展開設定構成要素」](#page-53-0)を参照してください。

変形構成要素は、特定の ARCHICAD 構成要素(塗りつぶし、スラブ、屋根構成要素)が生成す る要素を修正できます。現在、2つの変形構成要素(ポリゴンの削除、ポリゴンの追加)が用意 されています。

詳細については、「ARCHICAD [変形構成要素」](#page-54-0)を参照してください。

入力ノードは、ARCHICAD から受信した値のリストを保存します。有効な値が継 続的に更新されるため、常に ARCHICAD の値に対応します。現在、12 個の入力 ノードを使用できます:2D ビューポイント、複合構造、塗りつぶしパターン、線 種、断面形状、材質、ビルディングマテリアル、お気に入り、レイヤー、ペン、 フロア面、ゾーンカテゴリ

#### **ARCHICAD ノードの配置**

Grasshopper の [ARCHICAD] タブで使用できる ARCHICAD ノードの動作は、Grasshopper の他の構成 要素やパラメータと同じです。通常どおりの操作で Grasshopper キャンバスにノードを配置できます。必 要な入力パラメータを受信すると、即座に Rhino ウィンドウにプレビューが表示されます。

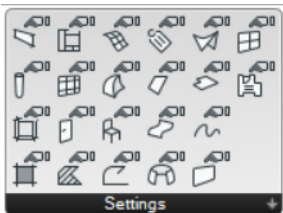

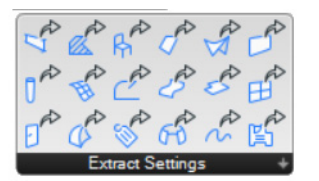

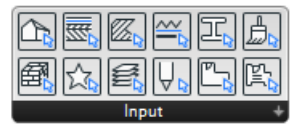

# <span id="page-13-0"></span>**ARCHICAD パラメータノード**

AC パラメータノードは、ARCHICAD プロジェクトの座標点または既存の 2D ま たは 3D 形状を参照します。

パラメータノードの大多数は、その他の ARCHICAD 構成要素のみが解釈可能な 特殊な ARCHICAD データを表します。ただし、AC 点、AC スプライン、AC 2D

曲線パラメータノードで保存されるデータは、Grasshopper を使用してネイティブな点および曲線データ に自動的に変換できます。そのため、これらの 3 つのパラメータノードは、Grasshopper コードに不可欠 な要素です。

## <span id="page-13-1"></span>**ARCHICAD 点パラメータノード**

Grasshopper の点パラメータと同様に、ARCHICAD の点パラメータ は、3D 点データを保存できます。このデータは、Rhino ではなく、 ARCHICAD で定義します。ARCHICAD 点パラメータは、単一または 複数の 3D 点を参照できます。

# **Set One Point**

- 1. Grasshopper で、ARCHICAD 点の中心を右クリックします。
- 2. コンテキストメニューから [One Point in ARCHICAD] を選択し ます (Rhino と Grasshopper のウィンドウが閉じます。 ARCHICAD では、ステータスバーに「点をクリック」というメッ セージが表示されます)。
- 3. ARCHICAD ウィンドウ内をクリックして、ARCHICAD 点の原点 を指定します (点を選択すると、Rhino と Grasshopper のウィ ンドウが再び表示され、パラメータノードの色が黄色からグレーに 変化します。これはノードが空でないことを示しています)。

4. 必要に応じて、ARCHICAD で作業を続行するか、または Grasshopper に戻ります。 注記:パラメータノードに保存された値は、[Set One Point] または [Set Multiple Points] コマンドを 使用して、いつでも再定義することができます。

# **Set Multiple Points**

- 1. Grasshopper で、ARCHICAD 点の中心を右クリックします。
- 2. コンテキストメニューから [Set Multiple Points in ARCHICAD] を選択します。
- 3. ARCHICAD ウィンドウ内を複数回クリックして、複数の点を指定します。
- 4. ESC をクリックして入力モードを終了します。

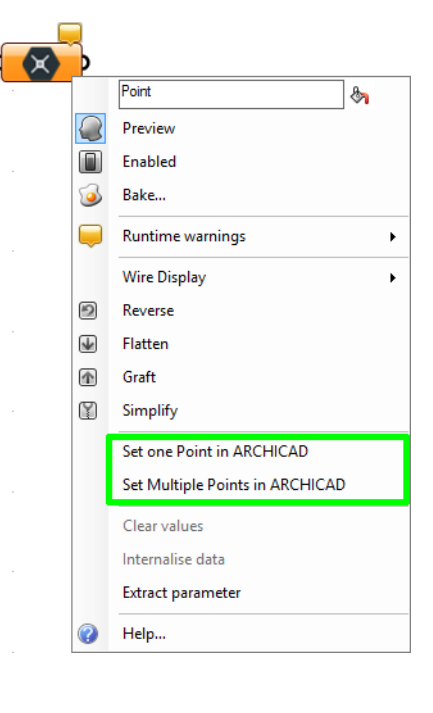

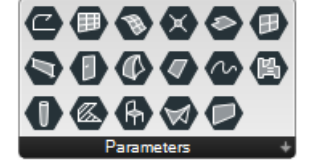

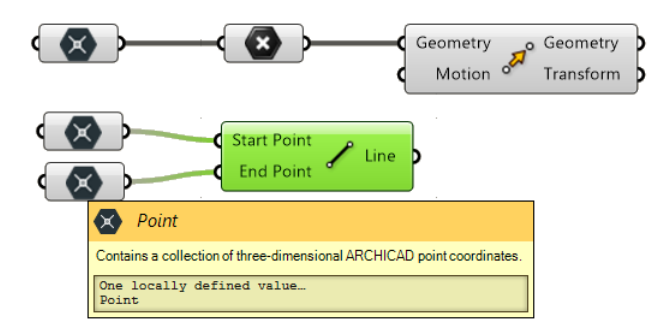

注記:ARCHICAD 点の構成要素は、ARCHICAD で指定した点を Grasshopper の点パラメータに変換 します。次に、GH の点タイプの入力に対応するあらゆる GH 構成要素に対して、この AC 点パラメー タノードを割り当てることができます。

また、配置済みの ARCHICAD 要素のホットスポットをクリックしても、ARCHICAD 点の原点を指定でき ます。この場合、ARCHICAD 点は ARCHICAD の親要素に連動する状態を保持します。

次に例を示します。

- 1. Grasshopper で、2 つの ARCHICAD 点パラメータノードを配置します。
- 2. ARCHICAD で、配置済みの梁要素の端点をクリックして原点を指定します。
- 3. ARCHICAD で、梁を新しい位置に移動します。
- 4. Grasshopper Connection パレットの [ 変更内容を送信 ] ボタンをクリックします。ARCHICAD 点パ ラメータに保存されている座標が、梁の新しい位置に合わせて変更されます。

#### **2D 曲線およびスプラインパラメータノード**

2D 曲線パラメータノードは、ARCHICAD で線、ポリライン、または円ツールを使用して描画した 1 つま たは複数の 2D 要素を参照できる一方、スプラインパラメータノードは、ARCHICAD スプラインツールを 使用して作成した要素を参照できます。

注記:2D 曲線またはスプラインパラメータノードを使用して、任意の 2D ARCHICAD ビューポイント (平面図、断面図、展開図など)で描画した任意のポリライン、円、スプライン要素を参照できます。

ただし、Grasshopper では、新規の平面形状は常に XY 平面に描画されます。

ARCHICAD でのポリラインの参照

- 1. ARCHICAD で、ポリラインツールを使用してポリラインを描画します。
- 2. Grasshopper で、AC 2D 曲線パラメータノードを配置し、その中心を右クリックします。
- 3. コンテキストメニューの [Set One 2D Curve] を選択します (Rhino と Grasshopper のウィンドウ が閉じます。ARCHICAD では、ステータスバーに「要素をクリック」というメッセージが表示されま す)。

注記:[Set One 2D Curve] コマンドの発行時に ARCHICAD 要素が選択されており、選択された要素 にポリライン / 線 / 円ツールを使用して描画した要素が 1 つ含まれている場合、その選択された要素に 応じて自動的にパラメータが定義されます。したがって、要素の選択操作は不要です。選択された要素

にポリライン / 線 / 円要素が含まれていない場合、あるいは複数のポリライン / 線 / 円要素が選択され ている場合、要素の選択が解除され、ARCHICAD で要素の選択を求めるメッセージが表示されます。

4. ARCHICAD ウィンドウで、先ほど描画したポリラインをクリックします。これで、2D 曲線パラメータ ノードは、選択した ARCHICAD 要素を参照できるようになります。

2D 曲線およびスプラインパラメータノードは、ARCHICAD の親要素に連動する状態を保持します。 ARCHICAD で参照する要素の編集が終了したら、Grasshopper Connection パレットの [ 変更を送信 ] ボタンをクリックして、2D 曲線またはスプラインパラメータノードに保存されている情報を更新します。

注記:ARCHICAD 2D 曲線およびスプラインパラメータノードは、GH 曲線パラメータと互換性があり ます。したがって、Grasshopper 曲線タイプの入力に対応した全ての Grasshopper 構成要素の入力 として使用できます。

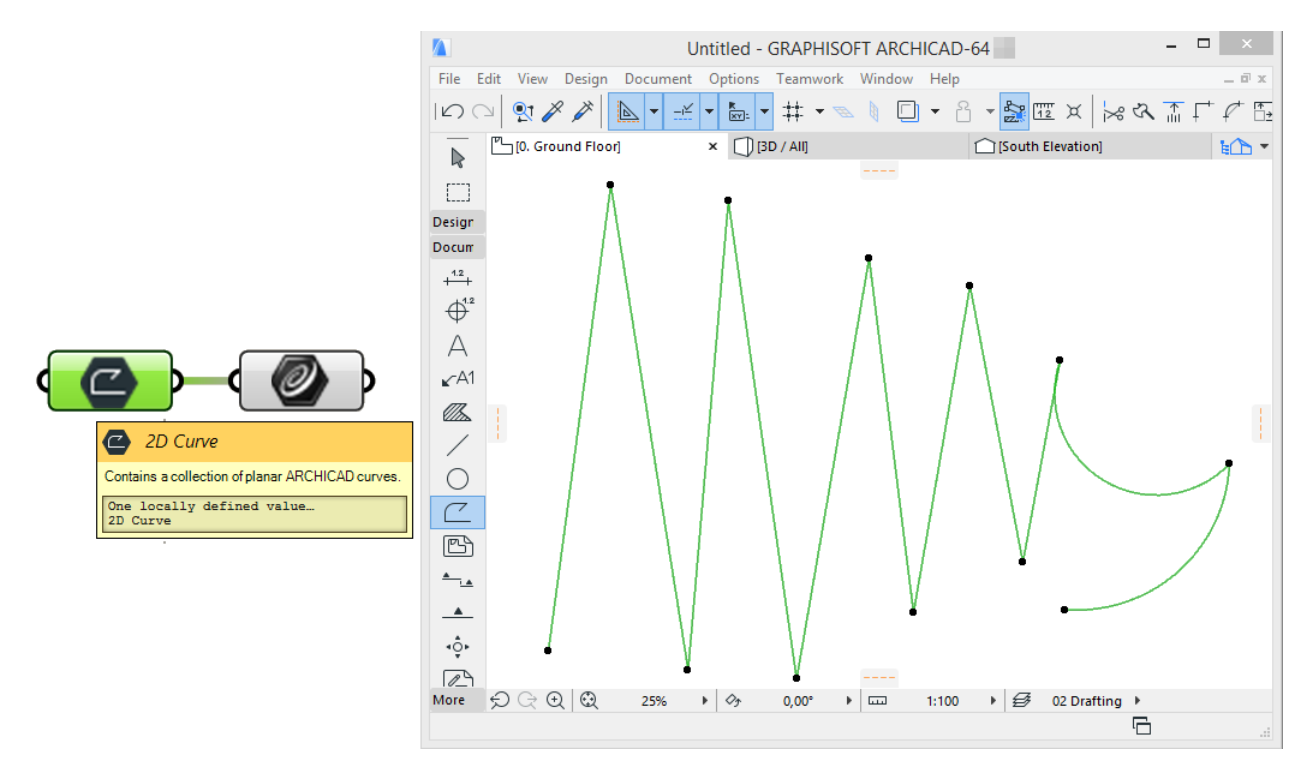

また、2D 曲線またはスプラインパラメータノードを使用して、ARCHICAD の複数のポリライン、スプラ イン、線、または円要素を参照することもできます。この場合は、コンテキストメニューの [Set Multiple 2D Curves] コマンドを使用します。

注記: [Set Multiple 2D Curves] コマンドの発行時に ARCHICAD 要素が選択されており、選択された 要素にポリライン / 円 / 線ツールを使用して描画した要素が 1 つ以上含まれている場合、その選択され た要素に応じて自動的にパラメータが定義されます。したがって、要素の選択操作は不要です。

#### **塗りつぶし、屋根、スラブパラメータノード**

塗りつぶし / 屋根 / スラブパラメータノードのデータは、ネイティブな Grasshopper データタイプに変換 できます。このため、ARCHICAD 構成要素によって生成された形状に対して、Grasshopper の操作(移 動構成要素など)を実行することはできません。

ただし、塗りつぶし / 屋根 / スラブパラメータノードのデータは変形および分解構成要素で使用できます。

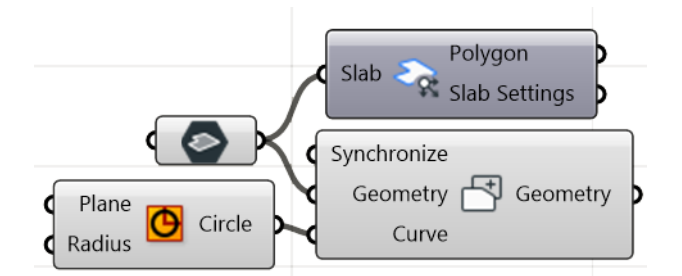

パラメータノードでデータを追加または変更するには、上述の 2D パラメータノードのように、コンテキス トメニューのコマンド([Set One Roof]/[Set Multiple Roofs] など)を使用します。

注記:屋根パラメータノードは、ARCHICAD で単一平面屋根(つまり、単一平面で構成される単純な 屋根)のみ参照できます。より複雑な複合平面図形作成法で作成した屋根は、現在処理されません。

## **壁パラメータノード**

壁パラメータノードのデータは、ARCHICAD Connection の分解構成要素およびドア / 窓タイプのデザイ ン構成要素で使用できます。

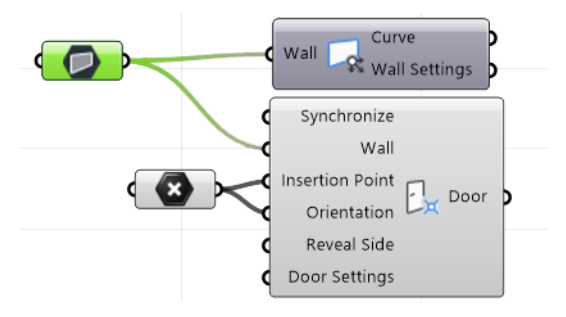

パラメータノードでデータを追加または変更するには、上述の 2D パラメータノードのように、コンテキス トメニューのコマンド([Set One Wall]/[Set Multiple Walls] など)を使用します。

## **その他の 3D パラメータノード**

その他の 3D パラメータノードのデータ(梁、柱、カーテンウォール、ドア、メッシュ、モルフ、オブジェ クト、シェル、窓、ゾーン)は、対応する分解構成要素でのみ使用できます。

パラメータノードでデータを追加または変更するには、上述の 2D パラメータノードのように、コンテキス トメニューのコマンド([Set One Beam]/[Set Multiple Beams] など)を使用します。

#### **パラメータノードで保存される情報の修正**

ARCHICAD のパラメータノードの内容は、いつでも再定義、削除、更新することができます。保存されて いる値を再定義するには、コンテキストメニューの [Set One Element] または [Set Multiple Elements] コマンドを使用します。

「ARCHICAD [点パラメータノード」](#page-13-1)の説明を参照してください。

• パラメータ値を完全に削除するには、コンテキストメニューの [Clear Values] コマンドを使用します。

• ARCHICAD の Grasshopper パレットで [ 変更内容を送信 ] ボタンを有効にした場 合、参照する要素が ARCHICAD で変更されると、パラメータノードに保存されてい る情報が自動的に更新されます。[ 変更内容を送信 ] を有効にしない場合、 Grasshopper では参照する ARCHICAD 要素への変更を反映しません。

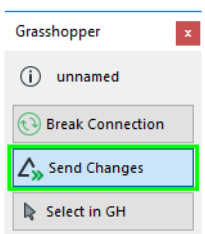

# <span id="page-18-0"></span>**同期パラメータ**

ARCHICAD 要素を生成する全ての AC 構成要素(ドキュメントおよびデザイン構成要素)には入力パラ メータとして「同期」が含まれます。このブール型のパラメータを使用すると、構成要素と ARCHICAD の 接続を確立することができます。

構成要素の同期パラメータを TRUE に設定すると、その構成要素への変更内容は自動的に ARCHICAD と同 期されます。

同期が FALSE に設定された場合、構成要素は要素を生成せず、入力パラメータの数にかかわらず単一の 「Null」値を返します。

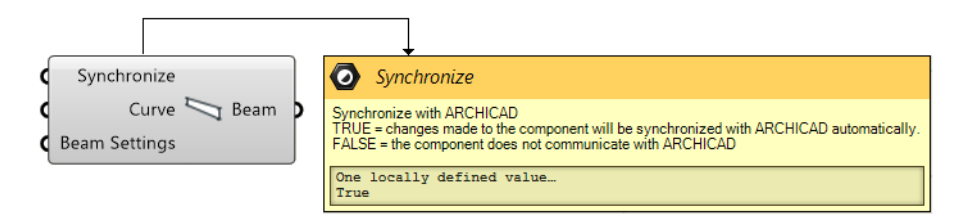

注記:同期処理は、ARCHICAD の Grasshopper Connection がオンの場合にのみ実行されます。つ まり、Grasshopper Connection パレットの緑色のアイコンが回転している場合にのみ、同期処理が 実行されます。

ヒント:ブール切り換えノードを複数の構成要素(下図に示します)の同期パラメータにアタッチでき ます。これにより、1 つの切り換えで、建築物の部品全体への Grasshopper ベースの接続を制御でき ます。ブール切り換えを FALSE に切り換えるだけで、修正していない建築物の部品への同期機能がオ フになります。その結果、モデルの影響を受ける部品のみ再計算されるため、Grasshopper-ARCHICAD Connection での作業がより効率的になります。

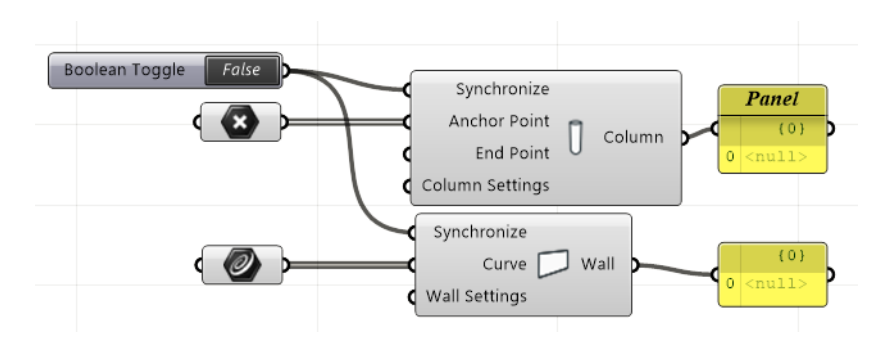

# <span id="page-19-0"></span>**ARCHICAD ドキュメント構成要素**

ドキュメント構成要素は、ARCHICAD で 2D ドキュメンテーション要素を生成します。 現在、  $M_{\odot}$ 3 つのドキュメンテーション構成要素(2D 曲線、2D 塗りつぶし、2D スプライン構成要素)  $D$ ocument  $+$ が用意されています。これらの要素には全て 2 つの必須入力パラメータ(曲線パラメータおよび 2D ビュー ポイントパラメータ)があります。曲線パラメータは新しく作成する平面要素の形状を定義し、2D ビュー ポイントパラメータは新しい要素を配置する ARCHICAD の 2D ビューポイント (断面図、平面図など) を 指定します。

注記:ARCHICAD のドキュメンテーション要素(塗りつぶし、線、円、スプライン、およびポリライ ンツールで作成された要素など)は、3D ビューには表示できません。2D ビュー(平面図、断面図、立 面図、展開図など)にのみ表示できます。したがって、2D 曲線および 2D スプライン構成要素の入力 パラメータとして使用できるのは、2D ビューポイントのみです。

ビューポイントの選択

- 1. 2D ビューポイント入力ノードを配置し、2D 曲線または塗りつぶし構成要素の「2D ビューポイント」 入力パラメータに接続します。
- 2. 2D ビューポイント入力ノードの右側をクリックします。ARCHICAD プロジェクトのプロジェクト一覧 に対応したツリー構造が表示されます。
- 3. 目的のビューポイントを選択し、[ 選択 ] をクリックします。

「2D [ビューポイント入力ノード](#page-58-0)」も参照してください。

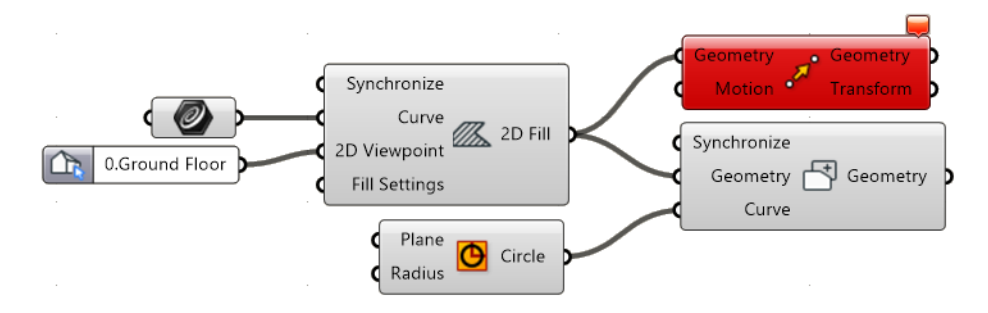

注記:2D 曲線および塗りつぶし構成要素の入力として使用できるのは、単一平面上の曲線のみです。 Grasshopper で定義する入力曲線も平面のスプラインですが、ARCHICAD ではこれらが分割されて、 分節ポリラインが作成されます。

現在、追加の Grasshopper 構成要素をドキュメント構成要素の右側にアタッチすることはできません (例:移動構成要素などによって転送することはできません)。これは、ドキュメント構成要素で出力される データが Grasshopper 構成要素で認識されないためです。ただし、塗りつぶし構成要素を使用して作成し た塗りつぶしタイプのデータは、変形構成要素(ポリゴンの追加 / 削除) で入力として使用できます。

#### **2D 曲線構成要素**

この構成要素は、選択した ARCHICAD プロジェクトの 2D ビューポイントで曲線 (Grasshopper で定義) を生成します。ARCHICAD で作成した曲線はポリラインになります。これらのポリラインの ARCHICAD レイヤー、線ペン、または線種を定義する場合は、ポリライン設定構成要素を 2D 曲線構成要素の設定入力 パラメータにアタッチします。

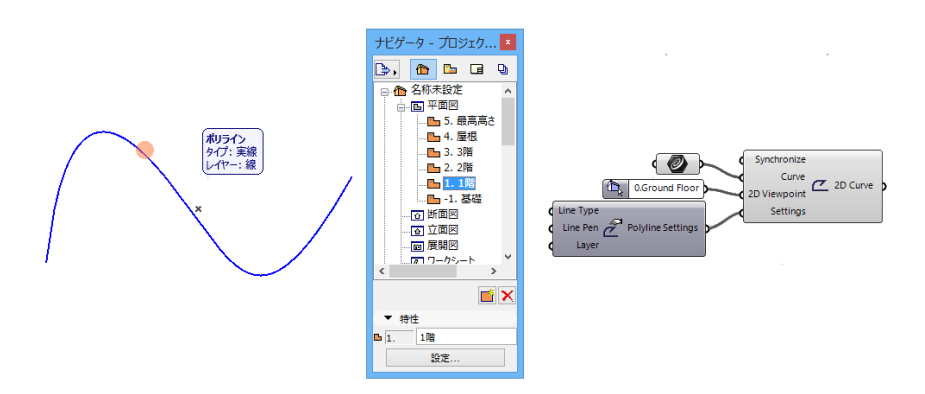

#### **2D スプライン構成要素**

この構成要素の機能は、ARCHICAD でスプライン要素を生成する点を除いては、2D 曲線構成要素と同じ です。スプライン設定構成要素には、ペンおよびレイヤーオプションの他に 2 つのブール(TRUE/FALSE) オプションがあり、生成する要素(標準曲線 / ベジェ曲線または開放スプライン / 閉鎖端スプライン)を選 択できます。

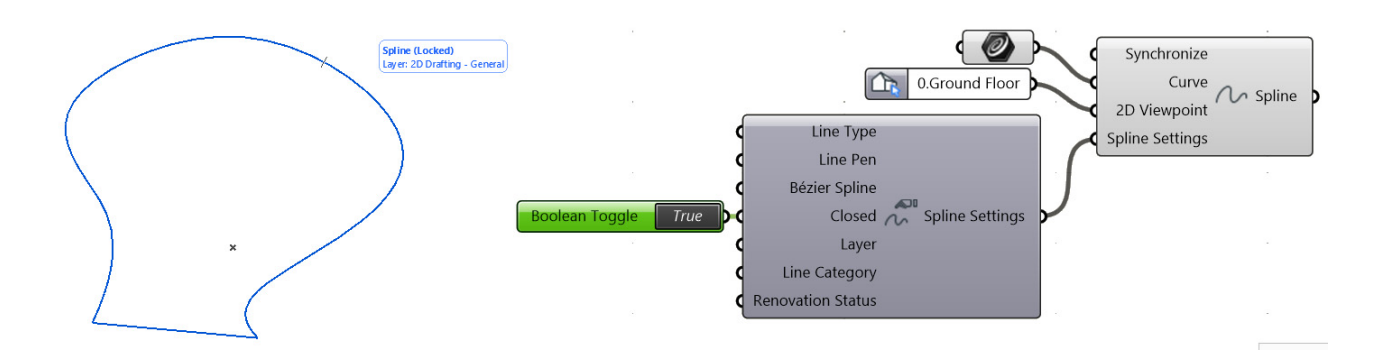

#### **2D 塗りつぶし構成要素**

塗りつぶし構成要素は、ARCHICAD で塗りつぶし要素 (2D 塗りつぶし) を作成します。2D 曲線構成要素 と同様に、塗りつぶし構成要素には 2 つの必須入力パラメータがあります:ポリゴン ( 平面で閉じた曲線タ イプまたは平面サーフェスタイプのジオメトリによって定義 )2D ビューポイントです。

塗りつぶし設定構成要素を使用して、生成される要素の属性(ペン、線種、塗りつぶしパターンパラメータ を使用)およびそのレイヤー(レイヤーパラメータを使用)の定義、または面積数値の表示を行います。

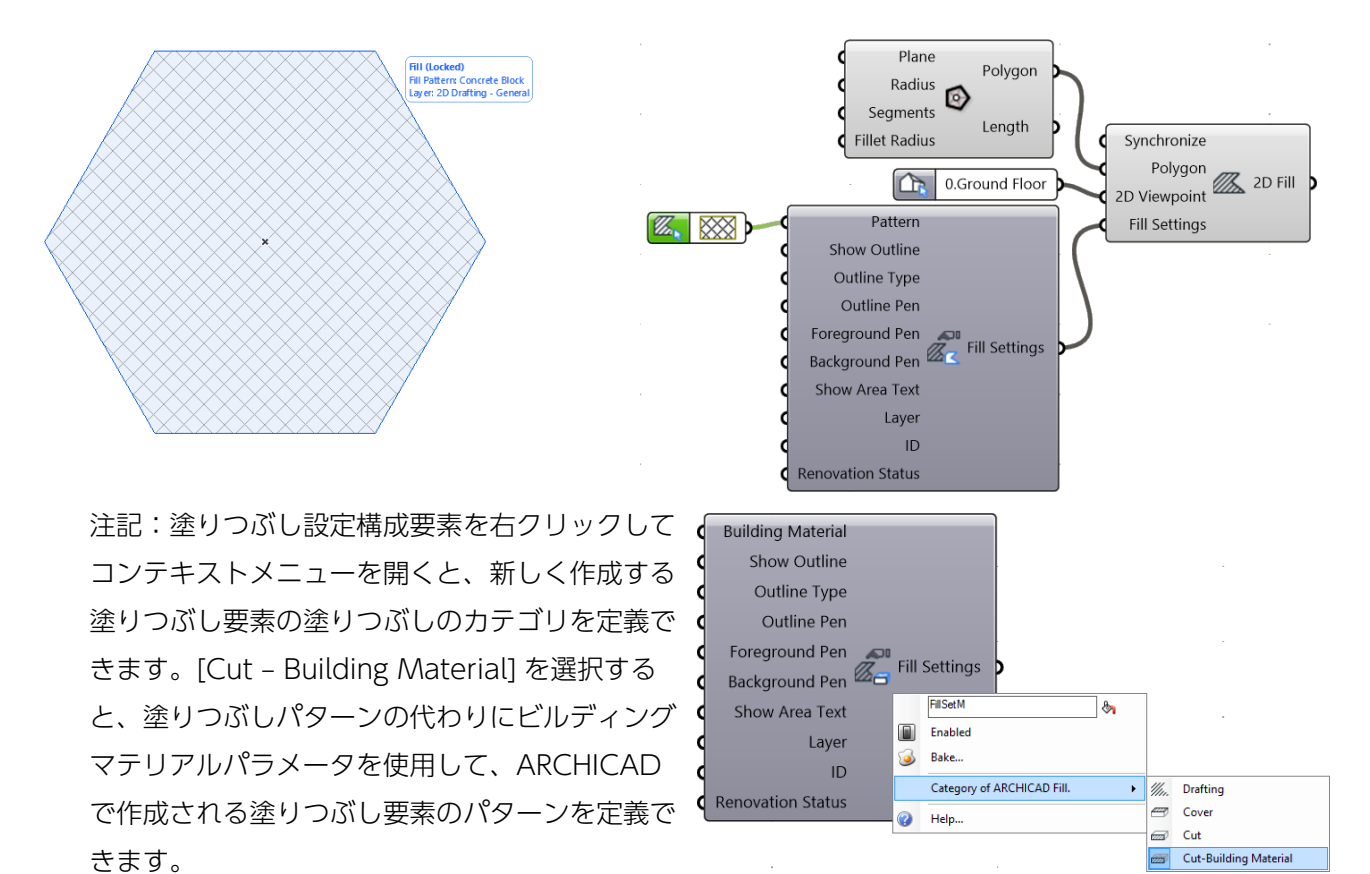

# <span id="page-22-0"></span>**ARCHICAD デザイン構成要素**

デザイン構成要素は、ARCHICAD のネイティブ 3D 要素を生成します。入力 パラメータの形状情報(点、曲線など)には、新しい要素の位置を定義する必 要があります。多くの入力パラメータには、形状情報を保存する単一の出力パ ラメータがあります。

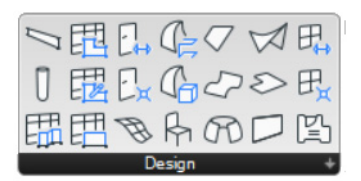

現在、ARCHICAD デザイン構成要素の出力は、Grasshopper の変換構成要素 (移動など) の入力として 使用することはできません。ただし、一部の構成要素では、出力データを他の ARCHICAD 要素の入力とし て再利用することができます(例:窓構成要素には壁タイプの入力が必要であり、変形構成要素は塗りつぶ し、スラブ、および屋根タイプの入力に対応します)。

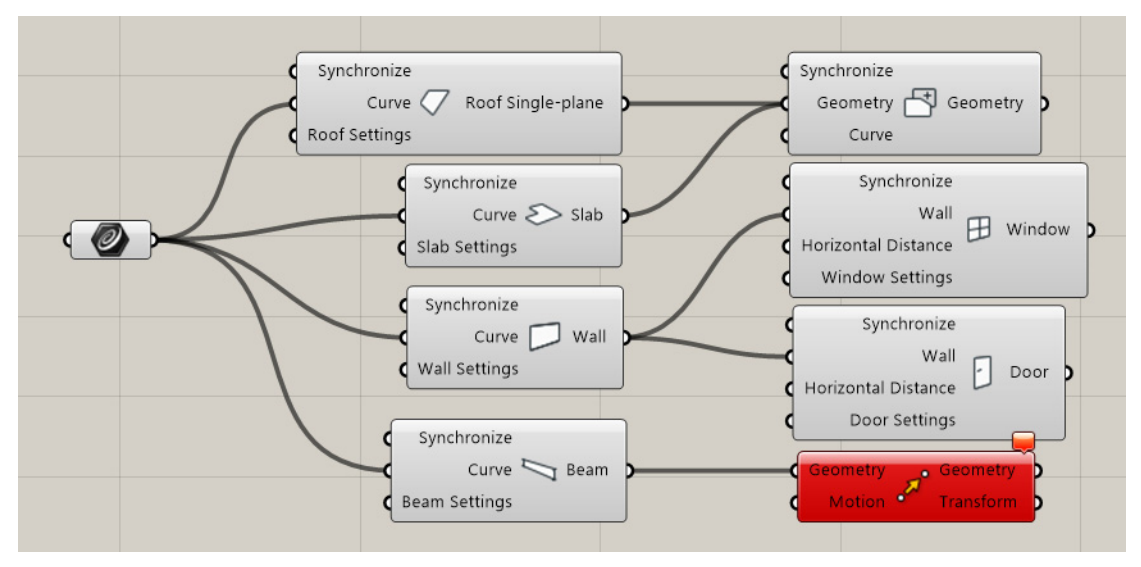

重要:Grasshopper 構成要素(スラブなど)の入力パラメータとして複数の曲線が割り当てられてい る場合、ARCHICAD では対応する数のスラブが生成され、個別に編集することができます。

デザイン構成要素の形状や属性を調整するために、対応する設定構成要素をアタッチできます。デフォルト では、設定パラメータは、ARCHICAD の該当ツールのデフォルト設定ダイアログで設定された値を最初に 継承します。Grasshopper では、通常どおりの方法でデフォルト値を上書きします(数値スライダ構成要 素のアタッチなど)。

詳細は、「ARCHICAD [設定構成要素:」](#page-40-0)を参照してください。

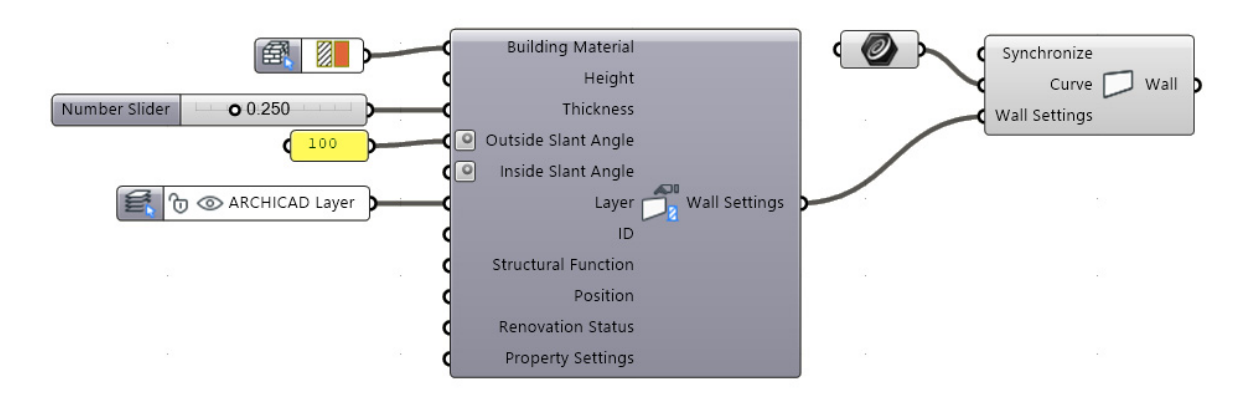

注記:デザイン要素の ARCHICAD ベースのパラメータの多くは、まだ Grasshopper の ARCHICAD 構成要素には使用できません。構成要素が最初に生成されたとき、これらのパラメータの値は ARCHICAD の該当ツール用に設定された現在のデフォルト値になります。

#### **柱構成要素**

ARCHICAD 柱構成要素では、入力パラメータとして 2 つの点が必要です。この 2 点に基づいて、 Grasshopper では定義された辺(柱の軸の役割を果たします)に沿って ARCHICAD の柱が生成されます。

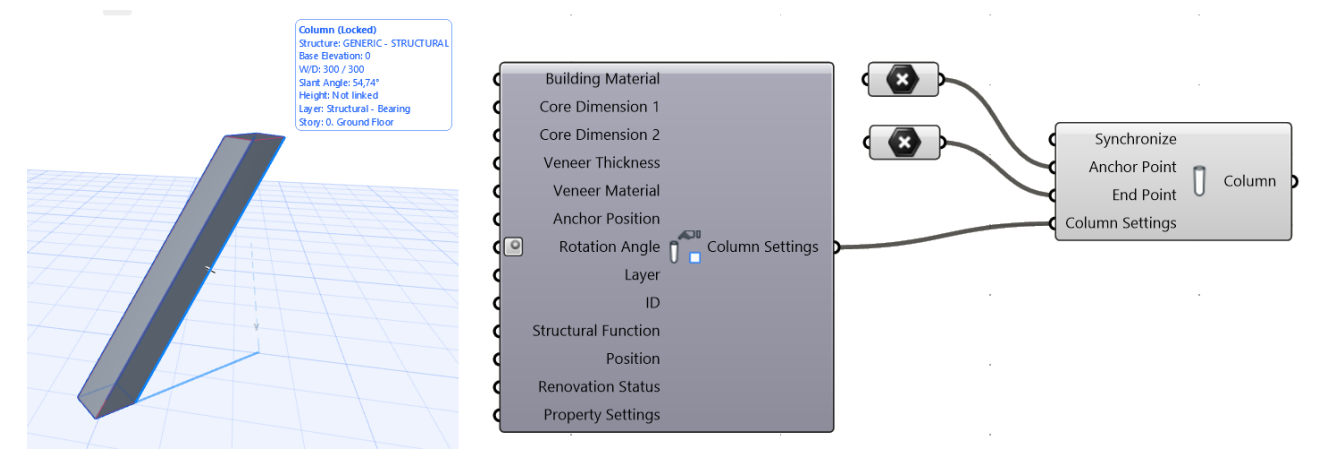

柱設定構成要素を柱設定入力パラメータに接続して、ビルディングマテリアル、レイヤー、および追加の形 状パラメータを制御します。

設定構成要素のコンテキストメニューから、 柱の断面形状(矩形、円形、または断面形 状)を定義できます。

注記:

- AC点パラメータを AC 柱構成要素 にアタッチすることも可能です。こ れは AC の点データと GH の点デー タに互換性があるためです。
- ‒ 柱の端点の定義は任意です。未定義 のままにした場合、デフォルトの高

**Building Material** Core Dimension 1 Core Dimension 2 **Veneer Thickness Veneer Material Anchor Position**  $\overline{\circ}$ Rotation Angle Column Settings Layer ColumnSetR  $\delta$ ID **B** Enabled **Structural Function** ි Bake... Position Structure of ARCHICAD Column 田 Rectangular  $\bigoplus$ Circular **Renovation Status**  $\ddot{\textbf{0}}$ Help... 塞 **Complex Profile Property Settings** 

さの直線の柱が生成されます(ARCHICAD の [ 柱のデフォルト設定 ] ダイアログで設定されている 現在の高さ)。

#### **スラブ構成要素**

ARCHICAD スラブ構成要素は、ARCHICAD のスラブ要素を生成します。必要な入力パラメータは、曲線 タイプのデータの平面サーフェスによって定義される 1 つ以上の閉じたポリゴンです。ARCHICAD では水 平スラブしか解釈できないため、入力ポリゴンは XY 平面または平行面に配置する必要があります。 次の入力形状は:

- Rhino で選択された 1 つまたは複数の閉じた曲線を参照する Grasshopper の曲線パラメータ
- Grasshopper サーフェスパラメータは、それらに穴を有していてもよい 1 つ以上の平面を参照してい る
- Grasshopper コンポーネントによって生成された任意の閉じた平面 Curve または平面サーフェスジオ メトリ
- ARCHICAD の閉じたポリライン要素を参照する 2D 曲線パラメータ

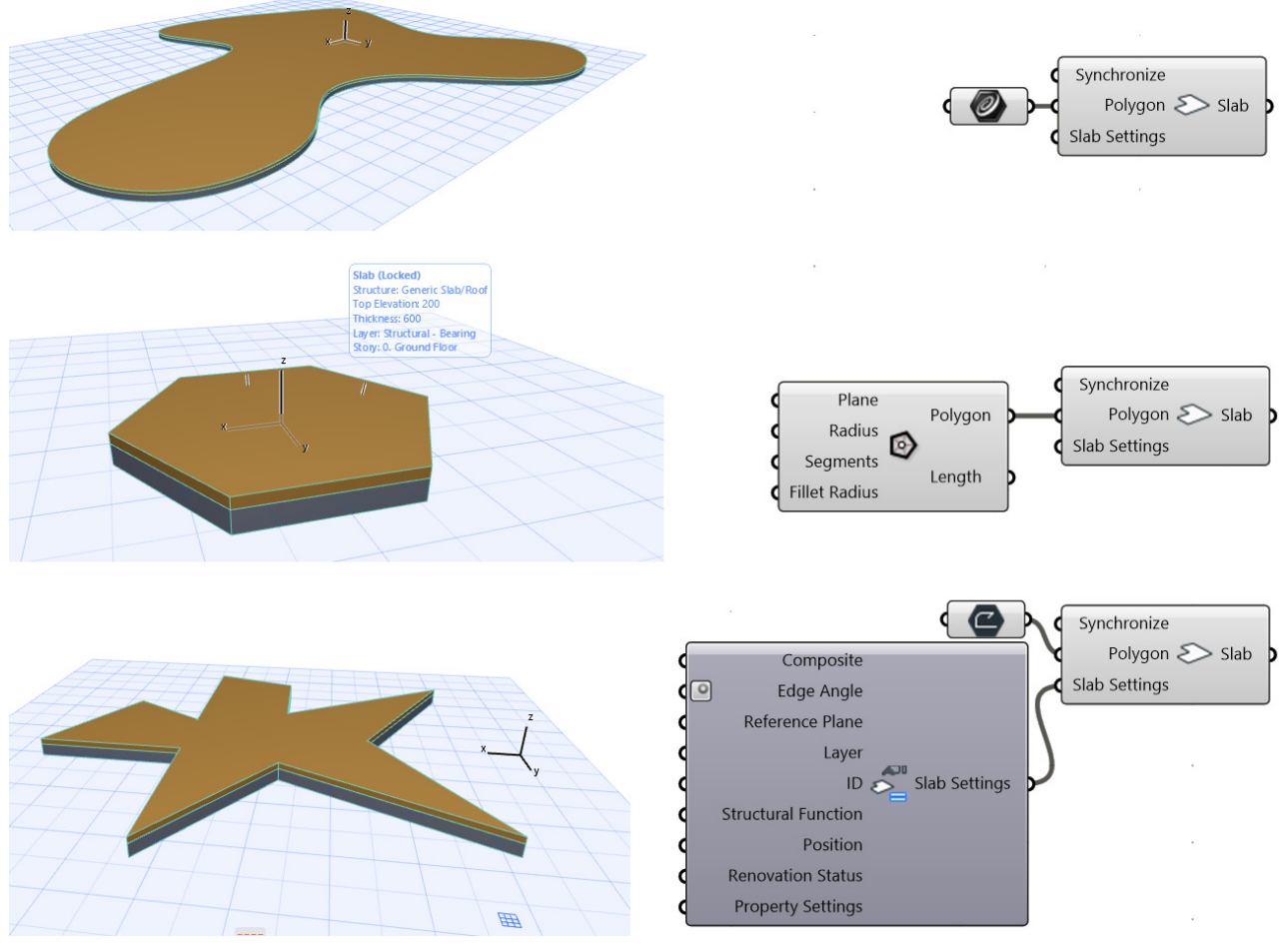

重要:Rhino では、ARCHICAD スラブ構成要素の入力パラメータとして曲線スプラインを選択できま すが、ARCHICAD で生成される該当スラブの輪郭線は分割されます。

スラブ設定構成要素を使用して、追加のパラメータにアクセスします。コンテキストメニューを開き、生成 するスラブ要素の構造(基本または複合構造)を定義します。これに応じて、使用可能な入力パラメータ セットが変化します。

#### **壁構成要素**

ARCHICAD 壁構成要素は、1 つまたは複数の線、ポリライン、開いた曲線 / 閉じた曲線に基づいて、 ARCHICAD の壁要素を生成します。入力形状は、XY 平面または平行面に配置する必要があります。

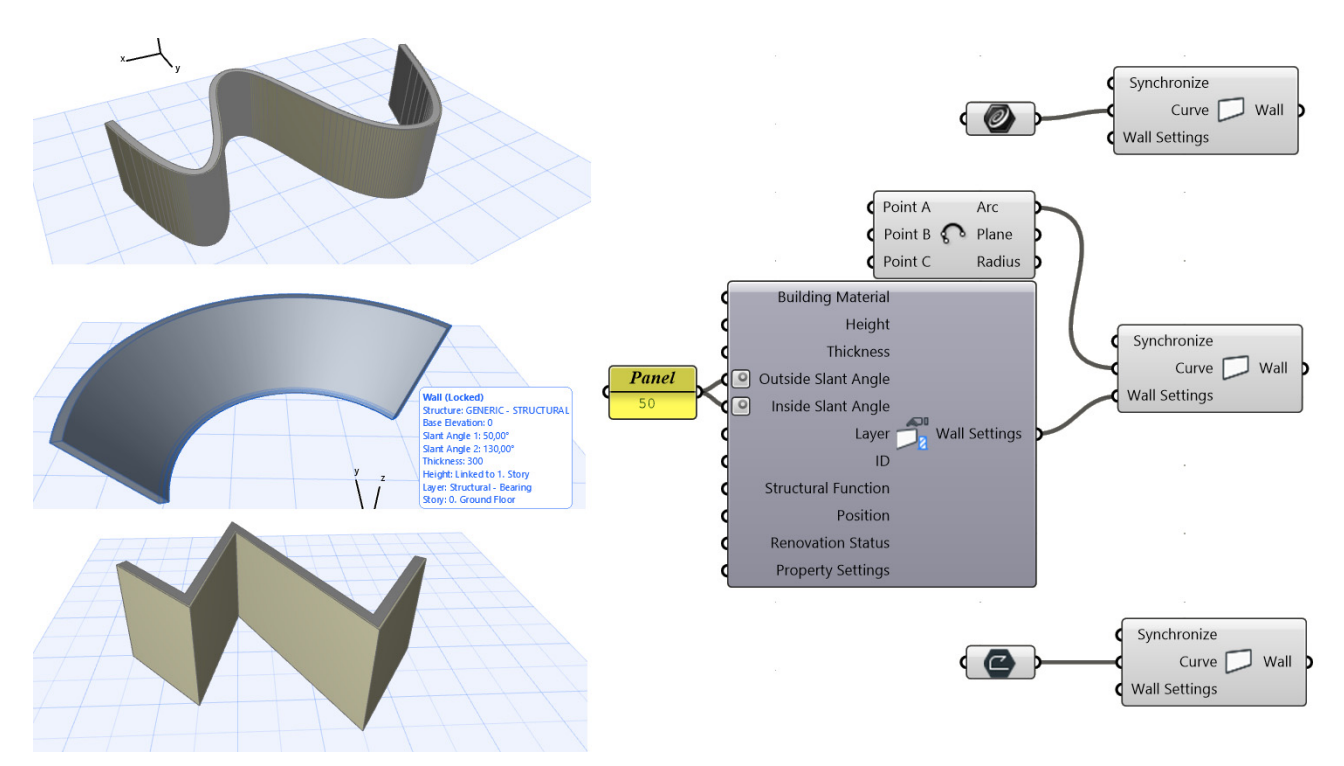

重要:ARCHICAD 壁構成要素の入力曲線パラメータとして Rhino のスプラインを選択した場合、 ARCHICAD では単一の曲線壁ではなく連続壁が生成され、各辺はスプラインの分割に対応します。

追加のパラメータ(レイヤー、高さ、ビルディングマテリアルなど)にアクセスするには、壁設定構成要素 を壁設定入力パラメータに接続します。

生成する壁要素の構造(基本、複合構造、 または断面形状)および図形作成法(直線 または台形)は、壁設定構成要素のコンテ キストメニューから設定できます。これら の構造と図形作成法の値によって、残りの 使用可能なパラメータは異なります。

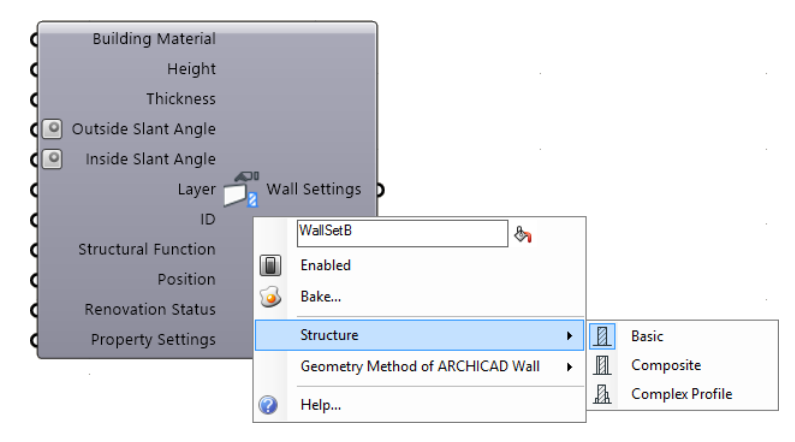

#### **梁構成要素**

ARCHICAD 梁構成要素は、1 つまたは複数の線、ポリライン、開いた曲線 / 閉じた曲線に基づいて、 ARCHICAD の梁要素を生成します。この曲線は 3D 空間に配置できます。

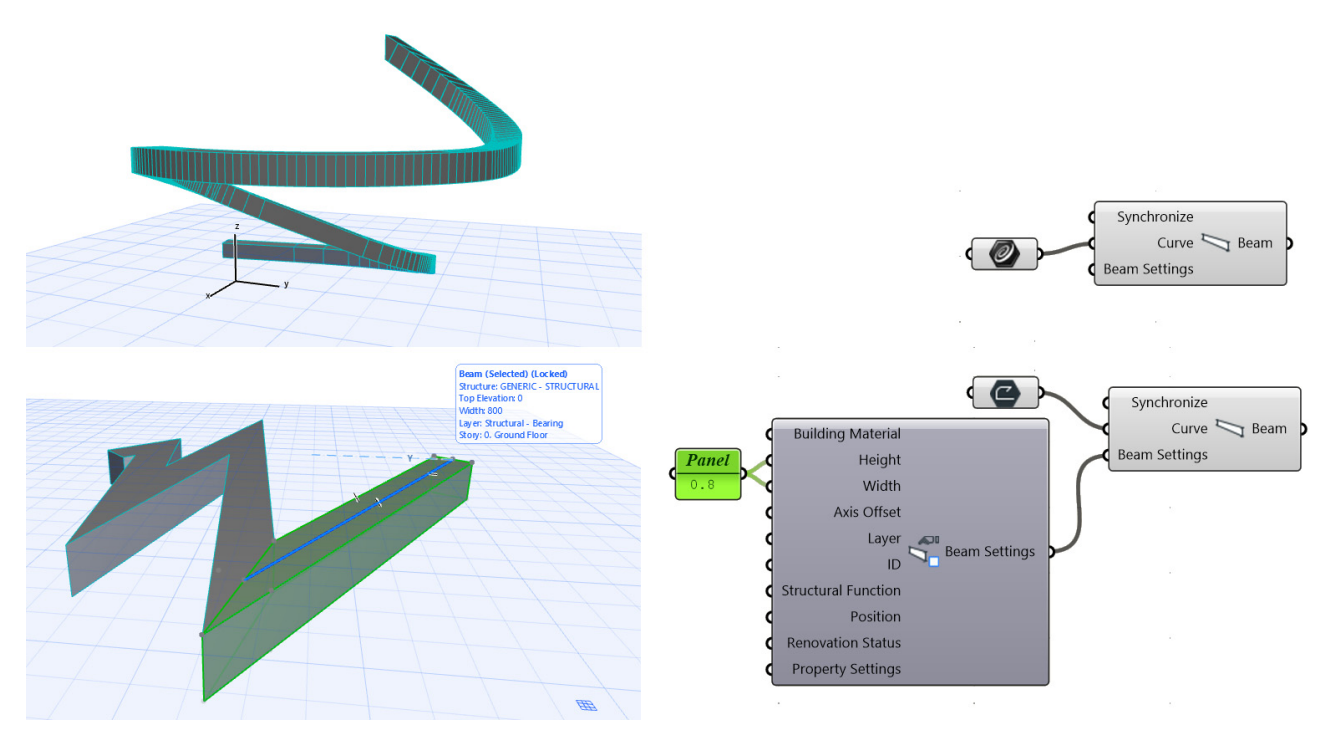

重要:ARCHICAD では、3D 曲線は分割されます。したがって、AC 梁構成要素は単一の湾曲梁ではな く、連続梁を生成します。

梁設定構成要素をアタッチしてコンテキス トメニューを開き、生成する梁要素の断面 形状(矩形または断面形状)を指定します。 これに基づいて、設定構成要素に断面形状 回転、軸オフセット、ビルディングマテリ アルなどのパラメータがさらに追加されま す。

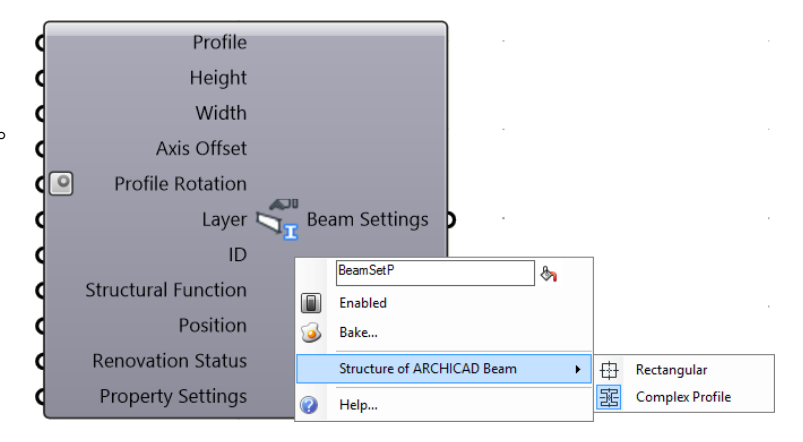

#### **モルフ構成要素**

以下の 2 種類のモルフ構成要素があります :

- モルフカーブ構成要素は、カーブを Rhino から ARCHICAD モルフカーブに変換します。
- モルフソリッド構成要素は、メッシュジオメトリを Rhino から ARCHICAD モルフカーブに変換しま す。

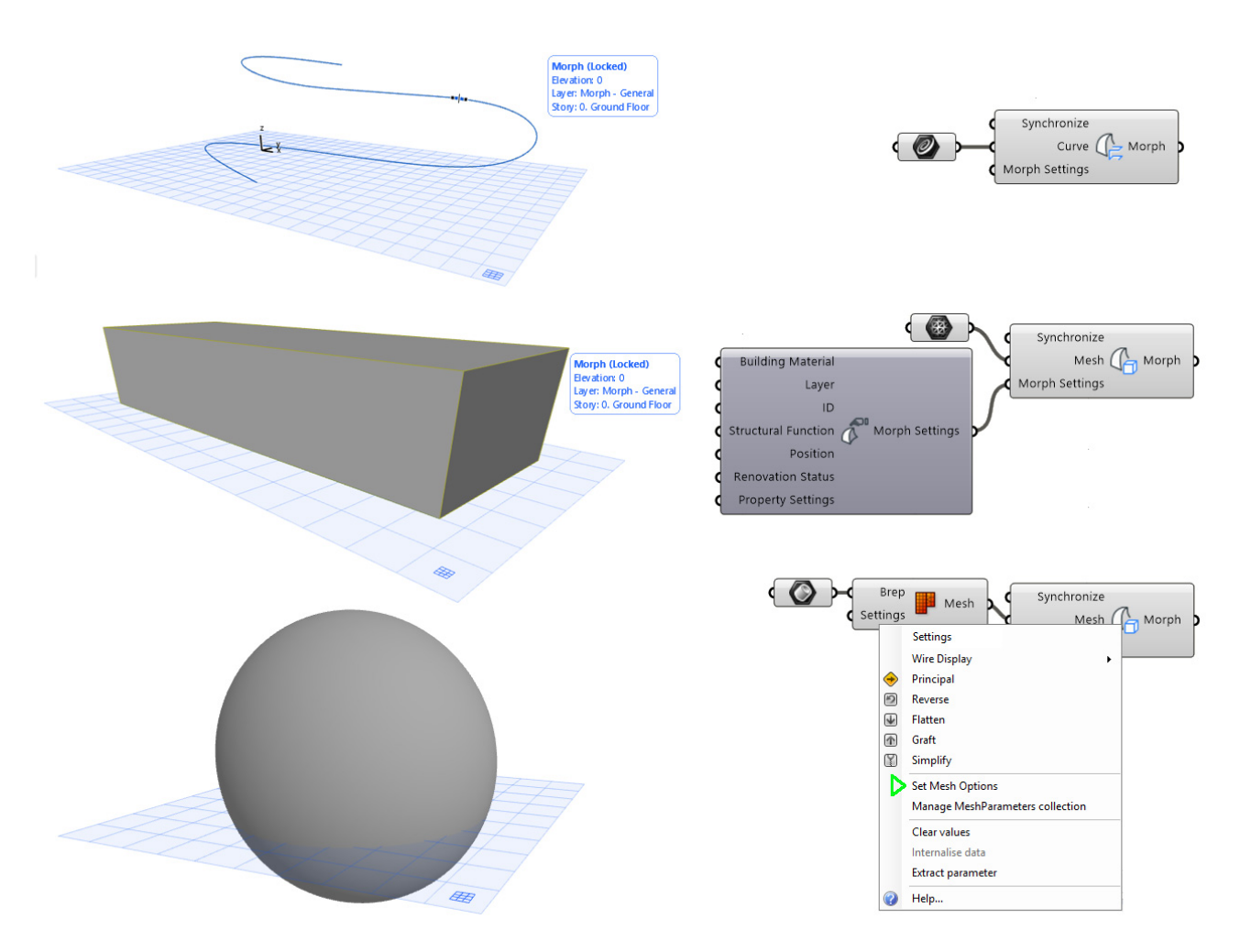

モルフ設定構成要素を使用すると、新しく生成するモルフ要素にビルディングマテリアルを割り当てること ができ、これを表示する ARCHICAD レイヤーを指定できます。

注記:Grasshopper では、モルフのメッシュ入力としてボックス、材質、または BREP タイプの値も 使用できます。これらの値は自動的にメッシュタイプに変換されます。BREP を使用する場合、 Grasshopper の「メッシュ -Brep」変換構成要素も使用して、ポリゴン数を制御できるようにしてお くことをお勧めします。

注記:ウェルドエッジ情報はモルフ構成要素に保存されます。したがって、入力メッシュに適用された ウェルドエッジ情報も、ARCHICAD で生成されるモルフ要素に適用されます。

#### **屋根構成要素**

屋根構成要素で ARCHICAD の単一平面屋根を生成するには、平面ポリゴンの入力形状が必要です。この入 力ポリゴンは、任意の平面内にあることができる曲線タイプまたはサーフェスタイプのデータによって定義 され、屋根の輪郭だけでなく、そのピッチおよび高さも定義します。

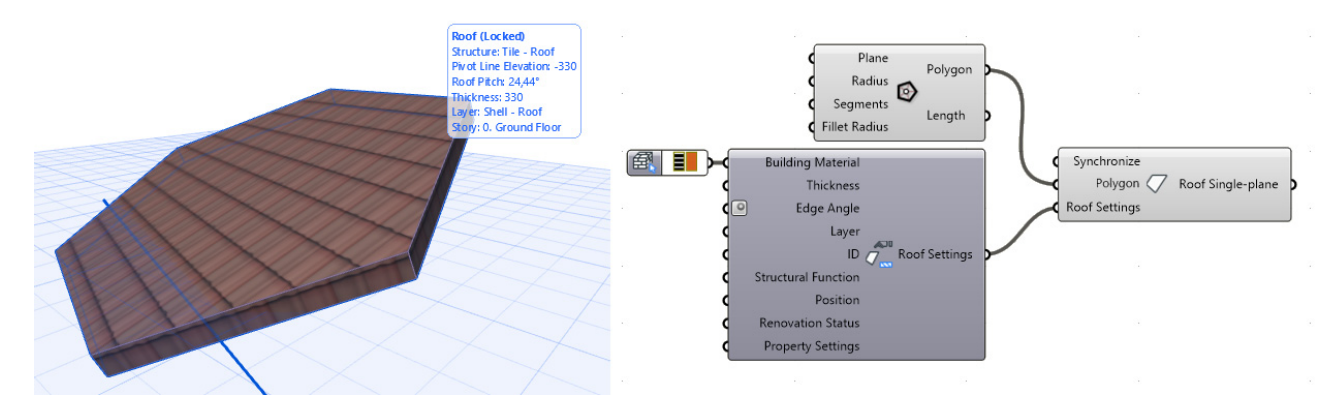

アタッチした屋根設定構成要素のコンテキストメニューから、要素の構造タイプ(基本または複合構造)を 指定できます。選択した構造値に応じて、設定ノードの入力パラメータとして複合構造またはビルディング マテリアルを使用できます。

注記:ポリゴン入力に使用する平面曲線または表面は、屋根構成要素が生成する単一平面屋根要素の 3D の位置または平面を定義します。したがって、配置フロアのオフセットおよび屋根勾配パラメータ の値(屋根設定入力のお気に入りに保存されます)は影響を与えません。

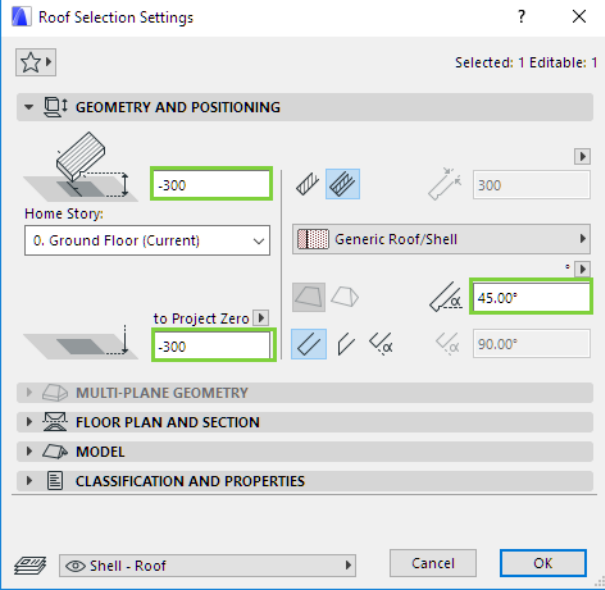

#### **シェル構成要素**

ARCHICAD のシェルツールには、3 つの図形作成法(回転、押出、ルール)があります。ARCHICAD Connection は、それぞれに別個の構成要素を提供します。各構成要素には、2 つの入力パラメータが必要 であり、タイプは曲線、ベクトル、軸のいずれかです。

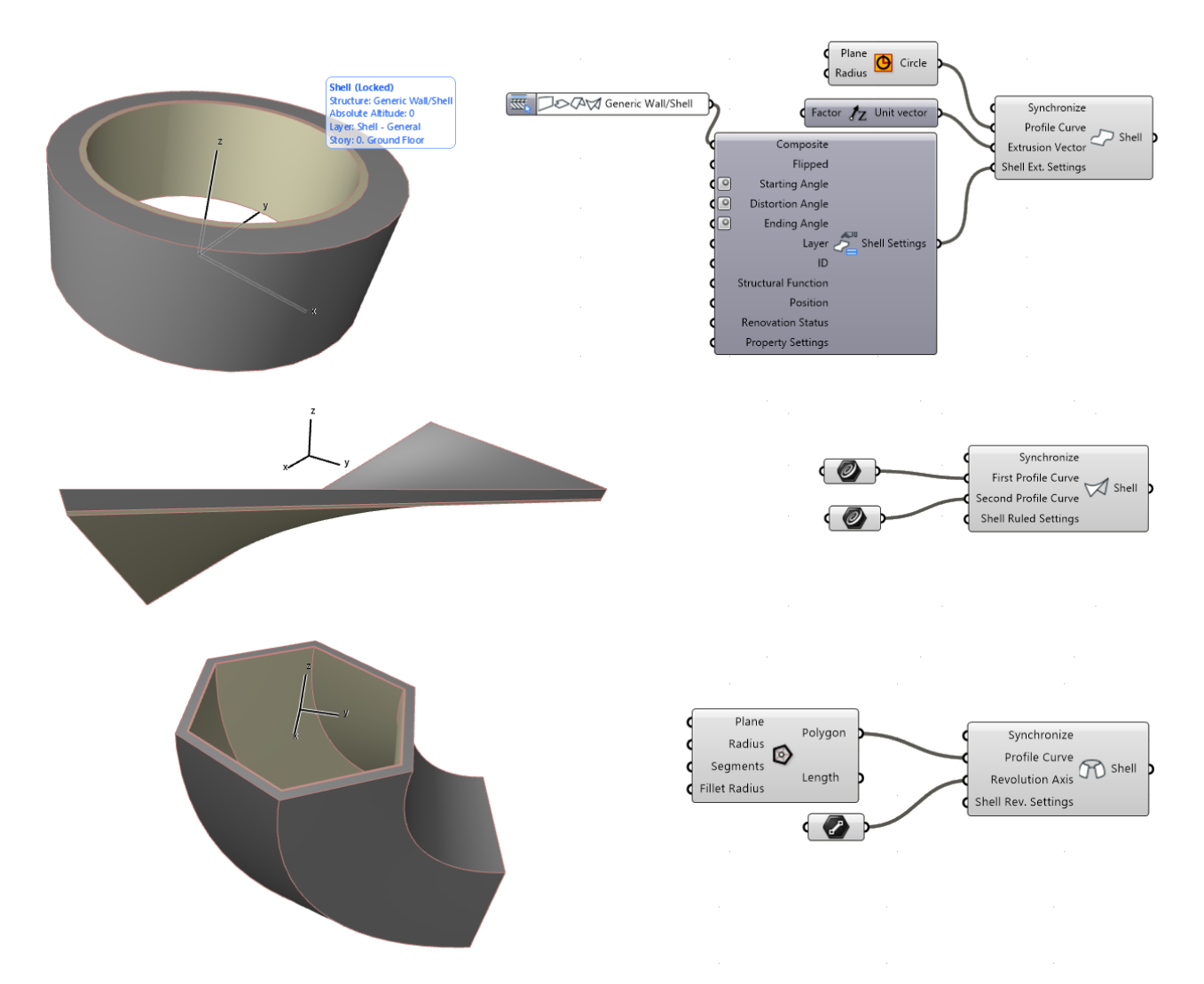

3 つの図形作成法には、それぞれ固有の設定構成要素があります。設定構成要素のコンテキストメニューを 使用して、生成する要素の構造(基本または複合構造)を定義します。さらに、設定パラメータを使用し て、シェルの形状の微調整やビルディングマテリアル / 複合構造属性の定義が可能です。

### **メッシュ構成要素**

この構成要素は、入力として受け取る 3D 座標セットに基づいて、ARCHICAD のメッシュ要素を生成しま す。入力は 3 点以上で構成する必要があります。

メッシュ設定構成要素を使用して、ビルディングマテリアル、高さ、およびレイヤーを定義します。構造の 入力を使用して、メッシュ表示をソリッドまたは表面のみに設定します。

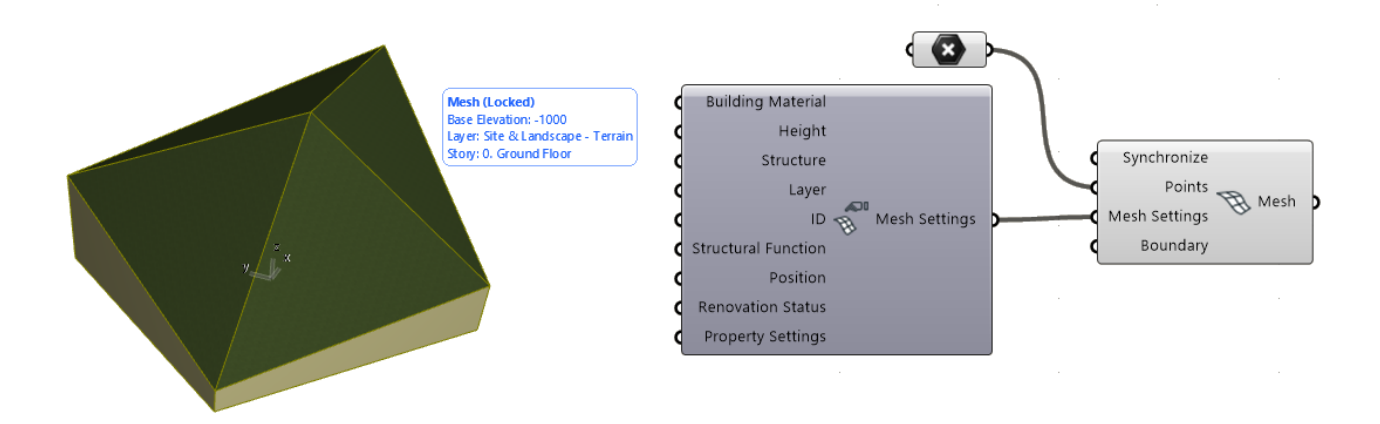

#### **カーテンウォール構成要素**

Grasshopper からカーテンウォール要素を生成するには、次の 4 つの構成要素を使用します。

## **カーテンウォール構成要素**

基準線の押出(曲線入力で定義)によってカーテンウォールを生成します。押出は曲線入力の平面に対して 垂直です。生成されるカーテンウォールの高さはドメイン入力で定義され、外側は同じ名前の点入力値に よって定義されます。

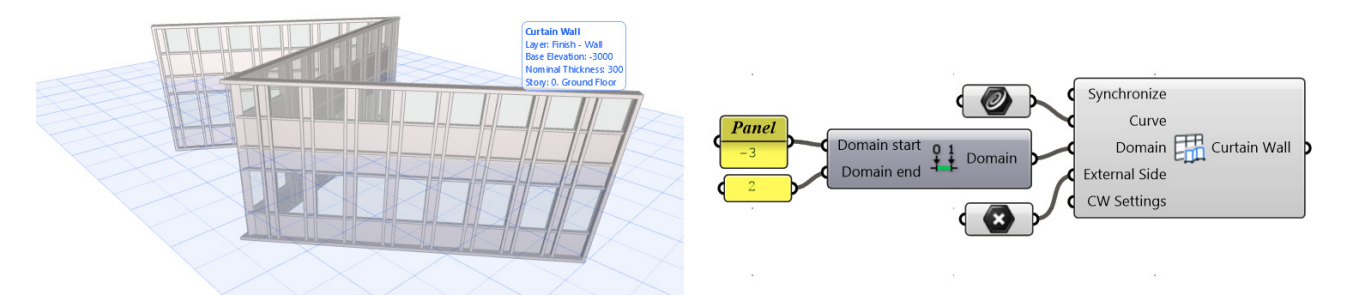

注記:組み立てドメイン Grasshopper 構成要素を使用して、ドメイン入力パラメータを定義します。 ドメイン開始パラメータ値が負の場合、押出は基準線より下(負の方向に Z)になります。

‒ 例:ドメイン値が「-2 ~ 3」の場合、生成されるカーテンウォールの高さは 5 メートルとなり、基 準線より 2 メートル下から開始されます。

## **カーテンウォール分節構成要素**

機能はカーテンウォール構成要素と似ていますが、作成できるのは単一のカーテンウォール分節のみです (入力の基準線は曲線ではなく直線です)。この構成要素には、平面点の入力パラメータが必要です。押出は 線および平面点の入力で定義される基準面に対して垂直です。平面点はカーテンウォールの外側も定義しま す。

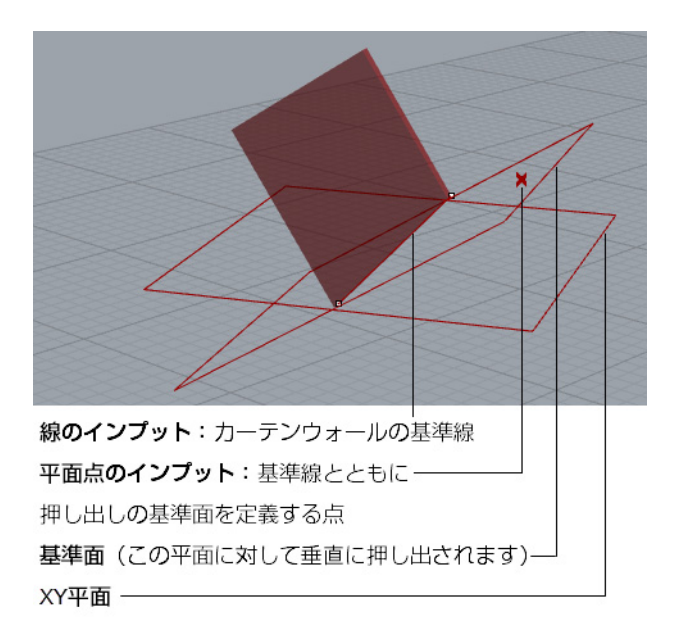

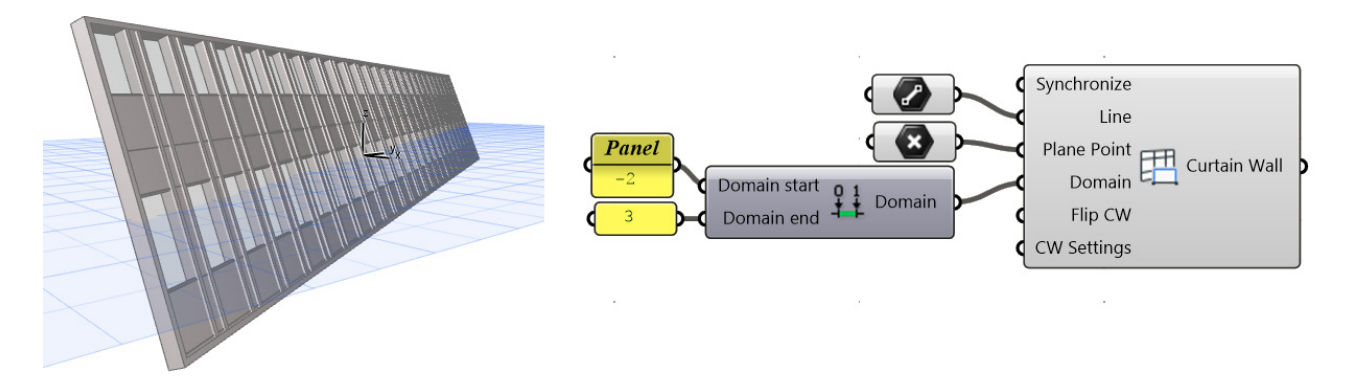

# **カーテンウォール境界構成要素**

自由に定義した形状の境界付きカーテンウォール要素を生成します。平面と形状は、境界の入力パラメータ として指定される閉じたポリゴンにより定義されます。ここでも入力点が外側を定義します。

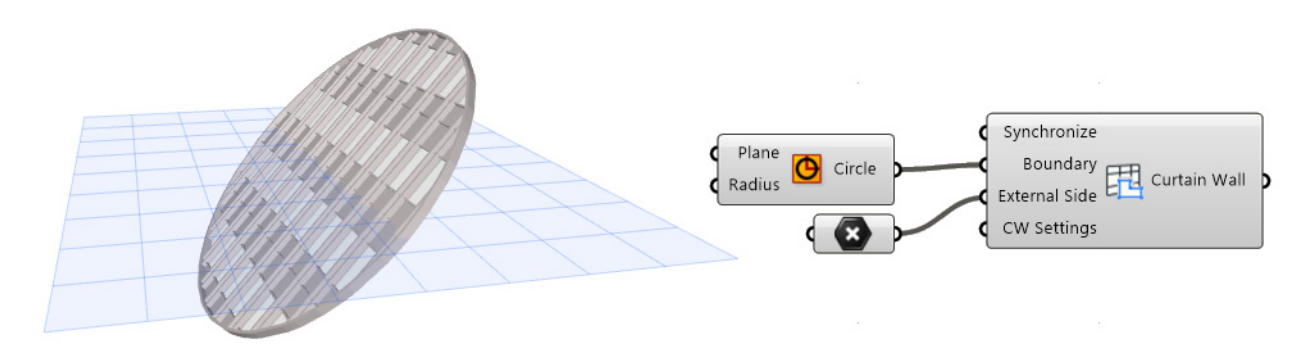

# **カーテンウォール境界カスタム構成要素**

CW 境界構成要素の修正バージョン:これを使用して、カスタムパターンでカーテンウォールを作成しま す。カスタムパターンは、Rhino または Grasshopper で作成した線のセットを使用して定義されます。

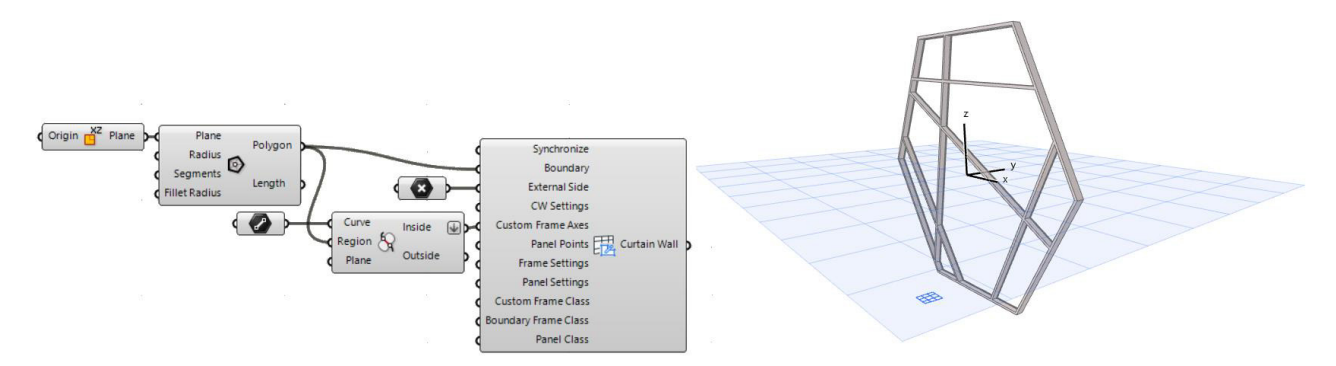

構成要素の上部の 4 つの入力パラメータは、通常のカーテンウォール境界構成要素と同じです。ただし、重 要な違いがあります:境界カスタム構成要素では、(CW 設定ノードまたは入力ノードをアタッチして) CW 設定入力パラメータを割り当てても、これらがカーテンウォールスキーム設定に影響を及ぼすことはあ りません(このことはポップアップの注意事項で警告されます)。理由:境界カスタム構成要素はスキーム 設定で定義されたグリッドパターンを無視し、代わりに空の境界フレームを始点として使用します。これ

は、カスタムパターンを作成する「白紙状態」です。スキーム設定とは別に、他の全ての CW 設定値(レ イヤー、配置フロア、プロパティ)には境界カスタム構成要素で期待される効果が含まれます。

### **カスタムフレーム入力**

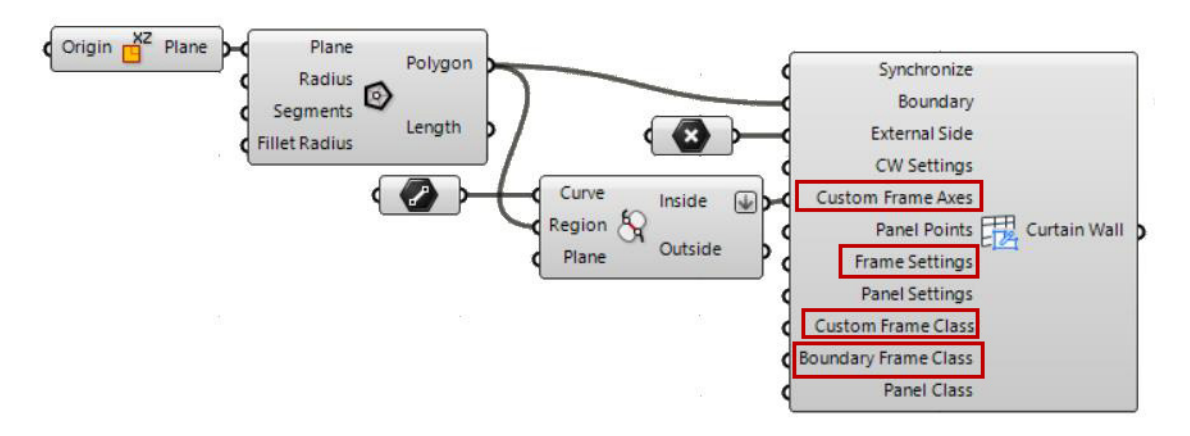

- カスタムフレーム軸:想定されるのは線のセットです。どの線でもカスタムフレームの軸の長さを定義 します。どの線も境界フレームの平面内にある必要があり、そのポイントの全てが境界内にある必要が あります。
	- ヒント:必要に応じて、Grasshopper から閉じた曲線(領域)で曲線をトリムする(Trim with Region)構成要素を使用してこれを実現します。
- フレーム設定:「CW フレーム設定」というデータタイプの特殊なパラメータ。構成要素によって生成 されたカーテンウォールの構築に使用するフレームタイプ(フレームクラス)を定義します。CW フ レーム設定ノードまたはお気に入り入力ノードを使用して新しい項目を追加します。フレームの設定で 定義されたクラスに基づいて、カスタムフレームクラスまたは境界フレームクラスを任意のカーテン ウォールフレームに入力できます。

フレーム設定パラメータに入力値を割り当てない場合、CW は組み込まれた 4 つのフレームクラス (コーナー、境界、分割、なし)で生成されます。これらのクラスは、カスタムフレームクラスおよび 境界フレームクラス入力パラメータに設定された値に応じて使用されます(入力パラメータにカーソル を合わせると使用可能な値が表示されます)。(CW フレームのお気に入りなどを使用して)フレーム設 定パラメータに入力値を割り当てる場合、カスタムフレームクラスおよび境界フレームクラス入力パラ メータに使用可能な入力値のセットが拡張されます。

- カスタムフレームクラス:想定されるのは一連の整数です。これらの入力値でカスタムフレームの形状 を定義します:各整数はフレームクラスを表します(入力パラメータにカーソルを合わせると使用可能 な値が表示されます)。コーナー、境界、分割、なし、のクラスは常に使用でき、さらにフレーム設定 パラメータを通じて追加されたフレームクラスに対応する値を使用できます。
- 境界フレームクラス:想定されるのは単一の整数パラメータです。これで境界フレームの形状(全体の 長さに従って均一)を定義します。入力パラメータにカーソルを合わせると、このパラメータに使用可 能な入力値が表示されます。

## **カスタムパネル入力**

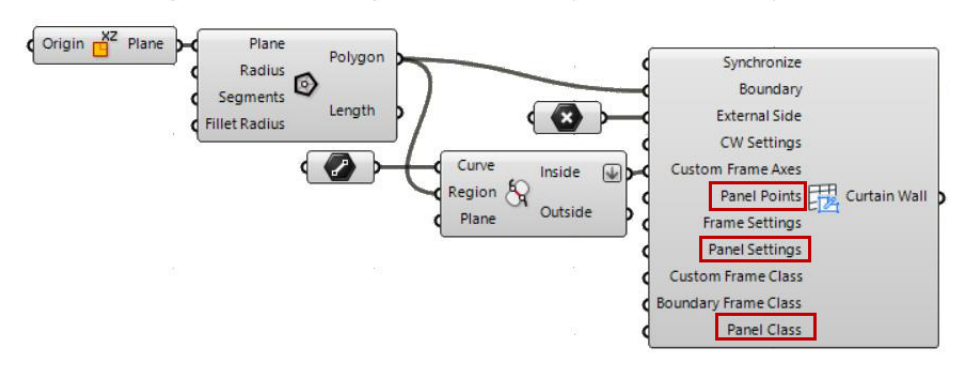

• パネルポイント:このパラメータを使用して、カスタムフレーム内に作成した各パネルのタイプ(パネ ルクラス)を定義します。

この入力パラメータに想定されるのは、ポイントの一覧です。各ポイントはパネルクラスに割り当てら れます(この割り当ては、パネルクラス入力パラメータを通じて行われます)。

Grasshopper では、次のようにパネルクラスを各ポイントに割り当てます:各パネルで、重心に最も 近いポイントを検索し、そのポイントのクラスをパネルに割り当てます。

構成要素の [Check Panel Region] オプション (コンテキストメニューで使用可能)がオフの場合、最 も近いポイントがパネルの境界の外側にある場合でもパネルクラスが割り当てられます。このオプショ ンがオンの場合、パネルの境界内に少なくとも 1 つポイントが含まれる場合のみ、パネルクラスが割り 当てられます。他の全てのパネルはデフォルトの [Deleted] ステータスのままになります。

• パネル設定:「CW パネル設定」というデータタイプの特殊なパラメータ。構成要素によって生成され たカーテンウォールの構築に使用するパネルタイプ (パネルクラス) を定義します。CW パネル設定 ノードまたはお気に入り入力ノードを使用して新しいパネルクラスを追加します。パネルクラス入力パ ラメータの入力値として、ここで定義したパネルクラスを使用します。

入力値をパネル設定パラメータに割り当てない場合、生成されたカーテンウォールの全てのパネルがデ フォルトの [Deleted] ステータス(空)のままになります。

• パネルクラス:想定されるのは、カーテンウォールパネルのプロパティを直接定義する一蓮の整数で す。

各整数は、各パネルポイントへのパネルクラスの割り当てを表します(ポイントはパネルポイントパラ メータで定義され、使用可能なクラスセットはパネル設定の入力値で定義されます)。カーソルを合わ せる、ツールチップに使用可能な値セットが表示されます。デフォルトの [Deleted] ステータス(空の パネルになります)は常に使用できます。使用可能な他の値は、パネル設定で定義されたパネルクラス セットによって異なります。

#### **カーテンウォールの設定構成要素**

• CW 設定構成要素は、4 つの CW 構成要素全てにアタッチできます。

「CW [設定構成要素](#page-47-1)」を参照してください。

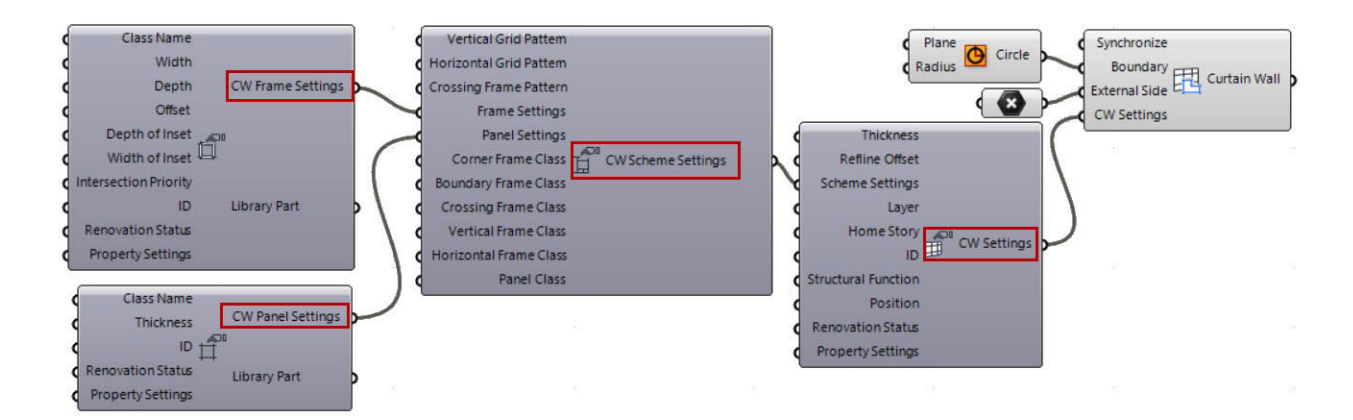

必要に応じてさらに設定構成要素をアタッチできます。

• CW スキーム設定構成要素を使用して、カーテンウォール要素のパターンを定義します。

#### 「CW [スキーム設定構成要素](#page-48-0)」を参照してください。

注記:前述のとおり、CW スキーム設定の入力値は、常に空のパターンをカスタムパターンの始点とし て使用する CW 境界カスタム構成要素に影響を及ぼしません(境界フレームのみ考慮し、グリッド線や パネルは使用しません)。

• CW フレーム設定 構成要素を使用して、CW スキームで使用可能なフレームタイプを設定します:フ レームクラスの入力パラメータとして使用するフレームクラスを定義して、CW スキームにフレームの プロパティを定義します。

「CW [フレーム設定構成要素](#page-51-0)」を参照してください。

• CW パネル設定 構成要素を使用して、CW スキームで使用可能なパネルタイプを設定します:パネル クラスの入力パラメータとして使用するパネルクラスを定義して、CW スキームにパネルのプロパティ を定義します。

「CW [パネル設定構成要素](#page-52-0)」を参照してください。

詳細な例については、次を参照してください:

## **[例 3:Rhino を使用したカスタムカーテンウォールの作成](#page-67-0)**
#### **ゾーン構成要素**

ゾーンカテゴリ構成要素は、部屋を表現するためにプロジェクト内の空間(建造物の棟、住宅地の区画、ま たは機能的なエリア)を生成します。3D の ARCHICAD ゾーンは、単純なマスモデリングにも使用でき、 エネルギー評価機能のモデル再検討プロセスの基盤を形成します。

ゾーン構成要素には、2 つの入力情報が必要です。カーブ入力はゾーンの形状を定義し、スタンプ位置は ゾーンスタンプの位置を定義します。

ゾーンスタンプの内容を定義するにはゾーン設定構成要素を使用します。ゾーン設定に追加の入力を接続し て、メタデータと属性を割り当てます。

[プロパティ設定構成要素\(メタデータの制御\)と](#page-43-0)[ゾーンカテゴリ入力ノードの](#page-59-0)セクションを参照してくださ い。

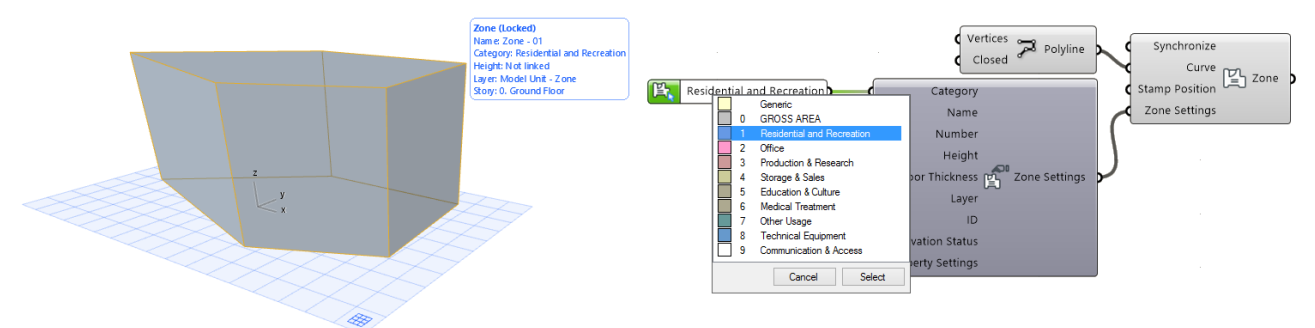

注記: デフォルトでは、ARCHICAD のゾーンは平面図でのみ表示されます。3D ウィンドウで表示する には、[ 表示 ] → [3D で表示する要素 ] → [3D 要素フィルタ / 切断 ] に移動し、「3D で表示する要素」 でゾーン項目をチェックします。

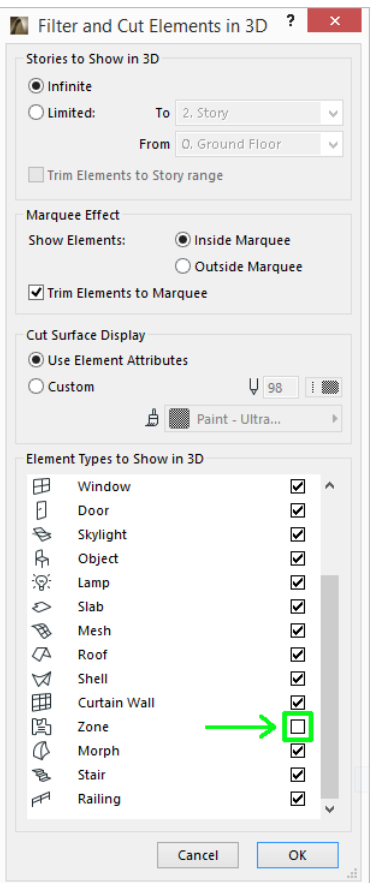

### **オブジェクト構成要素**

ARCHICAD オブジェクト構成要素には、単一の入力パラメータとして配置基準点が必要です。デフォルト のライブラリ部品タイプは、[ オブジェクトのデフォルト設定 ] の設定内容に応じて異なります。別のオブ ジェクトを配置するには、オブジェクト設定構成要素にアタッチして、コンテキストメニューの [ARCHICAD ライブラリ部品の選択 ] を使用します。このコマンドは、図のように、同じコンテキストメ ニューで [ 既存のライブラリ部品を使用 ] を有効にした場合のみ使用できます。

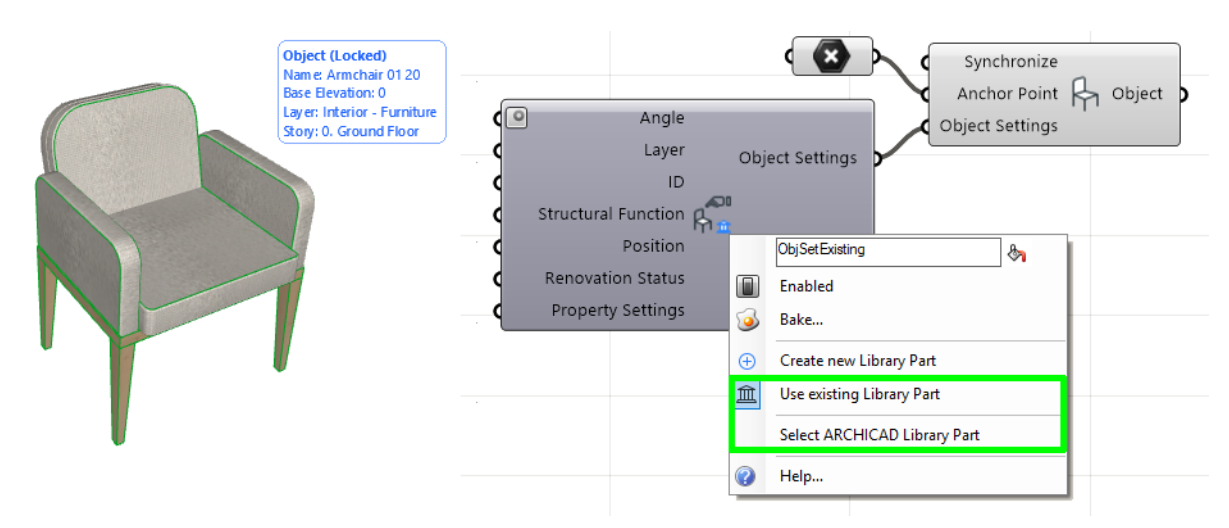

「[オブジェクト設定構成要素\(ライブラリ部品の選択または作成\)」](#page-41-0)も参照してください。

Grasshopper を使用してライブラリ部品の内部パラメータにアクセスするには、プログラムコードを修正 する必要があります。

注記:ライブラリ部品は、GDL(Geometric Description Language:図形記述言語)というコード を使用してプログラムされています。詳細については、[https://en.wikipedia.org/wiki/](https://en.wikipedia.org/wiki/Geometric_Description_Language) Geometric Description Language を参照してください。

#### **窓およびドア構成要素**

ARCHICAD のドア / 窓要素は既存の壁にしか配置できないため、壁から切り離して単独で配置することは できません。したがって、ドア / 窓構成要素には壁タイプの入力が必要です。

ドア / 窓を作成するには、入力データに壁の参照線を基準にしたその位置に関する情報を含める必要があり ます。2 つの方法で定義できます:距離または点。

- 水平距離構成要素は、ドア / 窓の挿入点と壁の端点間の基準線に沿った距離を定義します。
- ドア / 窓の点構成要素は、ドア / 窓の開口部の位置を壁の基準線に垂直に投影した点として定義しま す。

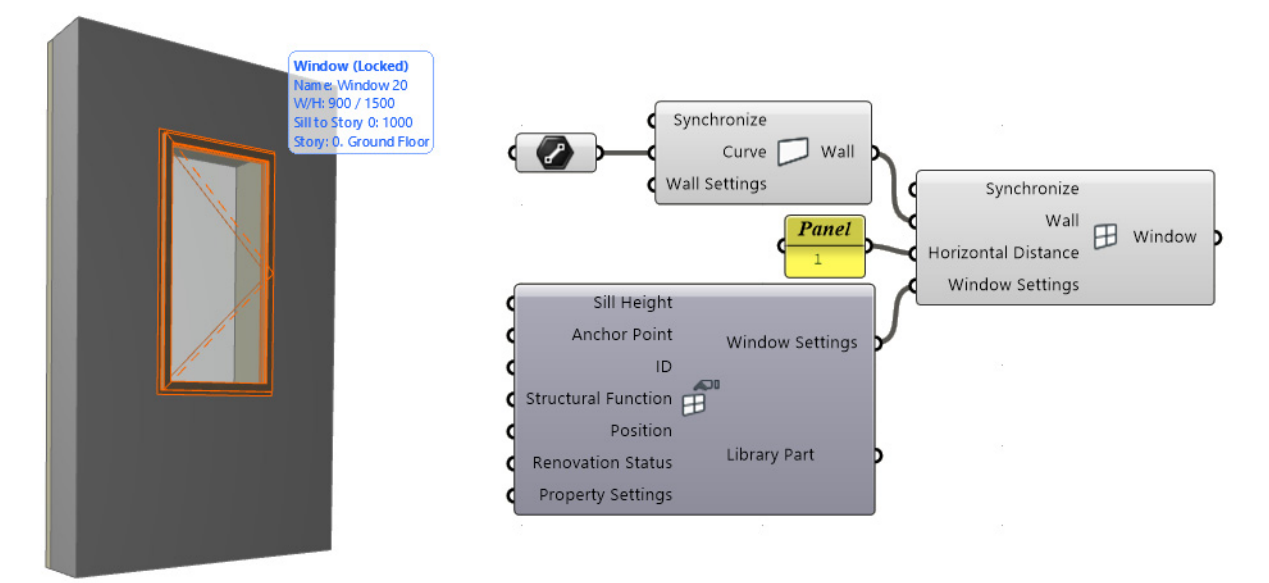

オブジェクト構成要素の説明のように、ドア / 窓設定構成要素をアタッチしてから [ARCHICAD ライブラ リ部品の選択 ] ダイアログを開き、開口部を選択します。

注記:オブジェクトと同様に、ドアと窓は GDL(上記を参照)でプログラムされたライブラリ部品で す。詳細は、「 ARCHICAD ライブラリ部品 GDL [パラメータへのアクセス](#page-79-0)」を参照してください。

## **ARCHICAD 分解構成要素**

分解構成要素を使用して、既存の ARCHICAD 要素から情報(位置と設定を特定 する参照形状)を抽出します。

分解構成要素は、要素を生成する(ドキュメントおよびデザイン)構成要素の逆 のものです。分解構成要素の出力パラメータは、要素を生成する構成要素の入力

パラメータと同じです (Grasshopper と ARCHICAD 間の同期を有効化または無効化する同期パラメータ は例外で、このパラメータは分解構成要素から除外されます)。

分解構成要素をデザインおよびドキュメント構成要素で生成したデータに適用できる一方で、手動で配置し た ARCHICAD 要素にも使用できます。配置した ARCHICAD エレメントを参照するには、入力パラメータ または対応するパラメータノードを右クリックしてコンテキストメニューを開き、[Set One Element] ま たは [Set Multiple Elements in ARCHICAD] コマンドを使用します。

注記:分解屋根構成要素は、ARCHICAD で単一平面屋根(つまり、単一平面で構成される単純な屋根) のみ参照できます。より複雑な複合平面図形作成法で作成した屋根は、現在処理されません。

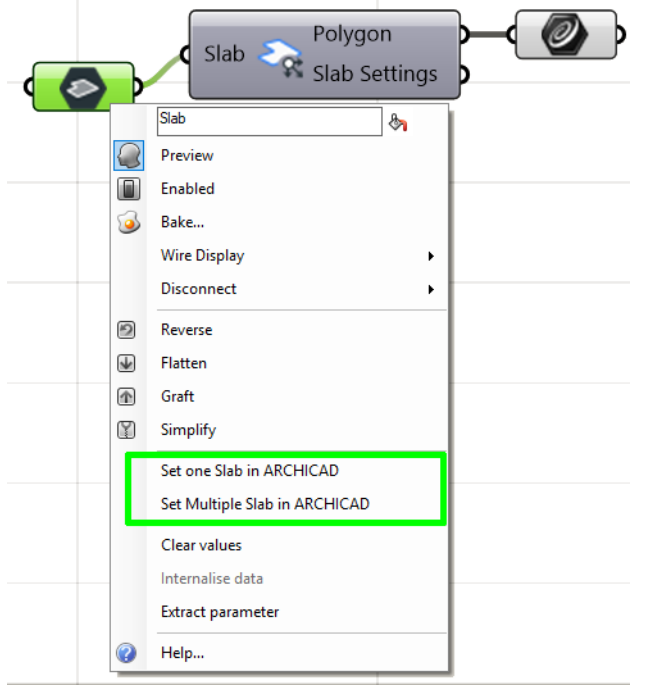

参照する要素を ARCHICAD で修正する場合は、ARCHICAD の [Grasshopper] パレットで [ 変更内容を 送信 ] をクリックして GH コードを更新します。

入力要素の設定で詳細情報にアクセスするには、分解構成要素の設定出力ノードに移動して、それに展開設 定コンポーネントをアタッチします。

下の「ARCHICAD [展開設定構成要素」](#page-53-0)を参照してください。

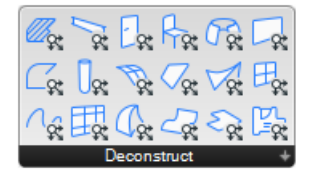

# **ARCHICAD 設定構成要素:**

設定構成要素を使用して、ドキュメントまたはデザイン構成要素で生成した新しい ARCHICAD 要素のパラ メータと属性を定義します。

各ドキュメントまたはデザイン構成要素には設定パラメータが 1 つ含まれま す。それに 2 つのタイプの構成要素をアタッチできます。

• お気に入り入力ノード:新しい要素のパラメータを全て Grasshopper か ら制御する場合に、これを使用します(詳細については「[入力ノードを](#page-55-0)参 照)。

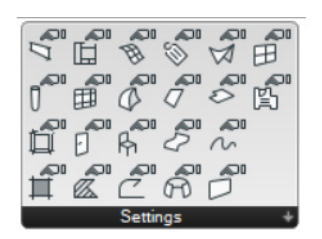

• 要素設定構成要素:新しい要素の特定のパラメータのみを Grasshopper から制御する場合にこれを使用します。対応する要素設定構成要素(壁設定、スラブ設定など)を設定 パラメータにアタッチします。

要素設定構成要素の使用は必須ではありません。使用しない場合、新しく生成される要素は、ARCHICAD の対応するツールの現在のデフォルト設定を使用します。

設定構成要素の右側にある単一の出力パラメータによって、入力データはデザインまたはドキュメント構成 要素に転送されます。

多くの設定構成要素では、コンテキストメニューのコマンドを使用して、生成される要素の構造やタイプを 変更できます。要素のタイプを変更すると、設定ノードに使用できる入力パラメータセットも変更されます (新しいパラメータがノードの左側に表示され、削除されるパラメータもあります)。

削除されたパラメータにそれまで接続されていた上流ノードは、全て切断されます。ノードを切断すると、 元に戻すことはできません。したがって、入力パラメータを削除するコマンドを発行する場合、警告が表示 されます。ノードの切断を回避する場合は、[ キャンセル ] を押します。

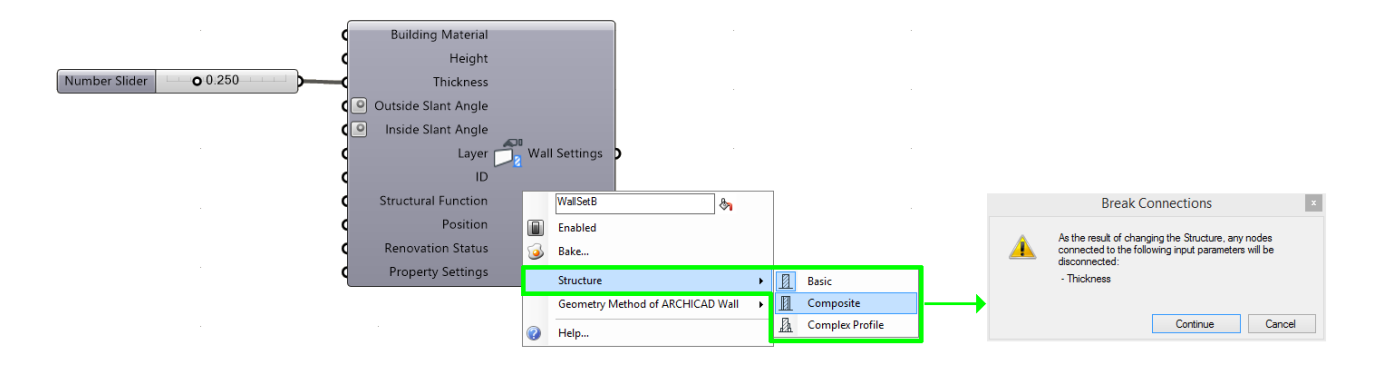

# <span id="page-41-0"></span>**オブジェクト設定構成要素(ライブラリ部品の選択または 作成)**

その他の設定構成要素と同様に、オブジェクト設定の目的は、Grasshopper で生成した ARCHICAD 要素 を定義することです。

オブジェクト設定構成要素では、コンテキストメニューから次の 2 つの方法でライブラリ部品を定義できます。

- [ 既存のライブラリ部品を使用 ]:ARCHICAD プロジェクトから既存のライブラリ部品を選択します。
- [ ライブラリ部品を新規作成 ]:形状を Grasshopper で定義します。

## **既存のライブラリ部品を使用**

まず、コンテキストメニューでこのオプションを有効化します (図を参照)。

[ARCHICAD ライブラリ部品の選択 ] コマンドを使用できるようになります。クリックしてダイアログを表 示します。左側で既存のライブラリ部品を選択します。右側には、選択したオブジェクトの内部パラメータ が表示されます。

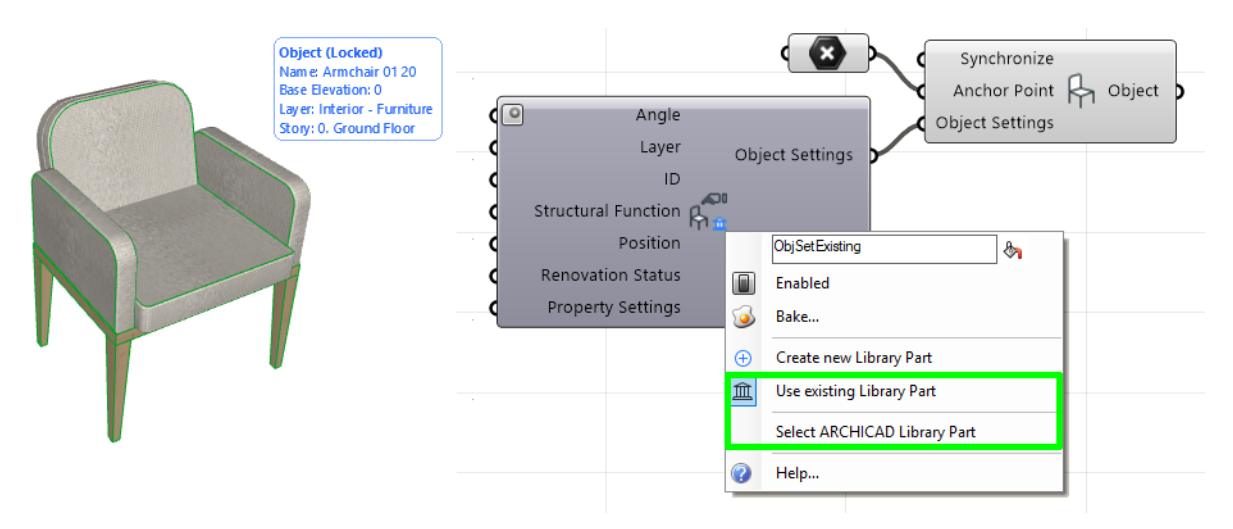

表示されるダイアログボックスの左側で、ARCHICAD プロジェクトのロード済みライブラリ部品から選択 します。右側には、選択したオブジェクトの内部パラメータが表示されます。

注記: デフォルトでは、Grasshopper は ARCHICAD ライブラリ部品の内部パラメータにアクセスで きないため、インターフェイスではグレー表示されます。Grasshopper を使用してライブラリ部品の 内部パラメータにアクセスするには、プログラムコードを修正する必要があります。

「ARCHICAD ライブラリ部品 GDL [パラメータへのアクセス](#page-79-0)」を参照してください。

## **ライブラリ部品を新規作成**

このオプションで新しいライブラリ部品を作成でき、接続される ARCHICAD プロジェクトの埋め込みライ ブラリに配置されます。

このオプションを有効化すると、さらに2つの入力パラメータ(形状およびオブジェクト名)がオブジェク ト構成要素の左側に表示されます。

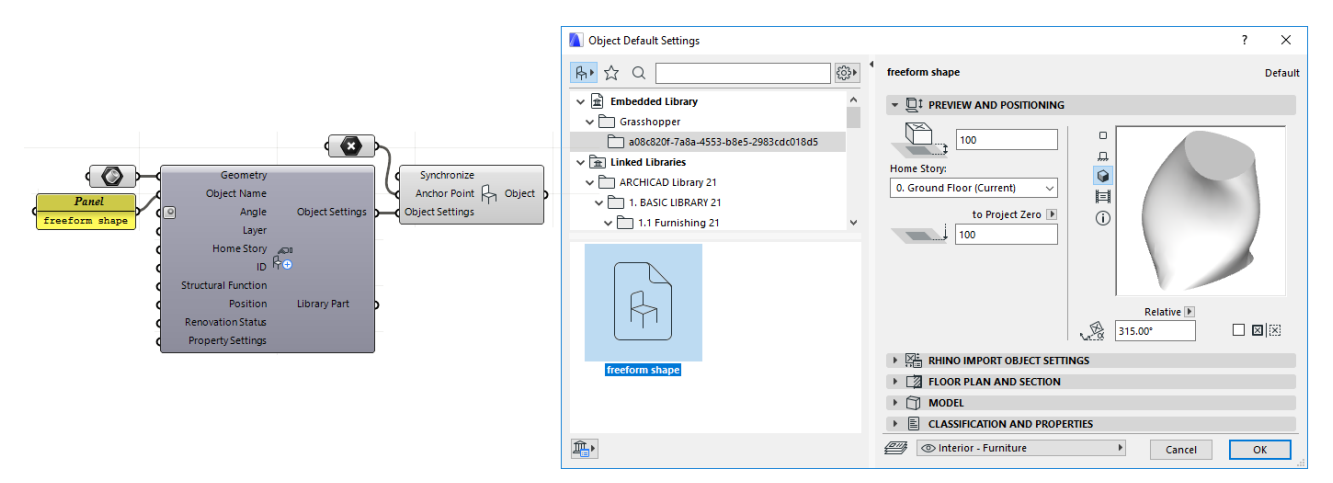

形状パラメータを使用して新しいライブラリ部品の形状を入力します。

注記:複数の形状を入力形状として追加できます。Grasshopper は、全ての入力をリストとして処理

し、それらを使用して単一の複雑なライブラリ部品を生成します。この形状を Grasshopper で修正す ると、それに応じて結果のライブラリ部品が修正されます。

新しく作成したライブラリ部品はすぐに使用できます。(Grasshopper で) オブジェクトを生成する構成 要素の入力パラメータとして使用したり、オブジェクトツールを使用して ARCHICAD プロジェクトに配置 します。

Grasshopper でオブジェクト設定構成要素を削除すると、作成したライブラリ部品も ARCHICAD の埋め 込みライブラリから削除されます。

オブジェクト設定構成要素を [ 既存のライブラリ部品を使用 ] に切り換えた場合も同様の事象が発生しま す。生成したライブラリ部品が埋め込みライブラリから削除され、配置された全てのインスタンスが ARCHICAD の欠落したオブジェクトになります。

# <span id="page-43-0"></span>**プロパティ設定構成要素(メタデータの制御)**

プロパティ設定構成要素で ARCHICAD 要素に定義されたメタデータ(プロパティおよび分類)にアクセス できます。この構成要素を使用して、要素分類を ARCHICAD 要素に割り当てたり、Grasshopper でプロ パティ値を上書きすることができます。

注記: 建築要素に記述データを追加するには、ARCHICAD プロパティを使用します。ARCHICAD の連 動一覧表でプロパティのリストおよび管理ができます。また、プロパティをラベル、ゾーンスタンプ、 ドア / 窓マーカーに表示したり、アプリケーション間でのインポート / エクスポート、スプレッドシー トへの書き出しもできます。プロパティマネージャーを使用して([ オプション ] → [ プロパティマネー ジャー ])、プロパティの作成 / 削除および使用状況のカスタマイズが行えます。それぞれの要素のプロ パティは、要素の設定の分類とプロパティパネルに表示されます。分類を使用して、IFC へのエクス ポート時にプロパティをマッピングすることもできます。ARCHICAD は、任意の数の国または会社の 標準分類システムを同時にサポートします。

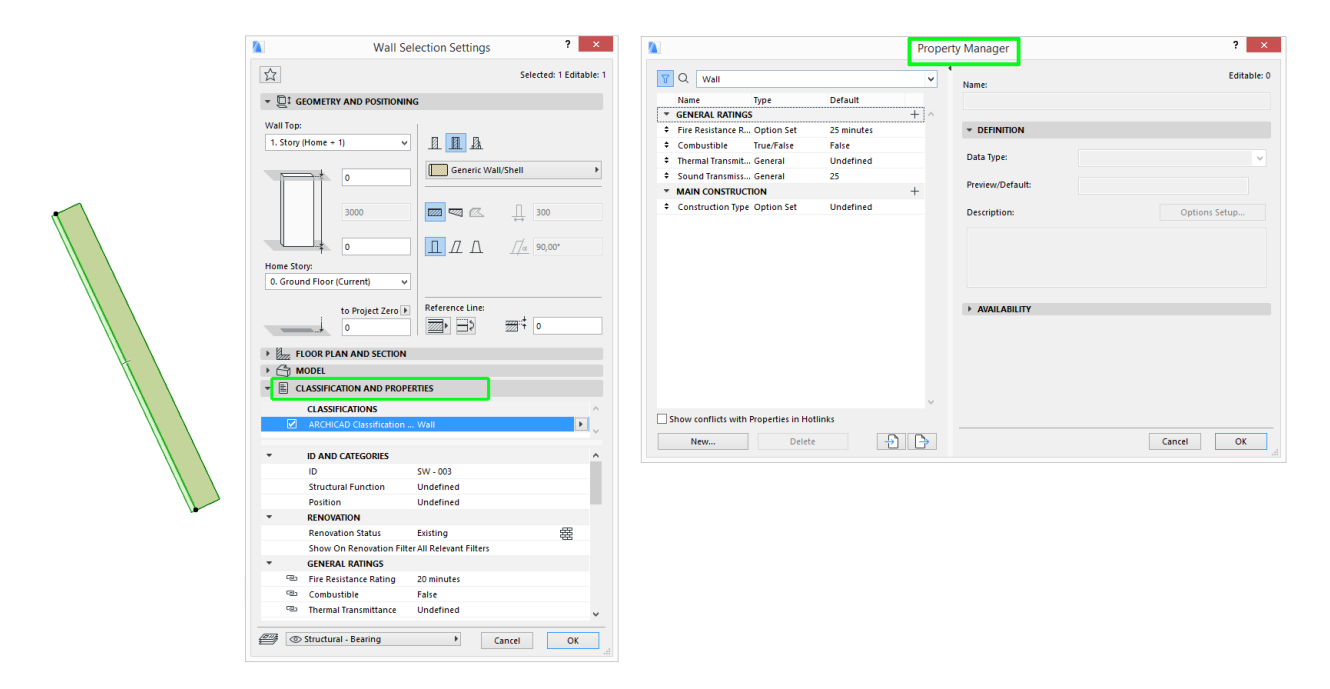

最初に配置された時点では、プロパティ設定構成要素にはパラメータがありません。分類を割り当ててプロ パティを選択するには、構成要素のコンテキストメニューから [ 分類とプロパティを選択 ] を使用します。 表示されるダイアログより、始めに 1 つまたは複数の要素分類を選択します。これにより、生成された要素 にどのプロパティを割り当てることができるかが決まります。

要素分類が定義されると、ダイアログには割り当てられた分類で使用可能なプロパティがリストされます。 割り当てたいプロパティのボックスにチェックを入れ、[OK] をクリックします。

選択されたプロパティが新規の入力パラメータとして、プロパティ設定ノードの左側に表示されます。

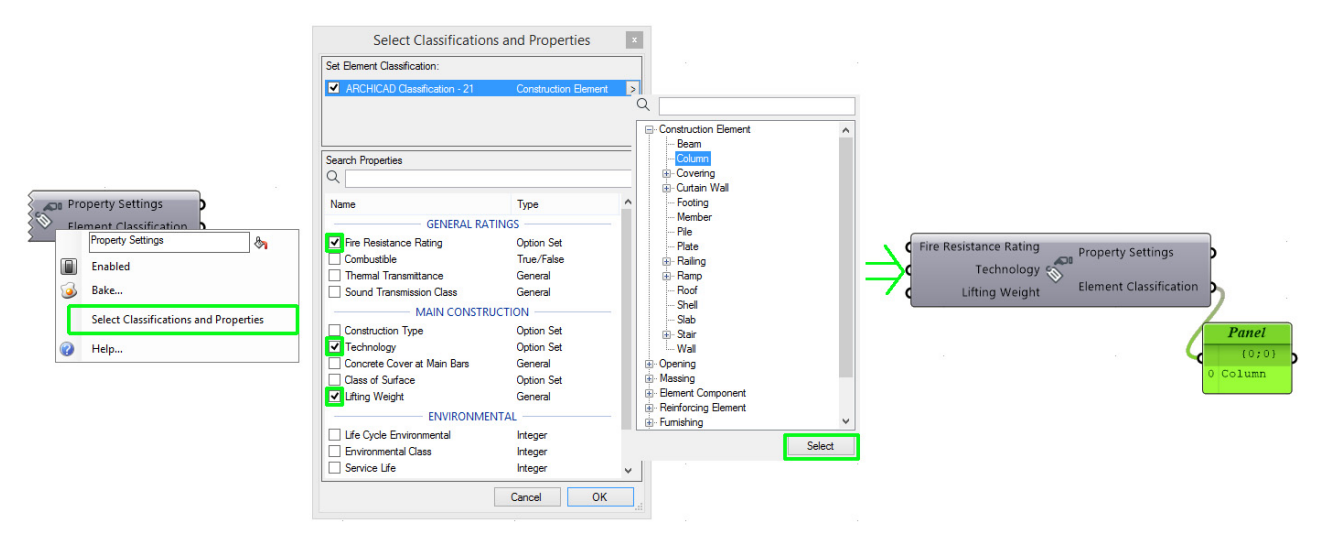

Grasshopper で生成した要素には、自動的に [Grasshopper Connection] 分類が与えられます。これに は [Grasshopper] プロパティグループが含まれます。これは、要素のソースデータを記述する 2 つのプロ パティ、タイムスタンプ(ソースコードに従って最後に要素が構成された時刻)と Grasshopper ソース ファイル (Grasshopper ソース定義)の名前で構成されます。

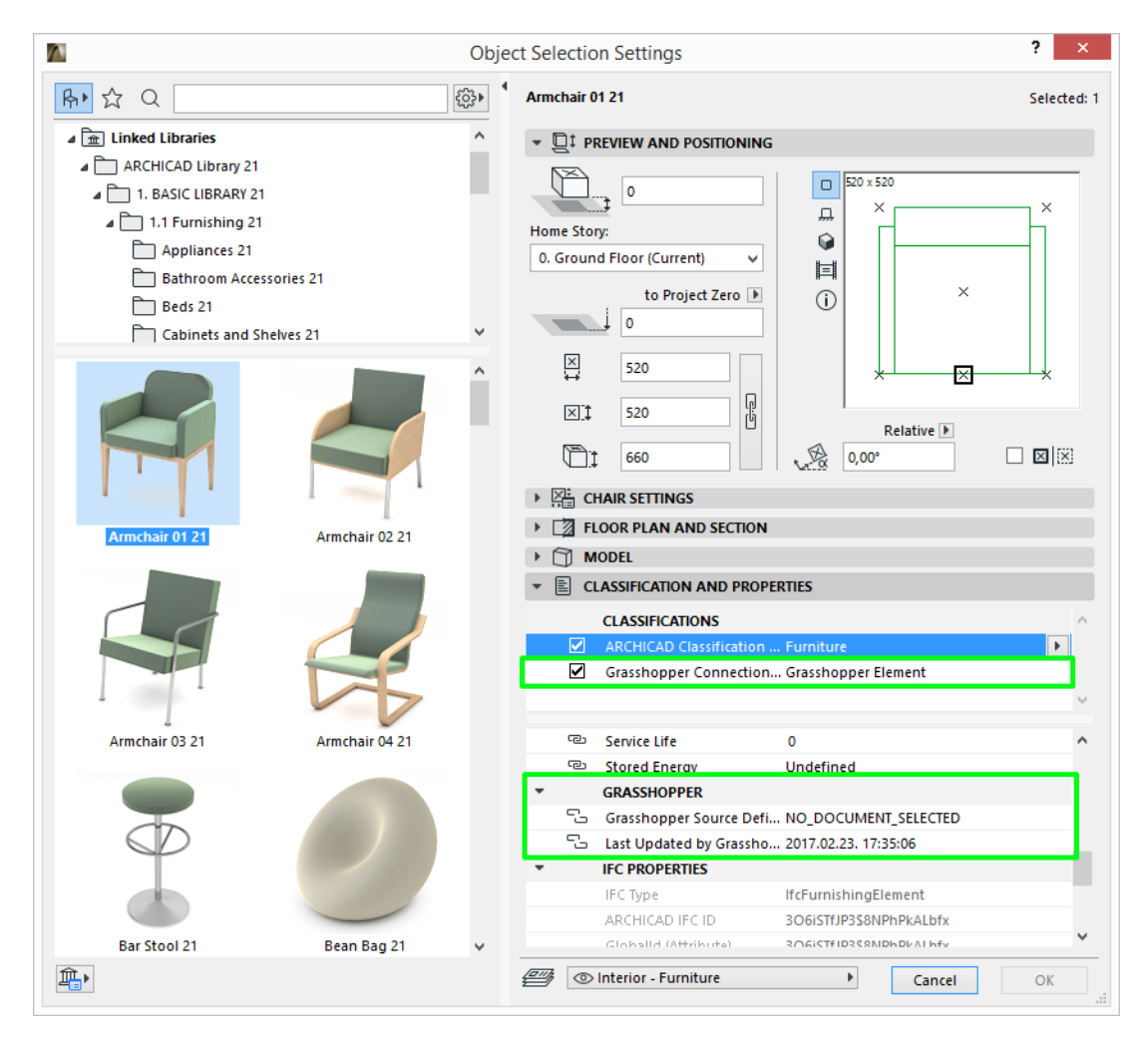

注記:分類は、その親分類システムの名前がチェックされている場合のみ要素に割り当てられます。要 素は複数のシステムから分類に割り当てることができますが、1 つのシステムに対して 1 つの分類のみ となります。下の一覧のプロパティは、チェックされた分類システムのプロパティです。

各 ARCHICAD プロパティには次のデータタイプのいずれかがあります:

- 文字列:シンプルテキスト(Grasshopper Text に該当します)
- 整数:Grasshopper Integer に該当します
- 数値:任意の実数;Grasshopper Number に該当します
- 長さ、面積、体積、角度
- True/False:論理値;Grasshopper の Boolean に該当します
- タグリスト:単語やフレーズの系列;要素を検索するためになどに使用します。Grasshopper ではセ ミコロンで区切られたテキストの系列を割り当てます。
- オプションセット:テキスト値のリスト ユーザーは定義されたオプションを選択できます(複数選択 可)。Grasshopper では、TIPS の情報に基づいて、プロパティに割り当てるオプションの番号を入力 します。

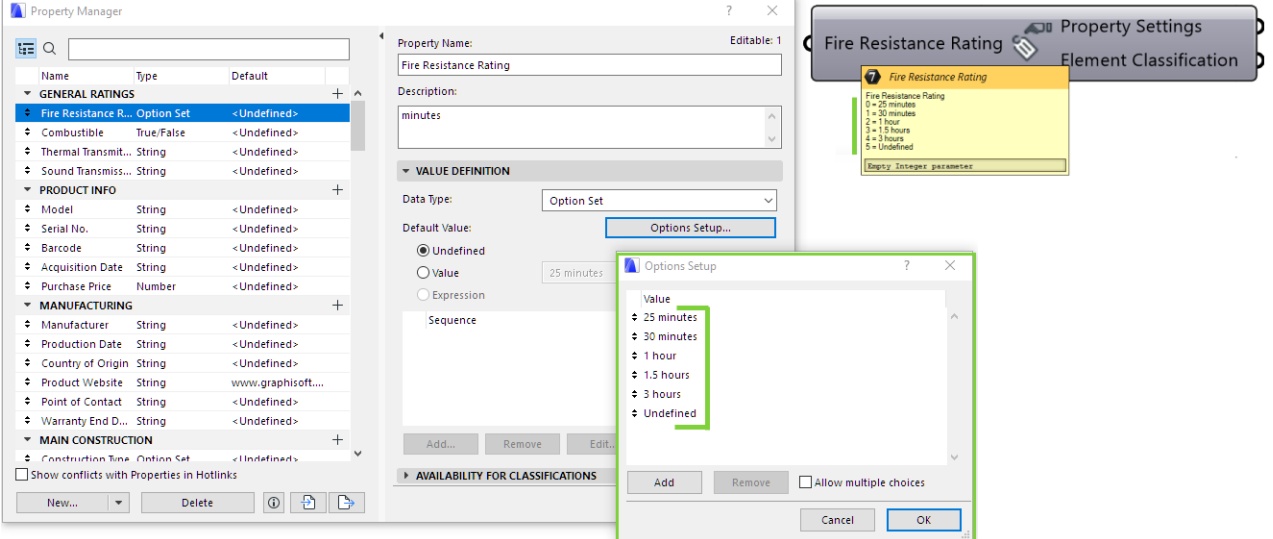

注記:オプションセットの複数選択の設定はユーザーが ARCHICAD、[ オプション ] → [ プロパティマ ネージャー1のオプション設定で行います。

オプションセットが複数選択の場合、Grasshopper のプロパティ設定構成要素では「整数のリスト」 の複数入力として想定します (ここに複数の整数を入力したい場合、プロパティに複数の値を割り当 て、プロパティ設定構成要素は 1 つの出力を生成します)。オプションセットが単一選択の場合、プロ パティ設定構成要素は各入力整数に対して独立した出力を生成します。

注記: Grasshopper では新規で ARCHICAD のプロパティを作成することはできません。既存のプロ パティに対して値を割り当てることができます。新規のプロパティが必要な場合は、ARCHICAD の [ オプション ] → [ プロパティマネージャー ] より作成できます。Grasshopper はすぐにこの新しい情報 で更新されます。次回 ARCHICAD のプロパティの選択ダイアログを開くと、新規作成されたプロパ ティが表示されます。

プロパティ設定構成要素の最初の出力パラメータは「プロパティ設定」タイプです。3D 要素の設定ノード の入力として使用できます。

2 つ目の出力パラメータは " 要素分類 " です。プロパティ設定構成要素で選択された要素分類の名前が見え るように、パネルノードを追加するために使用します。

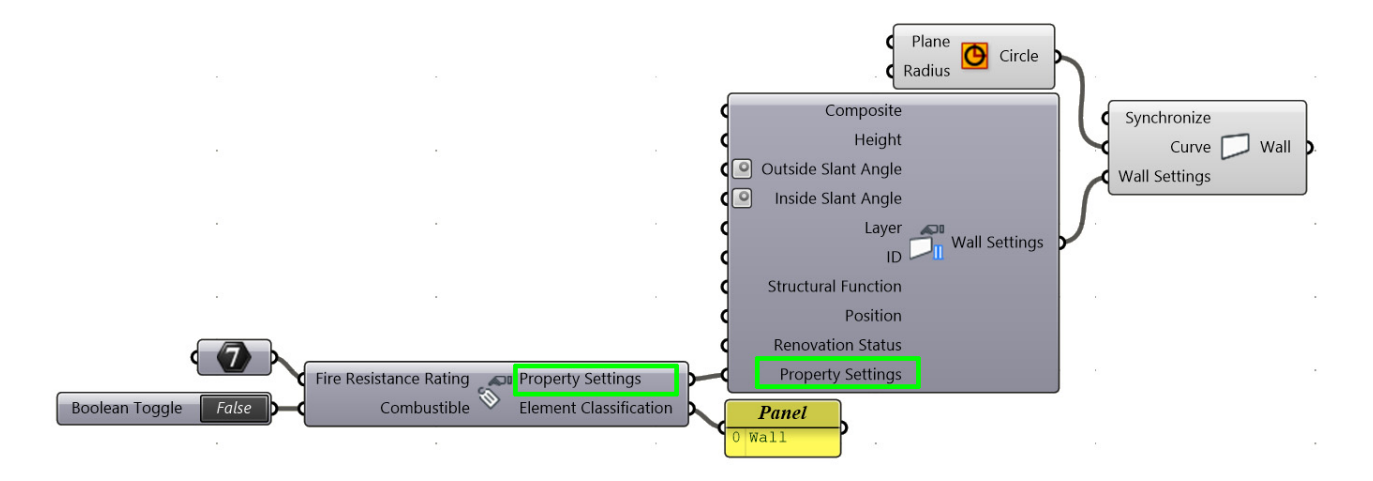

## **カーテンウォールの設定構成要素**

ARCHICAD のカーテンウォールは階層的ツールです。そのため、Grasshopper では相互関係のある複数 の設定コンポーネントを使用してカーテンウォール要素を定義します。各階層レベルには固有の設定構成要 素とその固有のお気に入りセットがあります(「[お気に入り入力ノード](#page-59-1)」 を参照)。

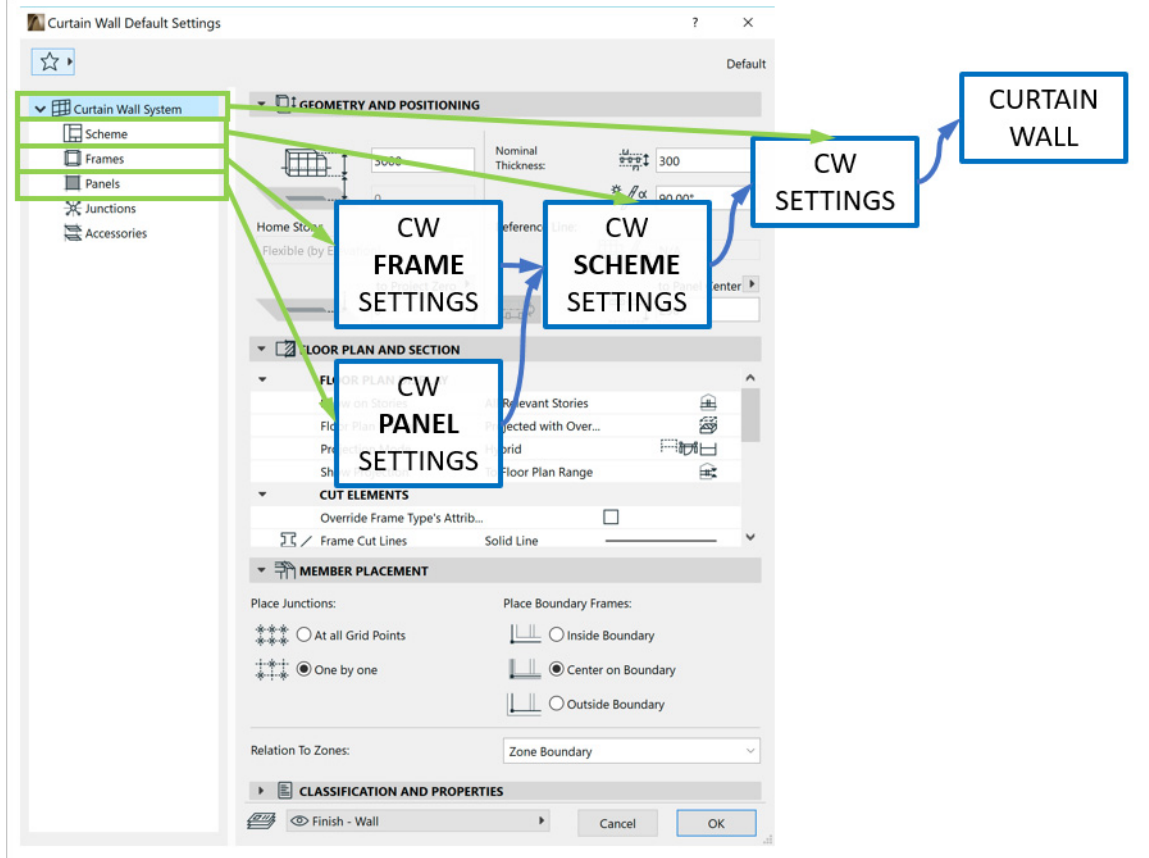

Grasshopper を使用してカーテンウォールを作成するには、カーテンウォール生成構成要素(「[カーテン](#page-31-0) [ウォール構成要素](#page-31-0)」 を参照)を使用します。CW 設定ノードの使用はオプションです。例えば、 ARCHICAD のデフォルト設定以外の別の設定を使用したり、アルゴリズムを使用してカーテンウォールの サブ要素を制御したりできます。

#### **CW 設定構成要素**

カーテンウォール全体に適用される設定が含まれます(ARCHICAD のカーテンウォールの設定ダイアログ で、左側のツリー階層の一番上のレベルに対応します)。構成要素のパラメータリストの下部に、他の設定 構成要素と同じ一般的な入力パラメータ(レイヤー、配置フロア、プロパティマッピングなど)が表示され ます。リストの上部に次の 3 つの固有の CW 設定があります。

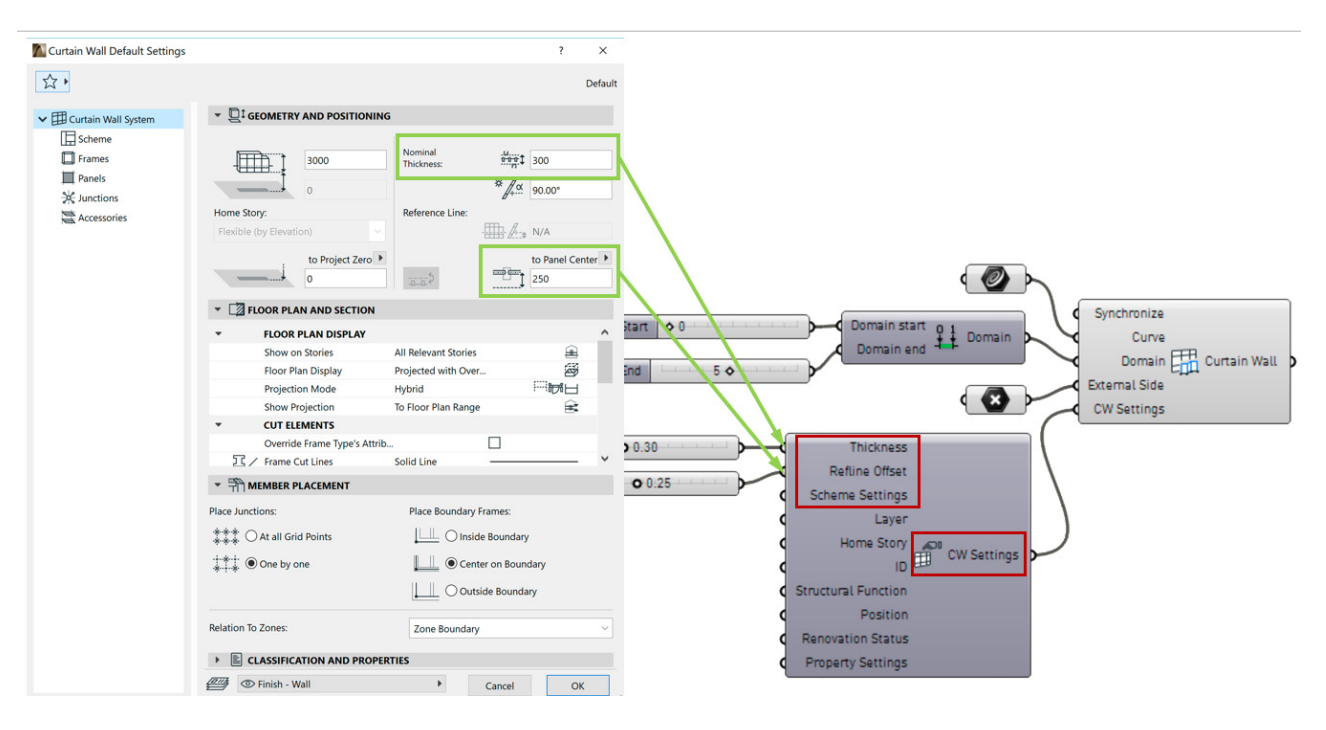

#### **厚み**

カーテンウォールの有効厚さ。この値はカーテンウォール(接続壁など)に接続される要素で使用します。

### **基準線オフセット**

カーテンウォールの基準線からの垂直オフセット。

### **スキーム設定パラメータ**

「スキーム設定」というデータタイプの特殊なパラメータ。カーテンウォールのグリッドパターン(フレー ムのパターン)を定義し、それによってパネルの形状を定義します。また、スキーム設定は、フレームおよ びパネルクラスをこれらのサブ要素に割り当て、それによって表示を定義します。これらの値の割り当てに は、スキーム設定構成要素またはお気に入り入力ノードを使用します。

注記:CW スキーム設定は、スキーム設定で定義されたパターン以外のカスタムパターンを生成する、 CW 境界カスタム構成要素に影響を及ぼしません。

#### <span id="page-48-0"></span>**CW スキーム設定構成要素**

カーテンウォールスキームはユニットパターンで、ARCHICAD カーテンウォールの長さと高さ全体に繰り 返して、材質にフレームとパネルを割り当てます。これにより、この構成要素でカーテンウォールパターン とフレームおよびパネルタイプを定義します。

この構成要素を使用して、ARCHICAD のカーテンウォール設定のスキーム設定ページに表示されるパラ メータを制御します。

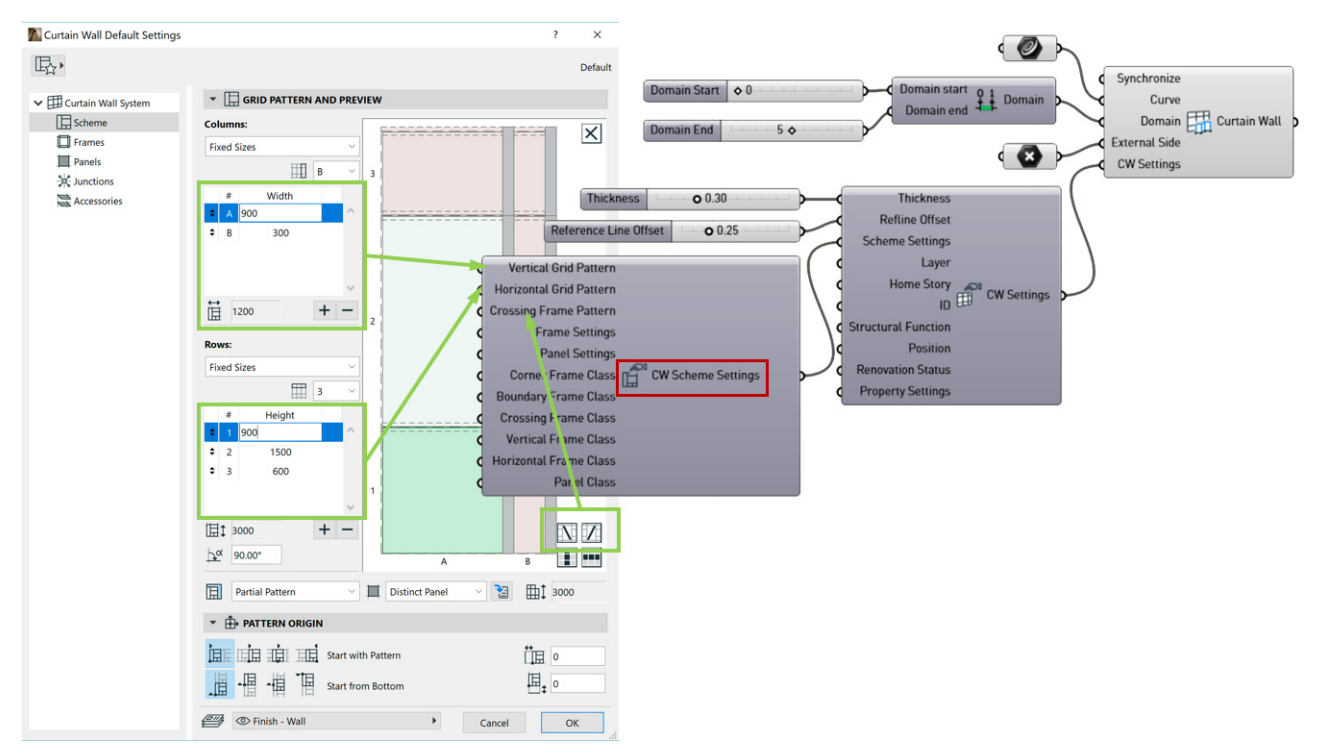

次の入力パラメータでスキームのグリッドパターンを定義します。

## **垂直および水平グリッドパターン**

グリッドセルの数とサイズを使用して CW スキームのパターンを定義する実数のリストを期待します。 例:水平グリッドパターン値は A、B です。垂直グリッドパターン値は 1、2、3 です。2x3 で合計 6 グ リッドセルのスキームになります。

## **交差フレームパターン**

ブール値のリストを期待します。これらを使用してグリッドの指定したパネル内に配置された交差フレーム の方向を定義します(左下から右上隅、左上から右下隅)。入力した値の数は、交差フレームを各パネルに 配置しない場合でも、スキームセルの数に対応する必要があります(交差フレームクラスパラメータで、交 差フレームを配置するかどうか定義します(下記参照))。

## **フレーム設定およびパネル設定**

これらのパラメータを使用して、使用するフレームとパネルのタイプを定義します。それを製品カタログと して考慮します。各フレームクラスとパネルクラスには、特定の形状と表示があります。設計担当者は、こ れらの中から選択してカーテンウォールを設計します。カタログの全ての項目を使用する必要はありません (Grasshopper では、これらはフレームクラスおよびパネルクラスの入力パラメータで定義されます(下 記参照))。

[CW フレーム設定 ] および [CW パネル設定 ] 構成要素またはお気に入り入力ノードを使用して、フレーム 設定およびパネル設定の入力パラメータに値を割り当てます。このような各入力値で、新しい項目をプロ ジェクトの「カタログ」(つまり、使用可能なフレームおよびパネルクラス)に追加します。

詳細については、「CW [フレーム設定構成要素](#page-51-0)」および「CW [パネル設定構成要素」](#page-52-0)を参照してください。

## **フレームクラス**

フレームクラスは、フレームの軸に割り当てて、フレーム形状の表示およびプロファイルを定義します。 カーテンウォールは、境界、コーナー、垂直、水平、交差の 5 種類のフレームを使用できます。そのため、 CW スキーム設定構成要素は 5 つのフレームクラス入力パラメータを使用し、そのいずれも整数型の値を 期待します。 各整数は、フレーム設定入力パラメータに定義されるフレームクラスのいずれかを参照しま す。フレームクラスパラメータにカーソルを合わせると使用可能な入力値がツールチップ表示されます。 フレーム設定の入力に値をアタッチしない場合、常に使用可能な事前定義されたフレームクラスパラメータ (-3(= コーナー)、 -2(= 境界)、-1(= 分割)、0(= なし))を選択できます。これは事前定義されたフ レーム設定セットで、追加のフレーム設定入力で拡張できます。

• 境界フレームクラス

これは、境界の外部にカーテンウォールを形成するフレームです。境界フレームは複数のセグメントで 構成されますが、全てのセグメントの表示は均一なので、境界フレームクラスパラメータには単一の整 数が入力値として必要です。

• コーナーフレームクラス

コーナーフレームは、カーテンウォールが分節ポリラインに沿って生成される場合などに、カーテン ウォール内に生成することができます。パネルが接触する場所には、コーナーフレームを使用してカー テンウォール分節が接合されます。境界フレームと同様に、コーナーフレームはカーテンウォール要素 全体で均一なので、コーナーフレームクラスパラメータには単一の整数が入力値として必要です。

• 垂直、水平、交差フレームクラス

Grasshopper アルゴリズムでは、各スキームセルに垂直、水平、交差フレームセグメントが含まれる と見なします。そのため、対応する入力パラメータには、スキームの各セルに 1 つ、整数のリストが想 定されます。入力リストにスキームセルの数より多いまたは少ない数が含まれる場合、CW スキーム設 定構成要素は、デフォルト整数を使用して入力リストを自動的に切り捨てたり増補したりします(この 場合、黄色い情報ポップアップが表示されます)。

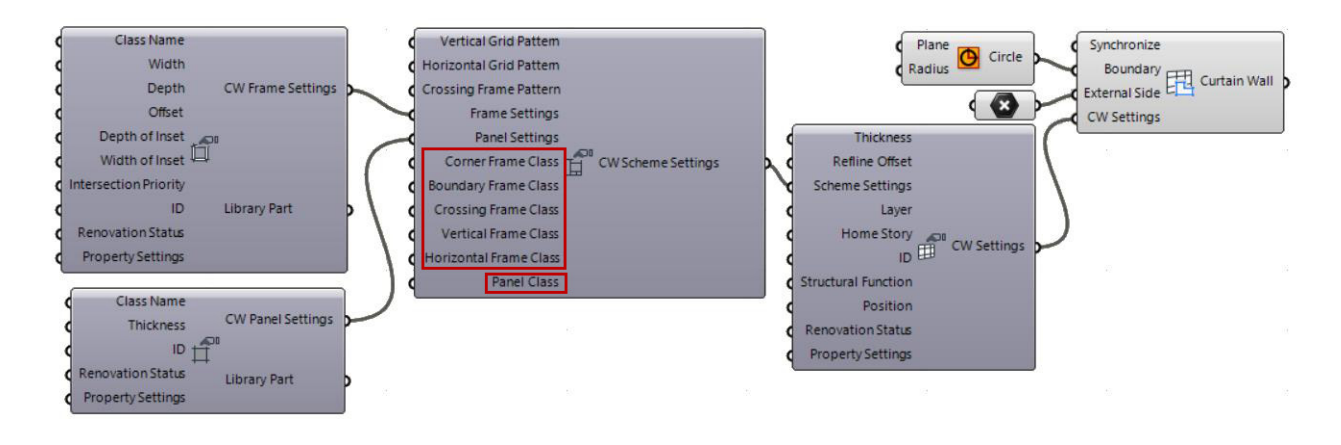

## **パネルクラス**

パネルクラス入力値をパネルの境界に割り当てて、パネルの表示と断面を定義します。カーテンウォールに はパネルタイプが 1 つあるので(境界また交差になる可能性のあるフレームとは対照的)、CW スキーム設 定構成要素には単一のパネルクラス入力値があり、ここには整数値が想定されます。各入力整数は、CW パ ネル設定構成要素の設定に従って、特定のパネルクラスを参照します。パネルクラスのツールチップのカー ソルを合わせると、使用可能な整数とその意味のリストが表示されます。

パネル設定に値が含まれない場合、パネルクラス入力値は常にデフォルト値 0 (= 削除済)を使用できま す。この基本設定は常に使用できます。パネル設定に値を入力するとこのセットを拡張できます。

Grasshopper から制御するために、スキームセルには 2 つのパネルが含まれています。これは、交差フ レームが 2 つのパネルを作成する可能性があるためです(交差フレーム値が 0(= なし)の場合(つまり交 差フレームが非表示の場合)にも当てはまります)。そのため、パネルクラスパラメータ入力には、スキー ムのセルの数と同数の整数のリストが想定されます。入力整数の数がこのパネル数より少ない場合、残りの 値は 0(= 削除済)に設定されます。入力整数の数がこのパネル数より多い場合、余分な値は無視され、黄 色い警告ポップアップに示されます。

#### <span id="page-51-0"></span>**CW フレーム設定構成要素**

この構成要素を使用して、接続される ARCHICAD プロジェクトのフレーム要素の編集可能なパラメータを 制御します。

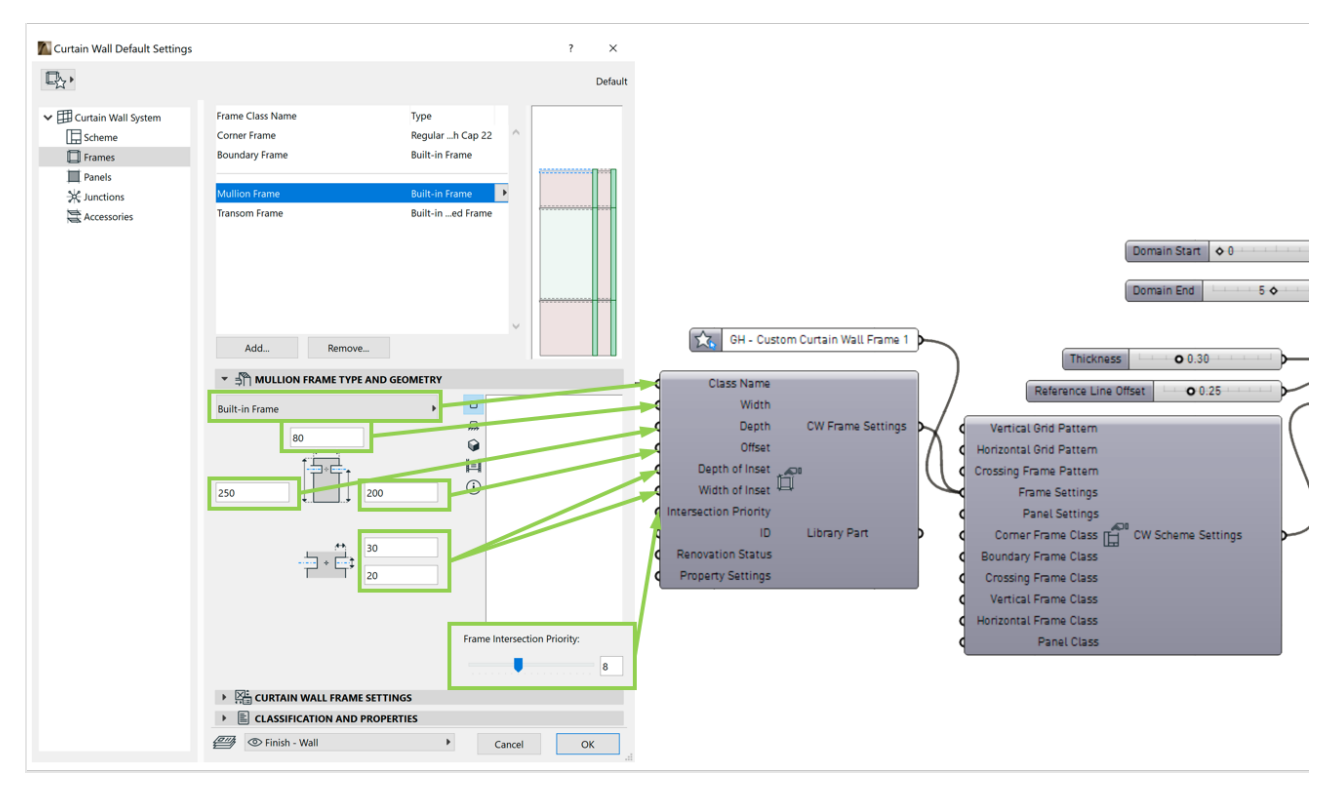

CW フレーム設定構成要素を CW スキーム設定ノードのフレーム設定入力にアタッチします:これで、 カーテンウォールのフレームはフレームの参照およびアクセスができます。

「CW [スキーム設定構成要素](#page-48-0)」を参照してください。

- クラス名:ARCHICAD フレーム設定のクラス名。
- 幅/奥行き:フレームの幅および奥行きの値。値は正の数である必要があります (負の入力値は ARCHICAD で 0 と解釈されます)。入力値が無効な場合、黄色の警告が表示されます。
- オフセット:パネル中心線からのフレーム背面のオフセット。値は正の数で、奥行きの値よりも小さい 必要があります。入力値が無効な場合、黄色の警告が表示されます。
- インセットの奥行き / インセットの幅:パネルインセットの値は整数である必要があります。入力値が 無効な場合、黄色の警告が表示されます。
- 交差の優先度:ARCHICAD フレームの交差動作を制御します。入力値は、1 ~ 19 の正の整数である必 要があります。入力値が無効な場合、黄色の警告が表示されます。

#### <span id="page-52-0"></span>**CW パネル設定構成要素**

この構成要素を使用して、接続される ARCHICAD プロジェクトのパネル要素の編集可能なパラメータを制 御します。

CW パネル設定ノードを CW スキーム設定ノードのパネル設定入力にアタッチします:これで、カーテン ウォールのパネルはパネルの参照およびアクセスができます。

「CW [スキーム設定構成要素](#page-48-0)」を参照してください。

- クラス名:ARCHICAD パネル設定のクラス名。
- 厚さ:パネルの厚さ。

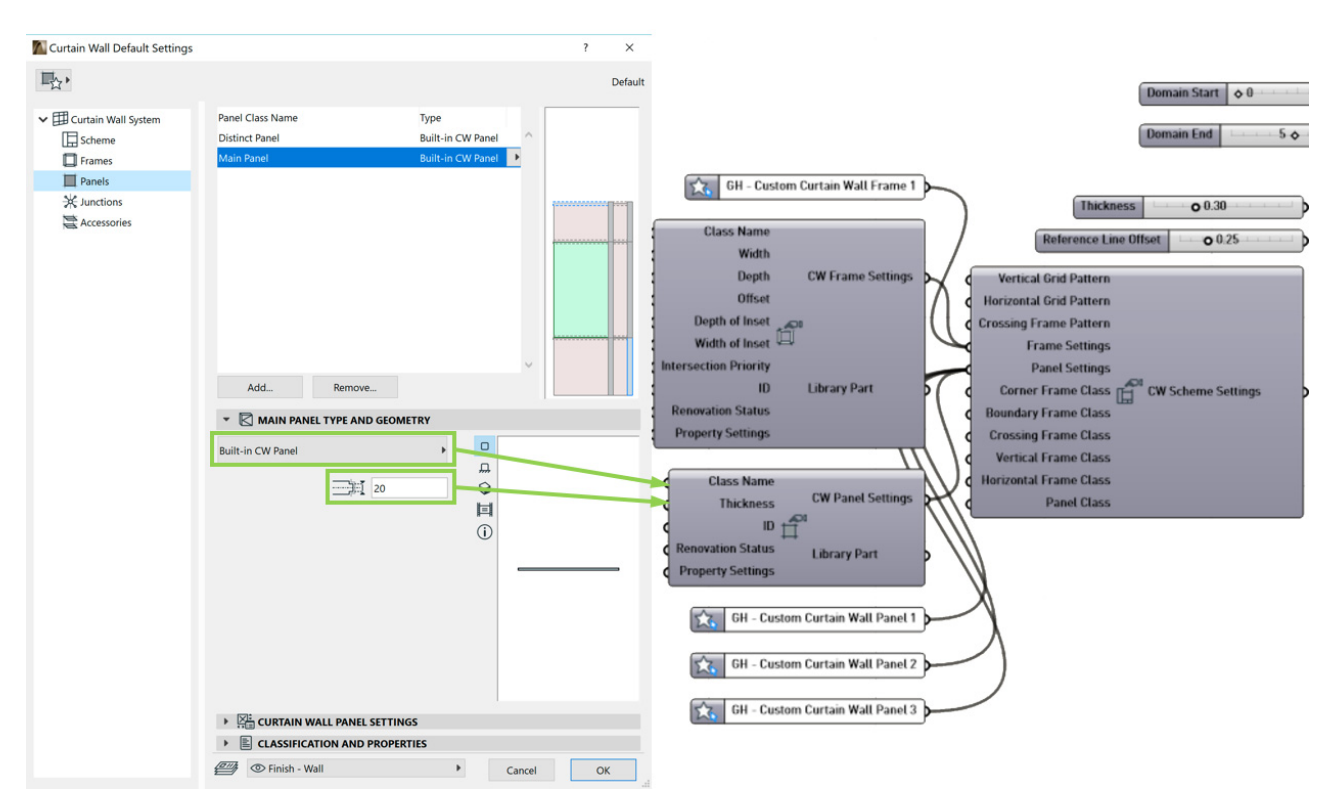

# <span id="page-53-0"></span>**ARCHICAD 展開設定構成要素**

展開設定構成要素を使用して、ARCHICAD 要素の設定データにアクセスします。

展開設定は、設定の逆のものです。展開設定出力パラメータは設定入 力パラメータと同じです。

入力として分解構成要素を展開設定にアタッチできます。展開設定の 出力は、パラメータの固定リストです。特定の出力が指定した要素形 状に適用されない場合、出力値は「Null」になります。

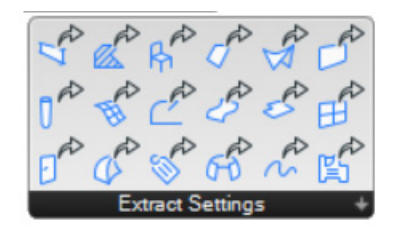

例えば、展開壁設定構成要素からの出力には、ビルディングマテリアル、プロファイル、複合構造のパラ メータが含まれます。ただし、壁要素には、特定の構造に応じて、これらの 3 つの値のうちの 1 つのみ持 たせることができます。その他の 2 つのパラメータは「Null」になります。

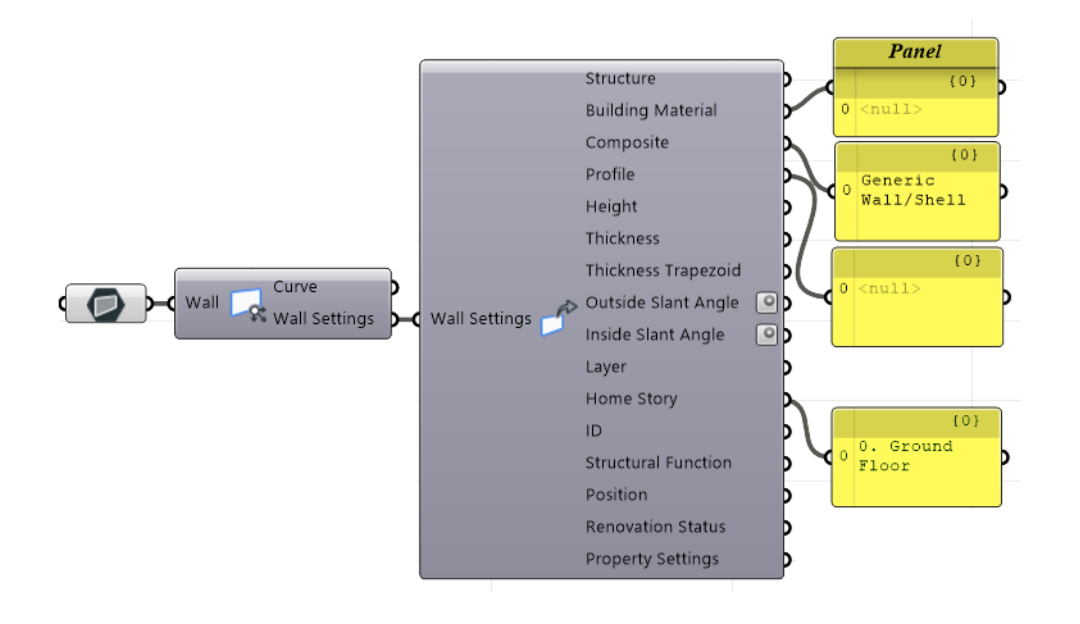

## **ARCHICAD 変形構成要素**

#### **ポリゴンの削除構成要素**

この構成要素を使用して、既存の塗りつぶし、スラブ、または単一平面屋根要素に、任意の形状の穴を切り 取ります。最初に、修正する要素を形状パラメータに接続します。次に、曲線パラメータを使用して、水平 面に投影される穴の輪郭を定義します。

出力は、形状パラメータで定義したタイプの要素になり、そこに穴が生成されます。

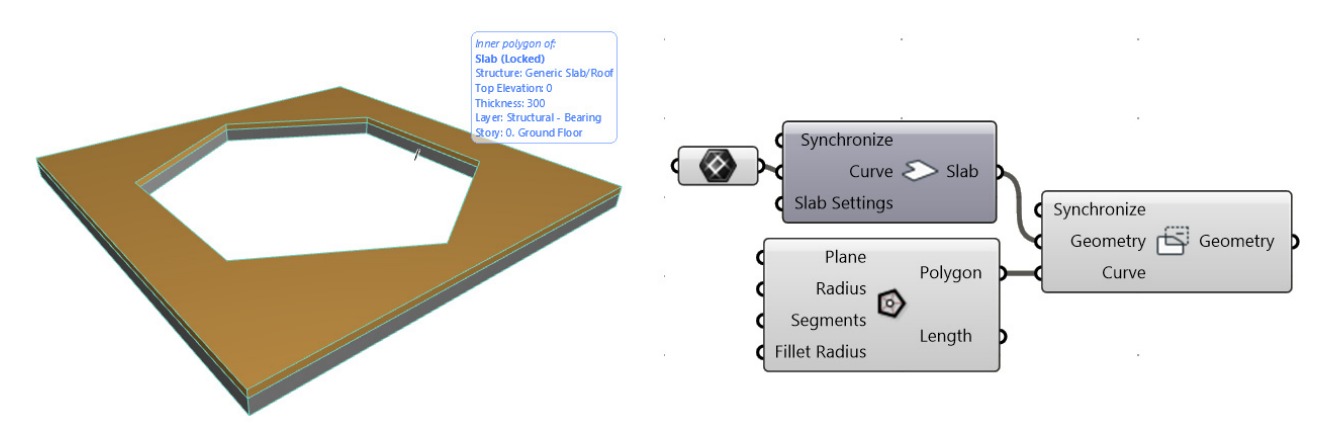

注記:

- ‒ 曲線入力は水平面に投影される穴の輪郭を定義します。したがって、傾斜した屋根では、穴は曲線 入力で定義された屋根と直線プリズムの交差によって作成されます。
- ‒ 穴を切り取る要素と重ならない曲線を入力として使用した場合、ポリゴンの削除構成要素は切り取 る要素のコピーを作成し、形状はそのままになります(穴は生成されません)。

#### **ポリゴンの追加構成要素**

この構成要素の機能はポリゴンの削除構成要素と同じですが、塗りつぶし、スラブ、または単一平面屋根の 輪郭にポリゴンを(削除せずに)追加します。

# <span id="page-55-0"></span>**ARCHICAD 入力ノード**

入力ノードは特殊なインターフェイス要素です。これを使用すると、ARCHICAD プロジェクトの特定の データを参照し、そのデータを Grasshopper で使用できるようになります。参照データは継続的に更新さ れます。入力ノードを設定構成要素にアタッチすると、ビルディングマテリアル、複合構造、ペンなどの属 性や、生成する要素の出力先レイヤーを制御できます。例外として、お気に入り入力ノードがあります。こ のノードは(設定構成要素の代わりに)メインのデザイン構成要素またはドキュメント構成要素にアタッチ できます。

入力ノードは左右 2 つの部分から構成されており、左側をクリックするとノード自身を選択でき、右側をク リックすると保存されているデータを変更できます。

#### **レイヤー入力ノード**

レイヤー入力ノードを使用して Grasshopper で ARCHICAD レイヤーセットを開くと、Grasshopper で生 成する要素を配置するレイヤーを定義することができます。 レイヤー選択パレットには、レイヤーのステータス(表示 / 非表示、ロック / ロック解除、3D 表示モード) も含まれ ます。必要に応じてレイヤーリストをソートしてください (リストの列の先頭をクリックします)。レイヤーが選択し やすくなります。

ほぼ全ての設定構成要素にレイヤータイプの入力が用意さ れています(CW パネルおよび CW フレームの設定構成要 素を除く)。

# **塗りつぶしパターン入力ノード**

このノードを使用すると、現在の ARCHICAD プロジェクトの塗りつぶし種類属性が Grasshopper で使用 できるようになります。現在、この入力タイプを使用できるのは、塗りつぶし設定構成要素のみです。これ を使用して、塗りつぶし構成要素が生成する要素の塗りつぶしパターンを制御します。

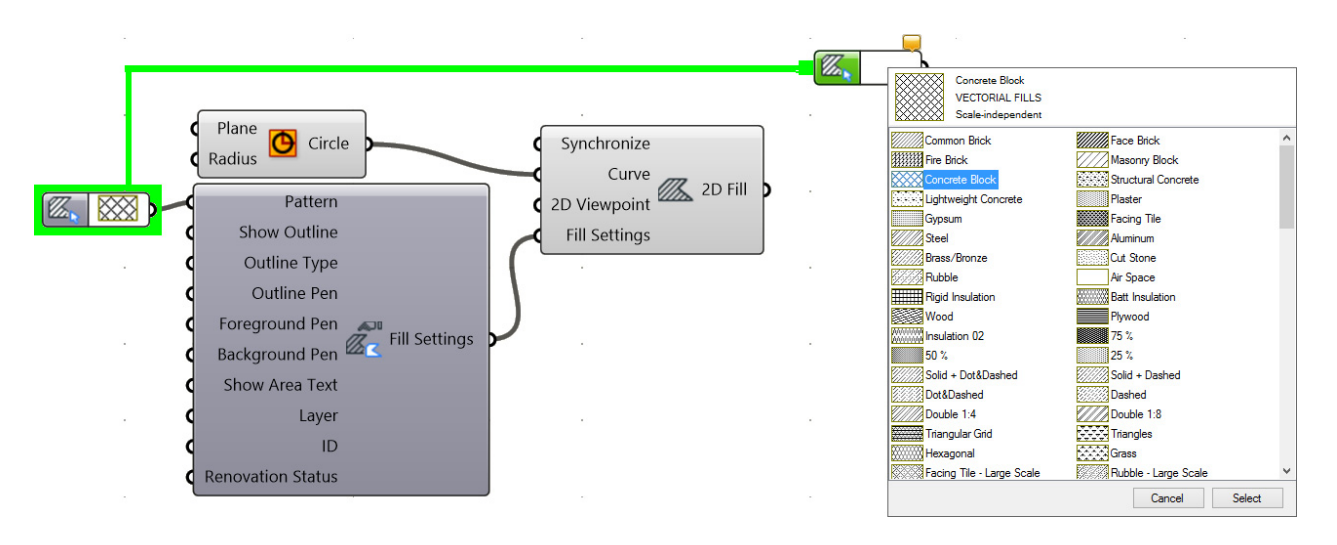

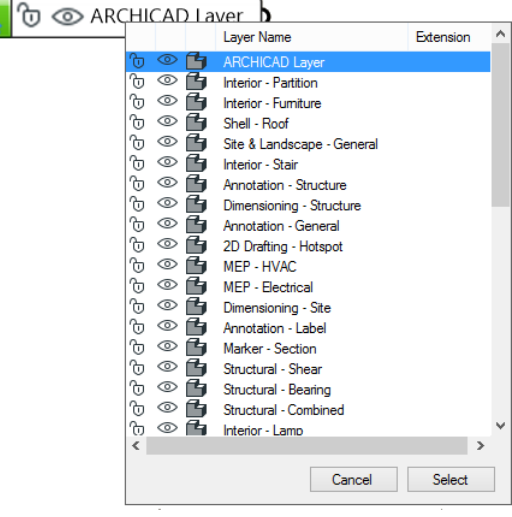

注記:塗りつぶしパターン入力ノードを塗りつぶし構成要素にアタッチできるのは、塗りつぶし構成要 素のコンテキストメニューで、[ 切断塗りつぶし - ビルディングマテリアル ] カテゴリ以外のオプション を選択した場合のみです(ビルディングマテリアルに既に塗りつぶしパターンが含まれているため)。 塗りつぶしカテゴリの詳細については[、helpcenter.graphisoft.co.jp](http://helpcenter.graphisoft.com/?p=65473) を参照してください。

#### **ペン入力ノード**

接続した ARCHICAD プロジェクトのペン属性セットに アクセスします。現在、この入力ノードは、塗りつぶし、 ポリライン、およびスプライン設定構成要素に対応して います。

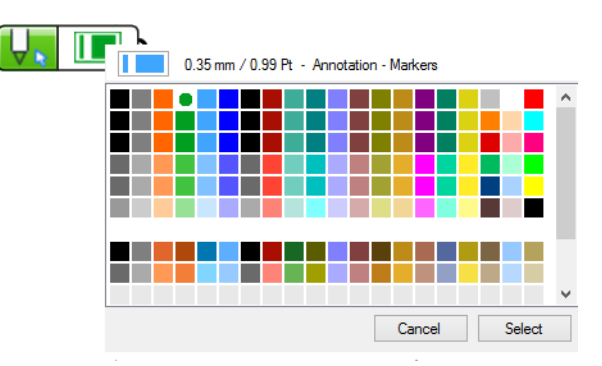

#### **線種入力ノード**

ARCHICAD プロジェクトの線種属性をリスト表示しま

す。現在、塗りつぶし、ポリライン、およびスプライン設定構成要素が、このデータタイプに対応していま す。

#### **材質入力ノード**

接続した ARCHICAD プロジェクトの材質属性セットにアクセスします。現在、この入力ノードは、CW フ レーム設定および CW パネル設定構成要素にのみ対応しています。

## **ビルディングマテリアル入力ノード**

ARCHICAD プロジェクトのビルディングマテリアル属性をリスト表示します。

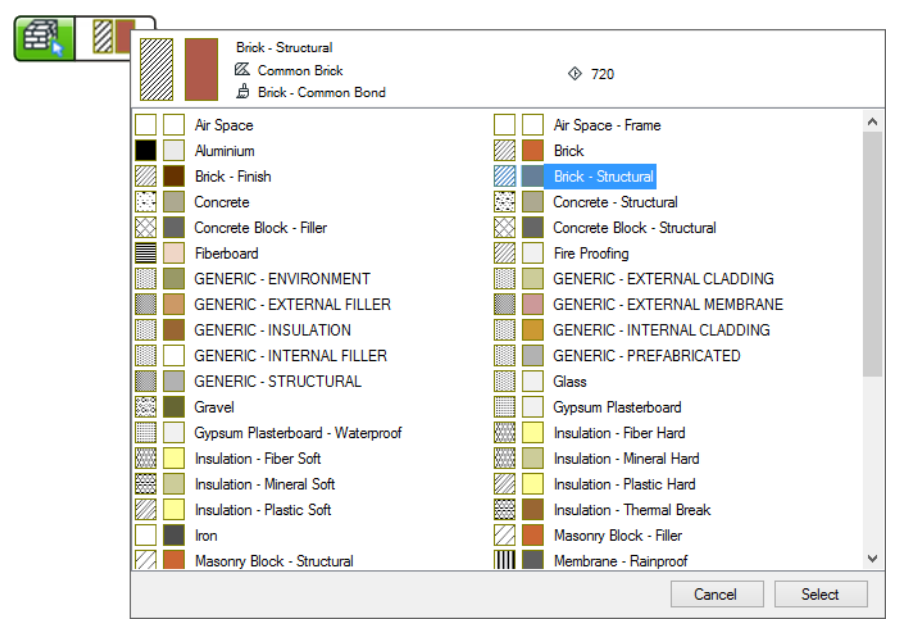

3D 要素の大多数の設定構成要素には、この入力タイプが用意されています。複合構造または断面形状構造 に対応する要素(壁、スラブ、シェル、屋根、梁など)では、構造値が基本に設定されている場合にのみ、 ビルディングマテリアル入力ノードを使用できます。構造値を複合構造または断面形状に設定した場合は、 代わりに断面形状または複合構造入力ノードを使用できます。

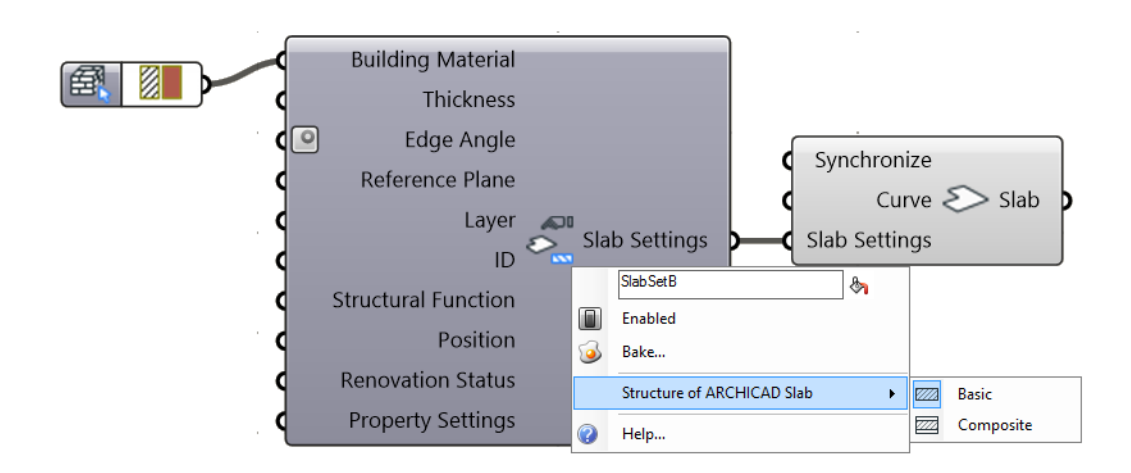

## **断面形状入力ノード**

ARCHICAD プロジェクトで定義されている断面形状をリスト表示します。これを使用して、断面形状構造 の壁、梁、または柱要素の断面を定義します。

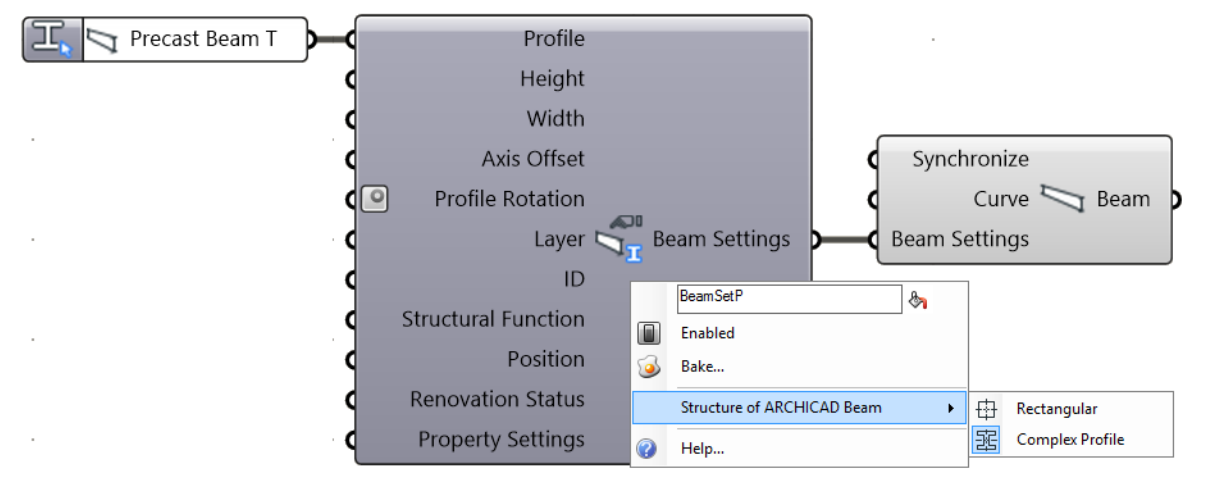

断面形状入力ノードの右側をクリックして、選択パレットを 開きます。 このパレットの左上隅にある要素タイプボタンを 使用して、リストのフィルタリングを行います。

左下のボタンをクリックして、リストの表示形式(アイコン または一覧)を選択します。

注記:左上の 3 つの要素フィルタボタンを全て有効にし た場合、全ての断面形状が表示されます。壁ボタンのみ を有効にすると、壁に使用できる断面形状のみが表示さ れます。

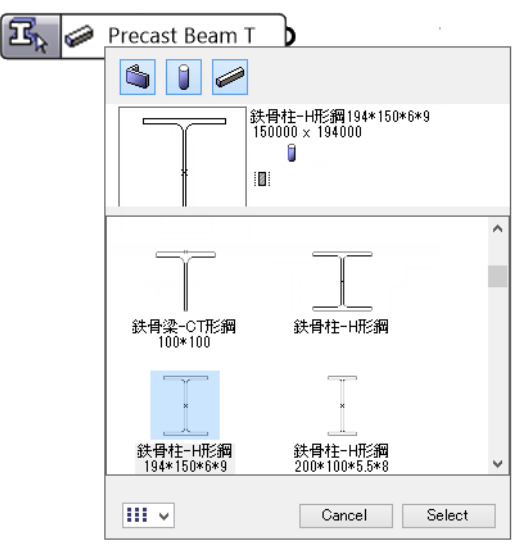

#### **複合構造入力ノード**

ARCHICAD プロジェクトの複合構造属性をリスト表示します。(コンテキストメニューを使用して)構造 を複合構造に設定した壁、シェル、屋根、スラブの設定構成要素で使用できます。

#### **2D ビューポイント入力ノード**

2D ビューポイント入力ノードを使用して、現在の ARCHICAD プロジェクトのビューポイントにアクセス します。このノードをドキュメント構成要素 (2D 曲線、2D 塗りつぶし、2D スプライン)にアタッチす ると、ARCHICAD プロジェクトで 2D 要素を生成する 2D ビューポイントを制御できます。ノードのパ レットを開き、ARCHICAD プロジェクト一覧に対応したツリー構造にアクセスします。使用できるのは、 2D ビューのみです(断面 / 立面図、平面図など)。3D ビューは使用できません。

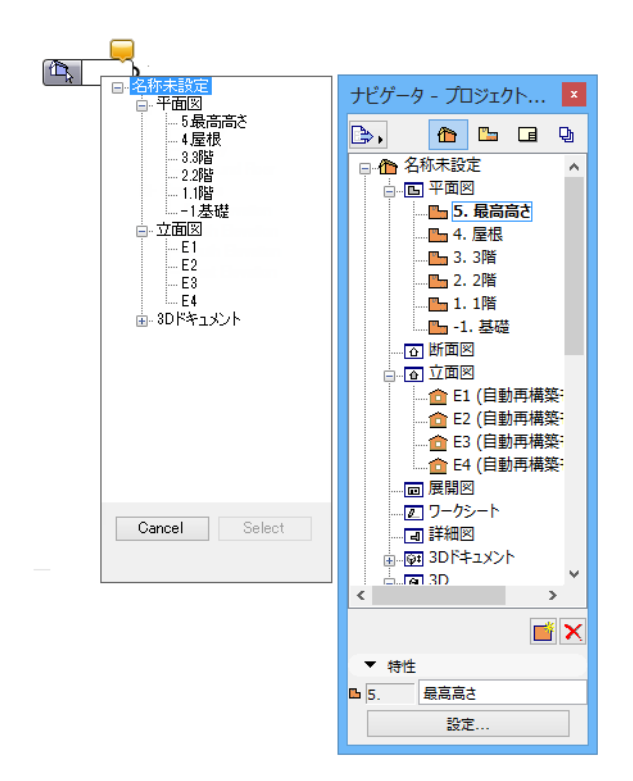

#### **フロア面入力ノード**

ARCHICAD プロジェクトのフロアの高さに基づいて (XY 平面に平行な) 水平面を生成します。この平面 を使用して、要素を生成する構成要素の参照入力曲線を定義します。これにより、ARCHICAD で要素 (壁、スラブ、梁など)が正しい高さで生成されます。

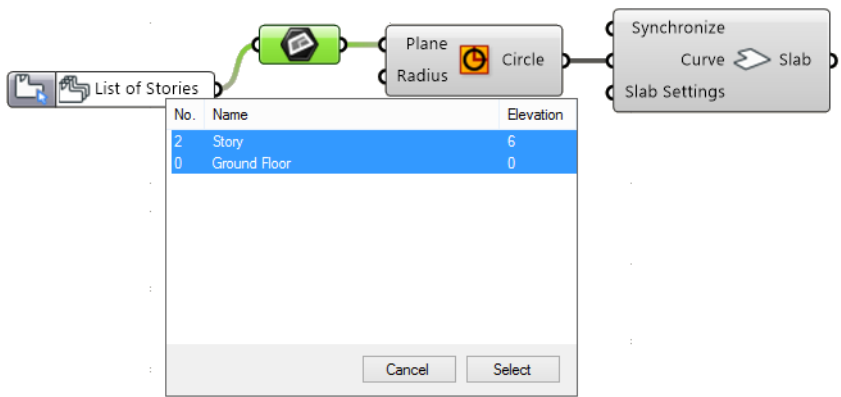

#### <span id="page-59-0"></span>**ゾーンカテゴリ入力ノード**

この入力ノードをゾーン設定構成要素にアタッチして、生成された ARCHICAD ゾーン要素のゾーンカテゴ リ属性を定義します。

ゾーンカテゴリの主な機能は、色を使用してプロジェクト内のさまざまな種類のスペースを視覚的に区別す ることです。

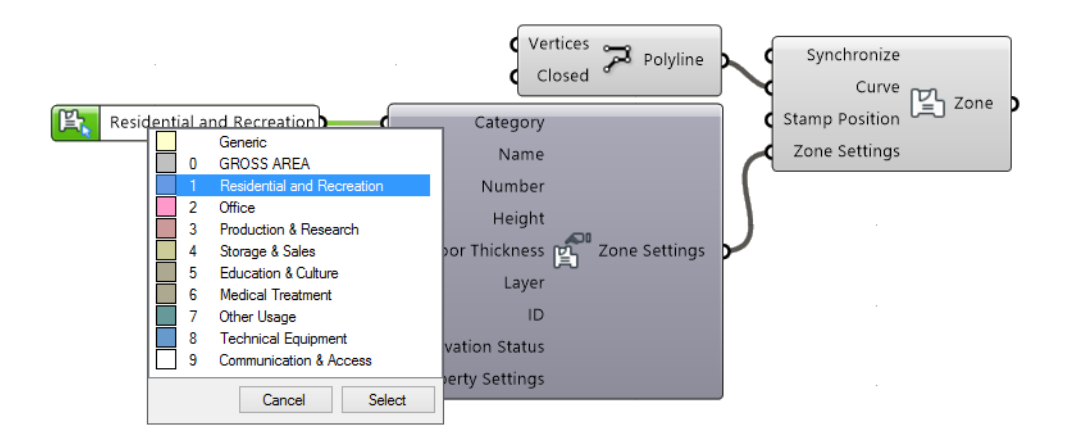

## <span id="page-59-1"></span>**お気に入り入力ノード**

ARCHICAD プロジェクトのお気に入りセットをリスト表示します。

注記:ARCHICAD では、お気に入り機能を使用すると、構成したツール設定に名前を付けて保存でき ます。詳細については[、helpcenter.graphisoft.co.jp](http://helpcenter.graphisoft.com/?p=64884) を参照してください。

他の入力ノードとは異なり、お気に入り入力ノードは、設定構成要素ではなく、要素を生成するドキュメン トまたはデザイン構成要素(「設定」パラメータ)に直接アタッチします。お気に入りノードを(設定構成 要素ではなく)アタッチすると、生成する要素の全てのパラメータを一括して定義できます。

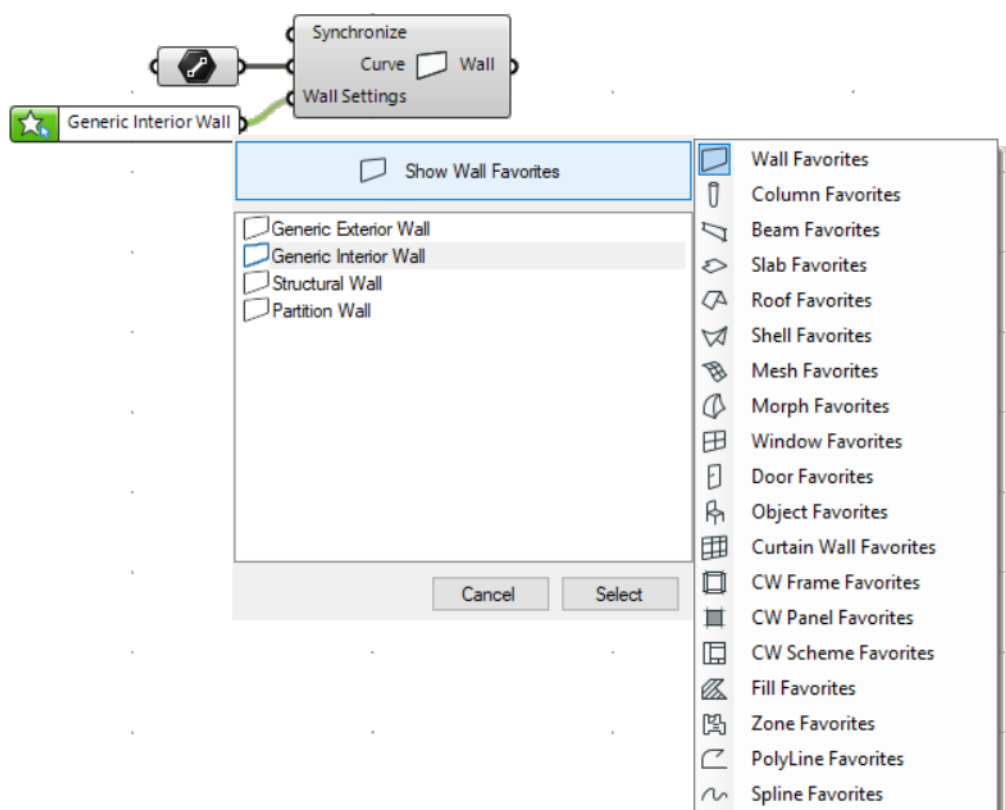

注記:Grasshopper が生成する要素の 3D の位置(設定ダイアログの配置フロアのオフセットパラ メータなど)は、要素を生成するドキュメントおよびデザイン構成要素の必須入力データとして定義さ れます (例えば、生成されるスラブの高さは、スラブ構成要素の曲線パラメータによって定義されま す)。このような必須入力データは、お気に入りの設定による影響を受けません。

# **ワークフローの例**

#### **例 1:Rhino を使用した自由形状のシェーディングシステムの作成**

このワークフローでは、Rhino の自由形状モデリング機能を使用して形状を作成し、さらに、ARCHICAD の BIM 機能も活用します。2 つの曲線スプライン間に広がるシェーディングシステムを設計します。

- 1. Rhino で、3D 曲線スプラインを作成します。
- 2. Grasshopper で、これらの自由形状を入力パラメータとして使用します。
- 3. 構成要素の分割を使用して、シェーディングシステムに必要な分割点を生成します。

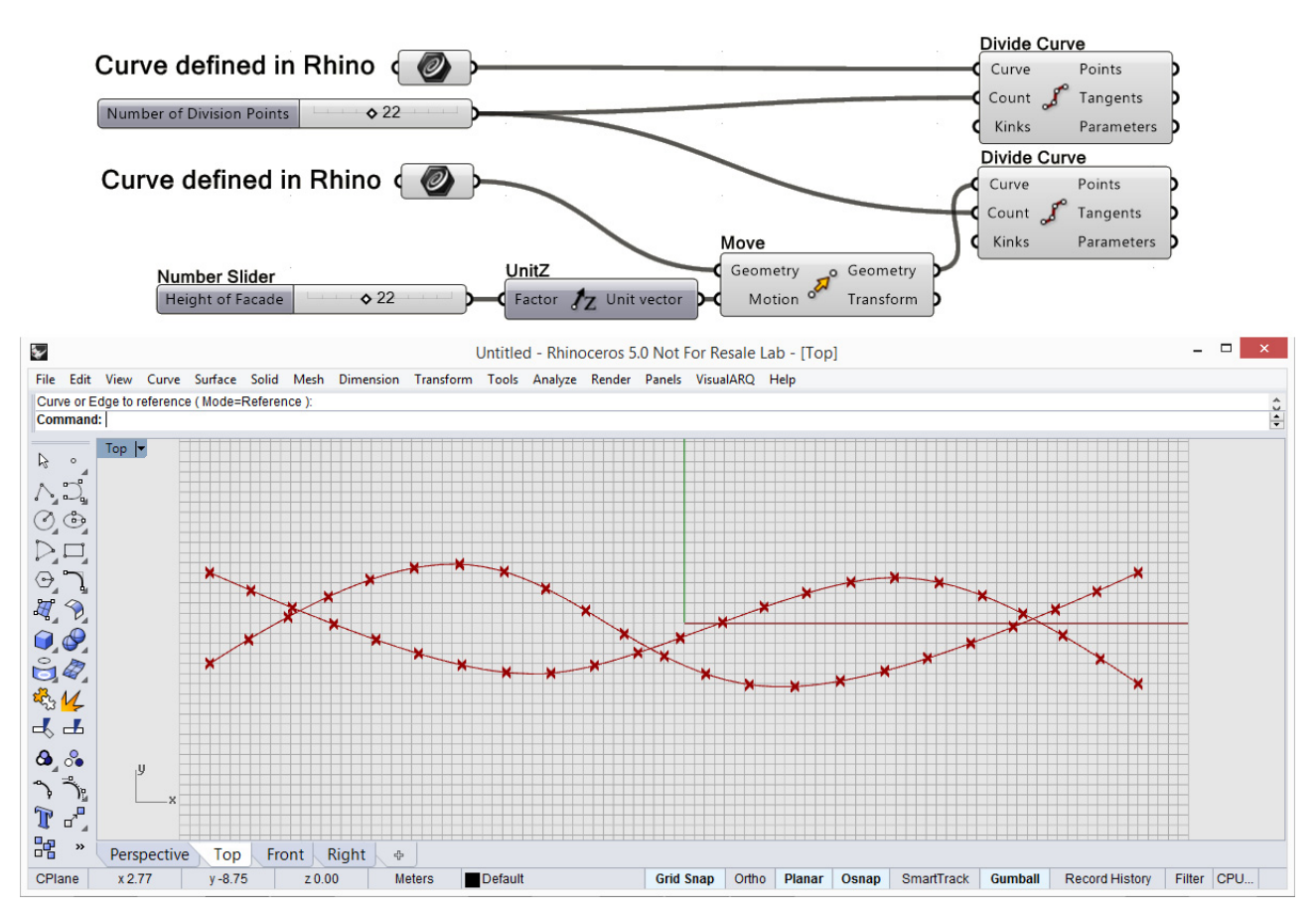

Rhino の曲線コマンドを使用して描画したスプライン

4. 各分割点に ARCHICAD 柱構成要素を配置し、各スプラインに ARCHICAD 梁構成要素を配置します。

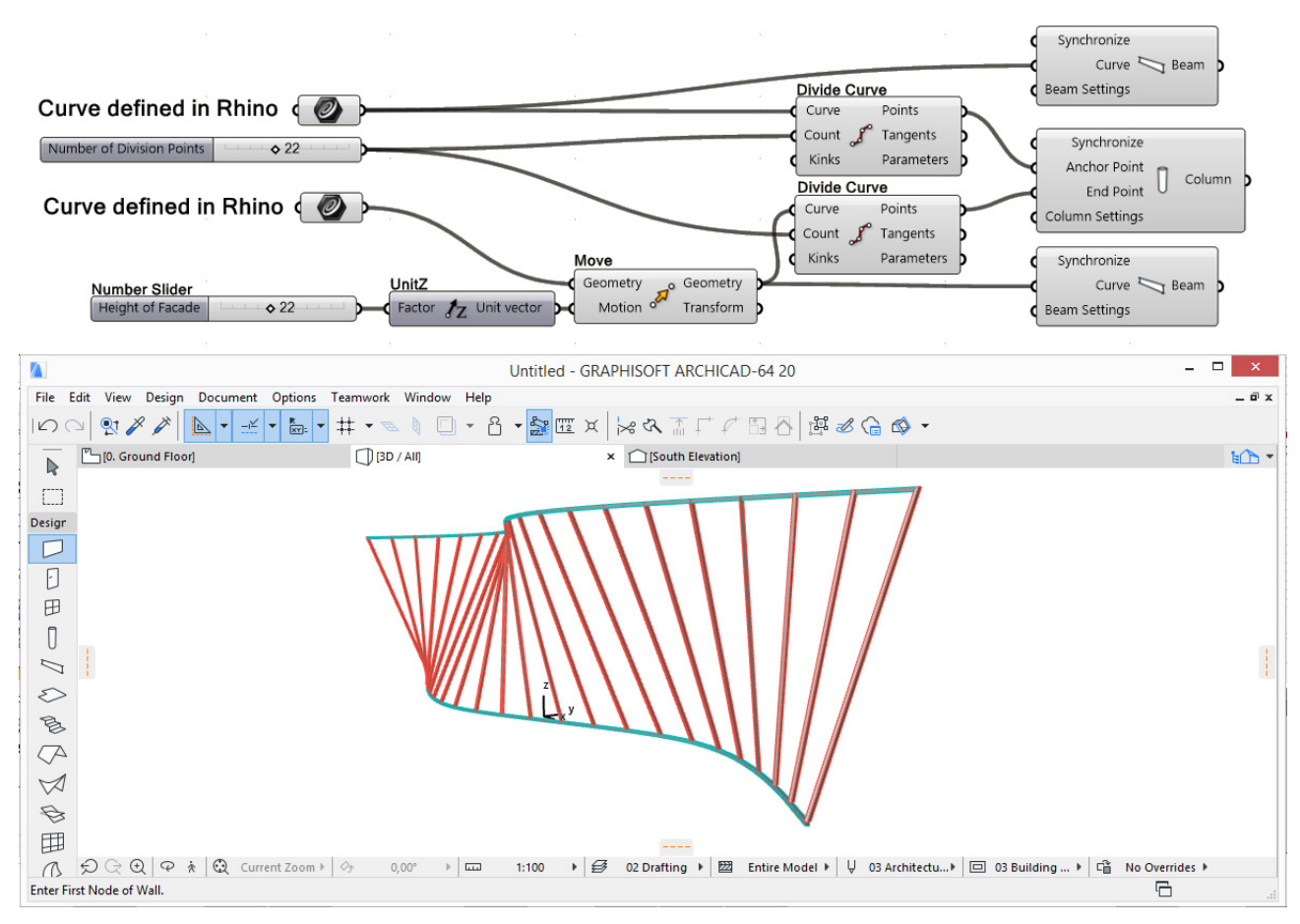

Rhino の 3D 曲線に基づいて、ARCHICAD で生成された BIM モデル

- 5. Rhino で元のスプライン形状を調整すると(PointsOn コマンドを使用します)、形状を微調整できま す。
- 6. 生成する柱のビルディングマテリアル属性または躯体寸法を定義するには、柱設定構成要素を柱構成要 素の対応するパラメータにアタッチします。

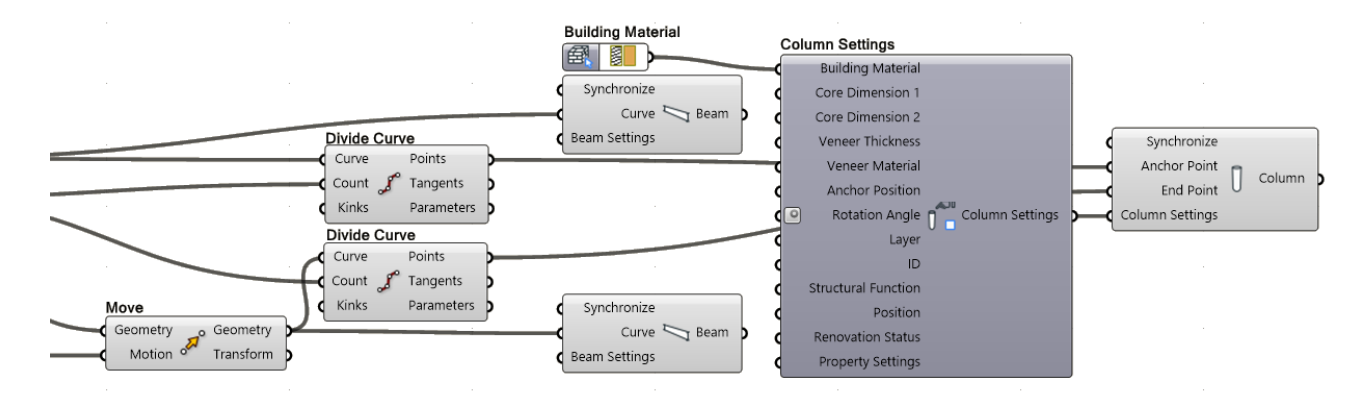

#### **例 2:ARCHICAD 入力を使用したパラメトリックタワーの構築**

このワークフローでは、既存の ARCHICAD プロジェクトをパラメトリック設計の基盤として、 ARCHICAD からの入力を使用します。

ARCHICAD で事前に定義した 6 面の基部の上に高層建築のマスモデルを作成します。

- 1. Grasshopper で 2D 曲線パラメータノードを使用して、ARCHICAD プロジェクトの 6 面形状を参照 します。
- 2. 一連のポリラインを作成して、各フロアにスラブの輪郭線を描画します。

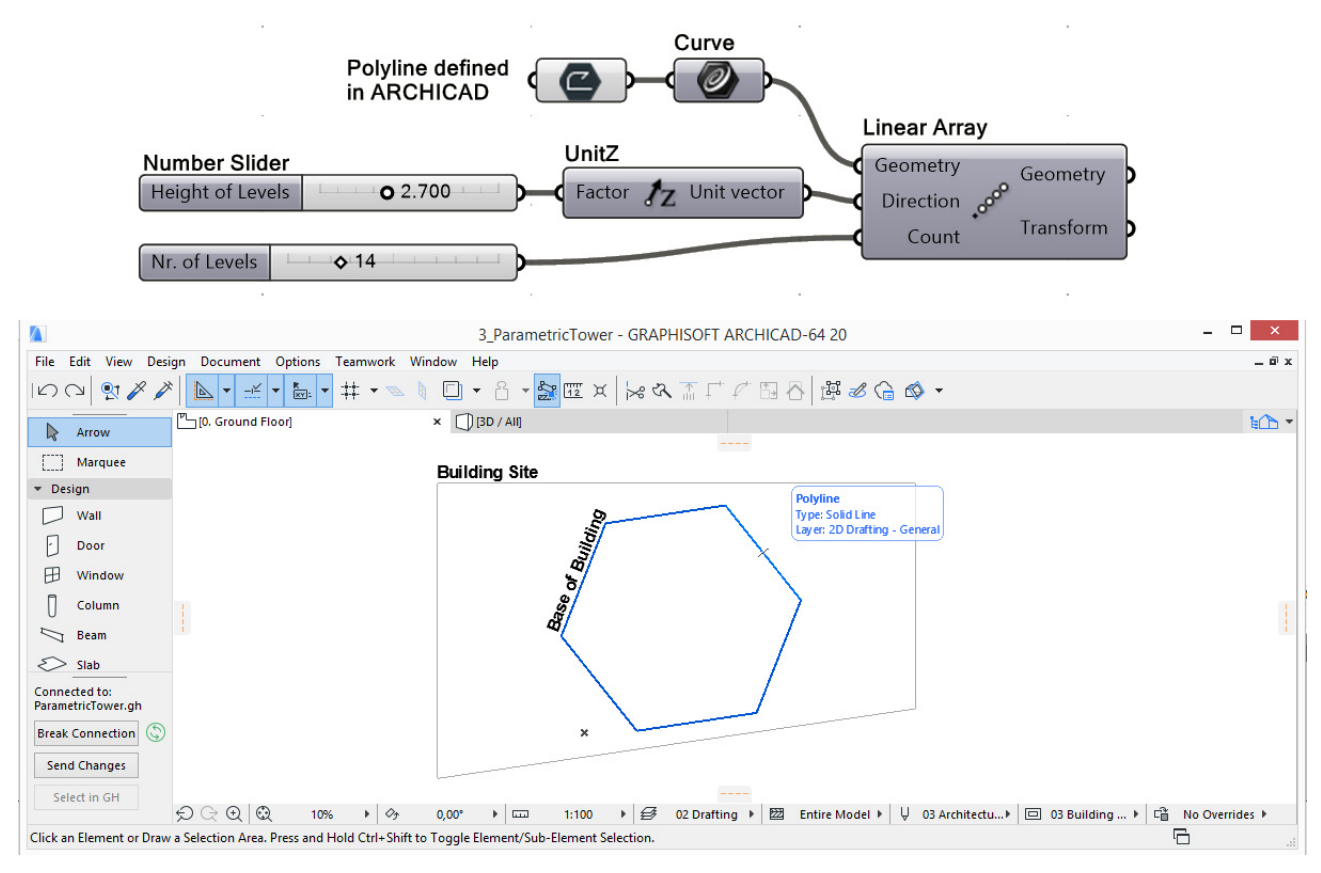

ARCHICAD で定義されたタワーの断面図

- 3. ポリゴンに回転変換を適用して、より複雑な形状を作成します。
- 4. 回転したポリゴン群を ARCHICAD スラブ構成要素の入力パラメータとして使用し、各フロアにスラブ を作成します。必要に応じて、変換機能を使用して調整できます。

5. スラブの輪郭線に沿って分割点を作成します。これが 3D 曲線を構成します。

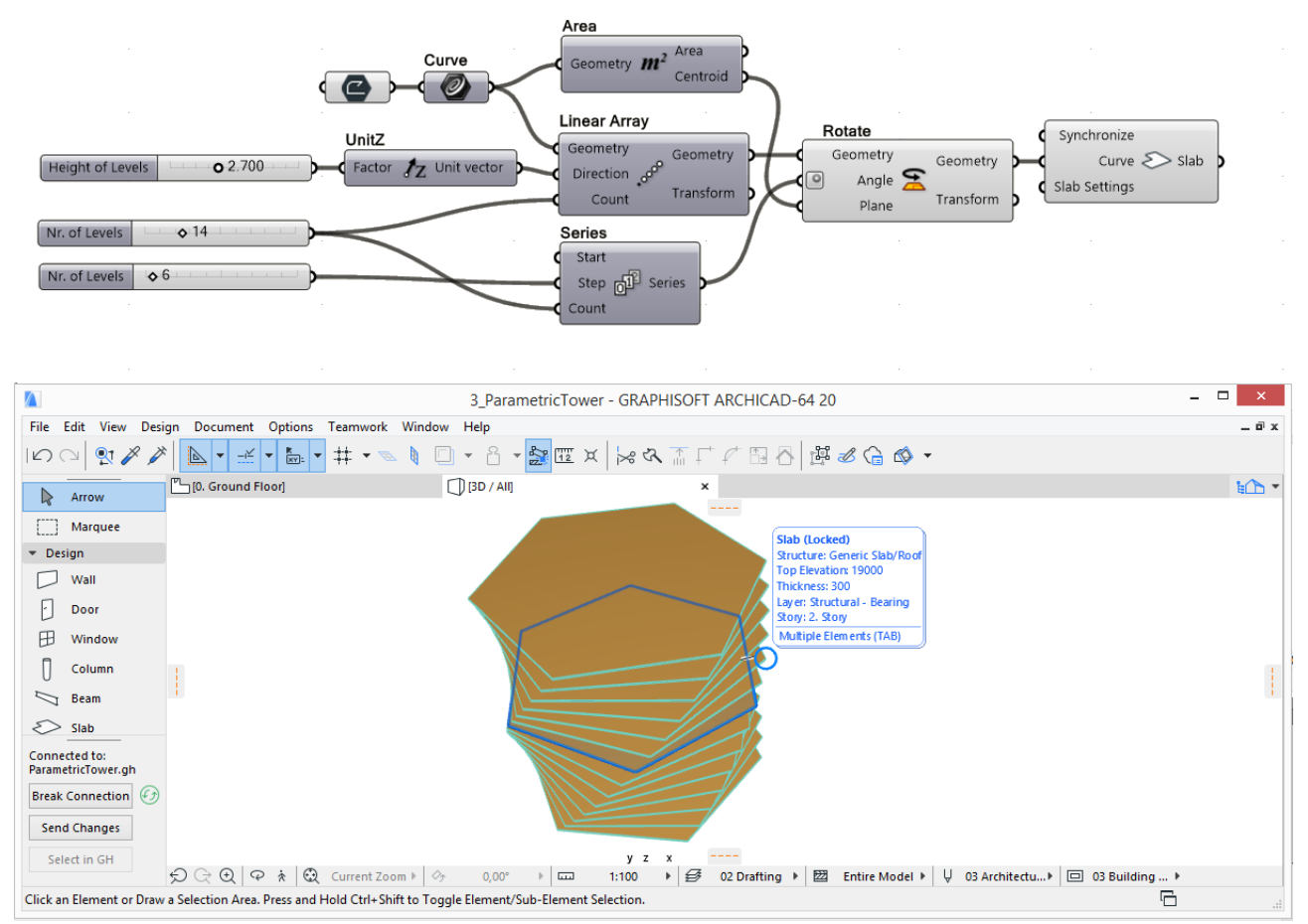

ARCHICAD で生成されたスラブのタワー

6. これらの曲線を ARCHICAD 梁構成要素の入力パラメータとして使用し、建築物のねじれたフレームモ デルを作成します。

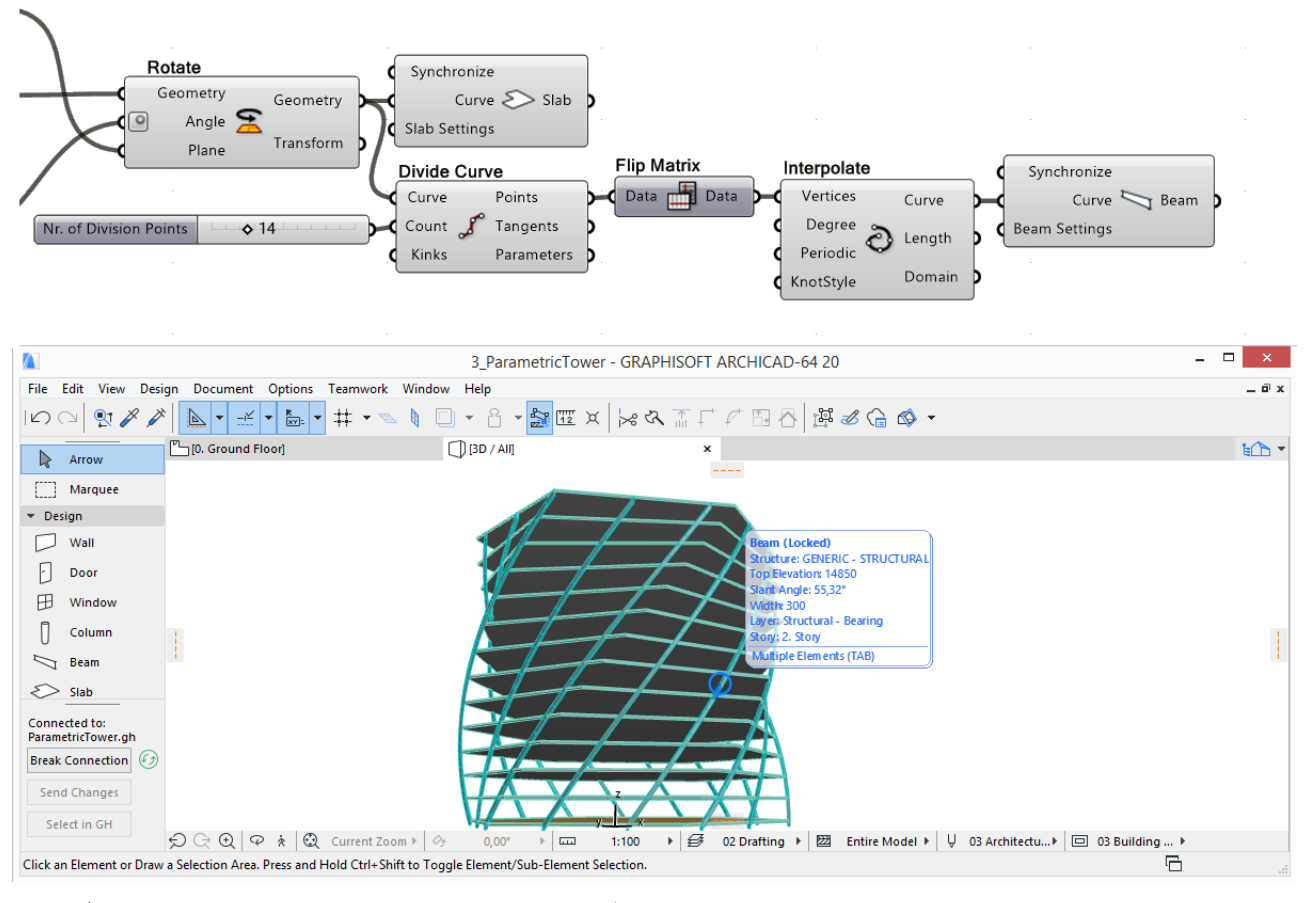

スラブの輪郭線に沿った分割点により、3D 曲線が定義されます。 これらの分割点にアタッチされた ARCHICAD 梁構成要素により、ARCHICAD でねじれたフレームが作成 されます。

7. ARCHICAD で、いつでも元の 6 面ポリラインを編集して、高層建築全体の断面を修正できます。

Grasshopper コードの基盤となる 2D 曲線パラメータは、ARCHICAD の親要素に連動した状態を保持 します。

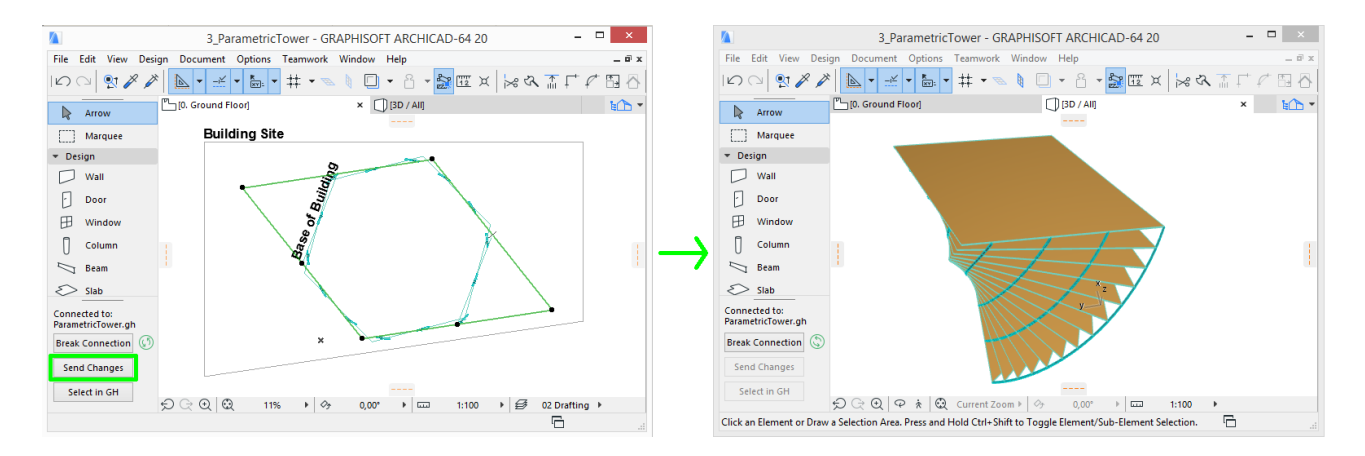

ARCHICAD で元のポリゴンを編集し、Grasshopper Connection パレットの [ 変更内容を送信 ] ボタン をクリックすると、編集内容に応じてモデルの形状全体が変更されます。2D 曲線パラメータは親要素に連 動します。

8. 梁の断面を変更するには、梁設定構成要素を梁構成要素の梁設定パラメータにアタッチします。梁設定 コンテキストメニューの [Structure of ARCHICAD Beam] をクリックして、[Complex Profile] を選 択します。これにより、梁設定入力の入力パラメータセットが変更され、左側に「断面形状」パラメー タが追加されます。

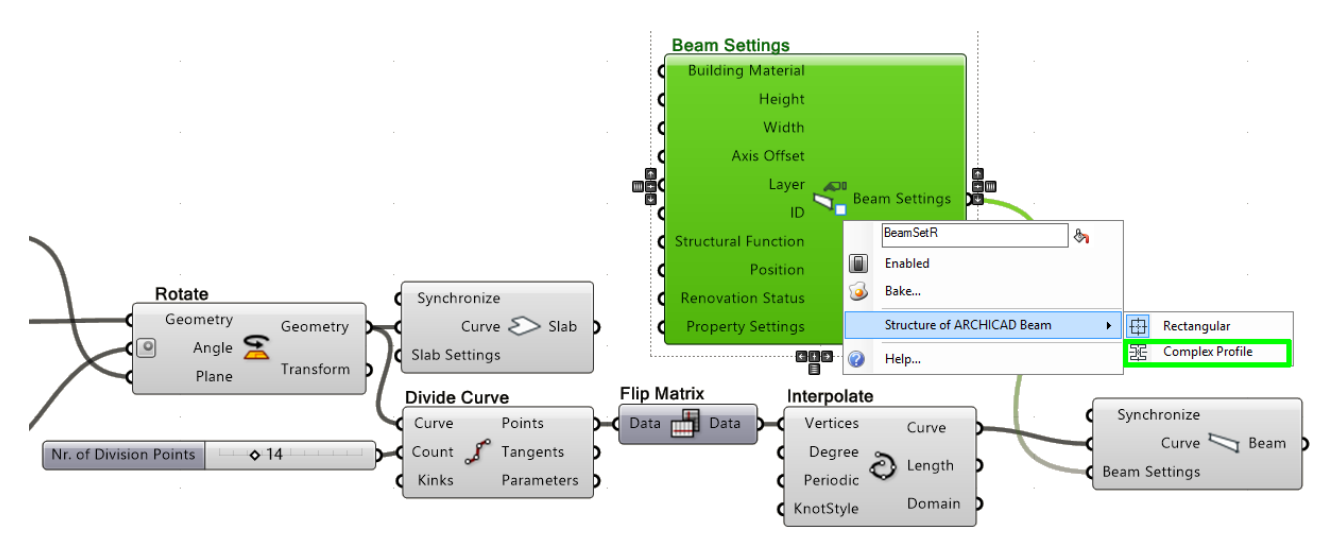

9. 断面形状入力ノードを断面形状パラメータにアタッチします。入力ノードの右側をクリックして、断面 形状選択パレットを開きます。ARCHICAD プロジェクトで定義されている全ての断面形状が表示され ます。パレットの左上にある壁要素と柱要素の選択を解除します。これで、梁に使用できる断面形状の みが表示されるため、目的の断面形状を簡単に選択できます。

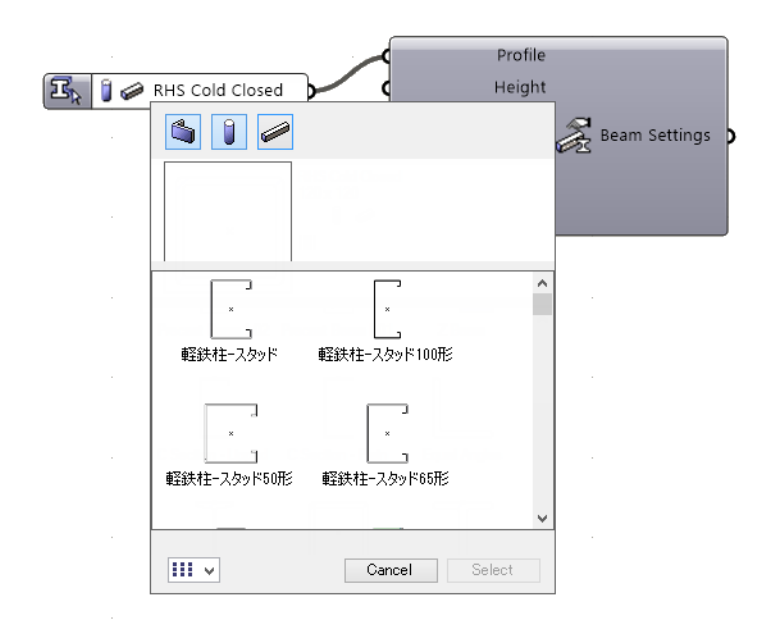

#### **例 3:Rhino を使用したカスタムカーテンウォールの作成**

このワークフローでは、Rhino で定義された曲線からカスタムカーテンウォールを生成します。

- 1. Rhino で、スプラインとポイントを作成します。
- 2. Grasshopper で、これらの形状を入力パラメータとして使用します。
- 3. [Construct Domain Node] を使用してカーテンウォールの高さを定義します。
- 4. カーテンウォール生成構成要素を配置して、入力をアタッチします。

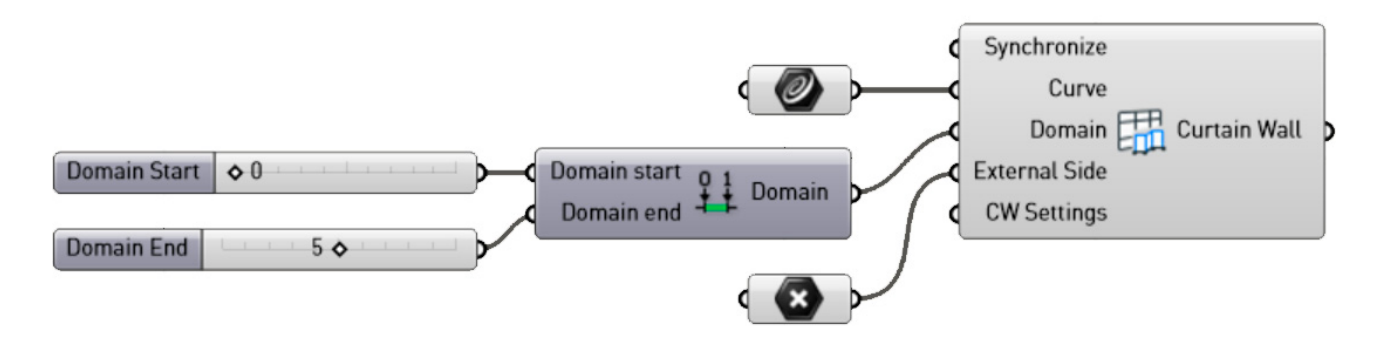

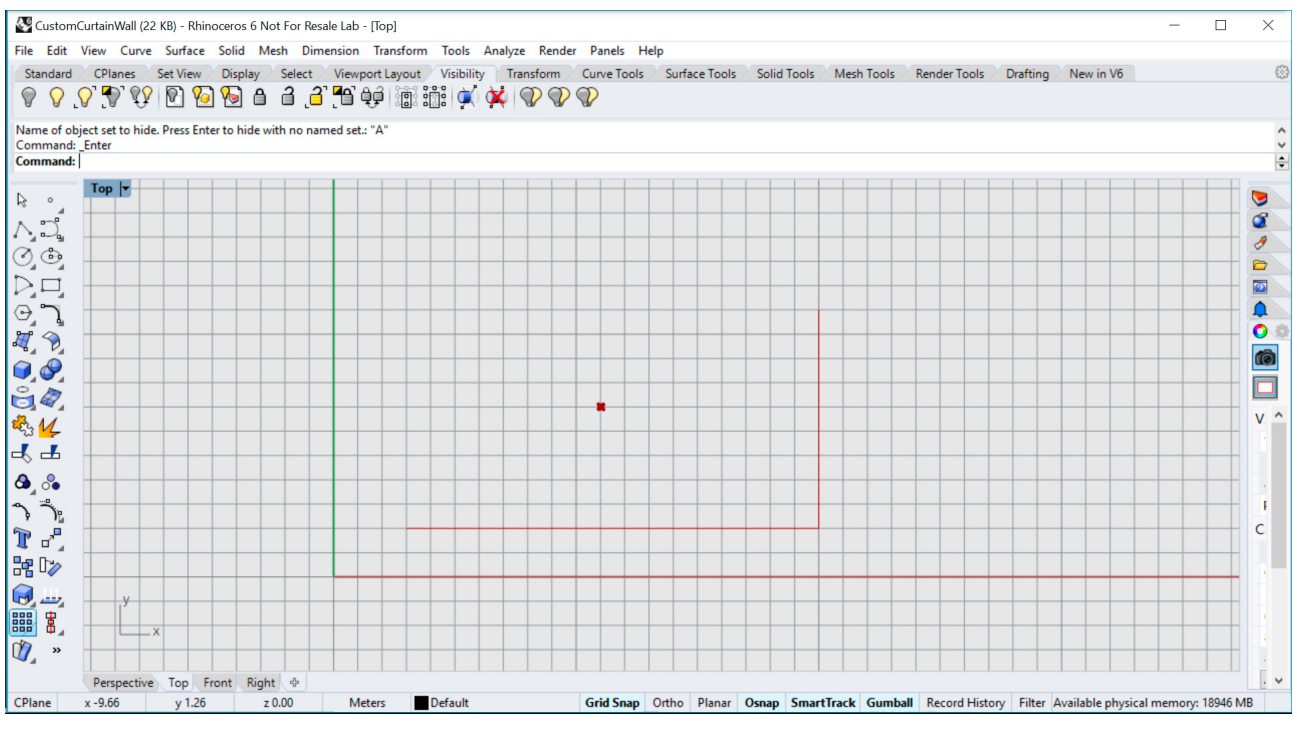

Rhino 入力要素使用する Grasshopper コード

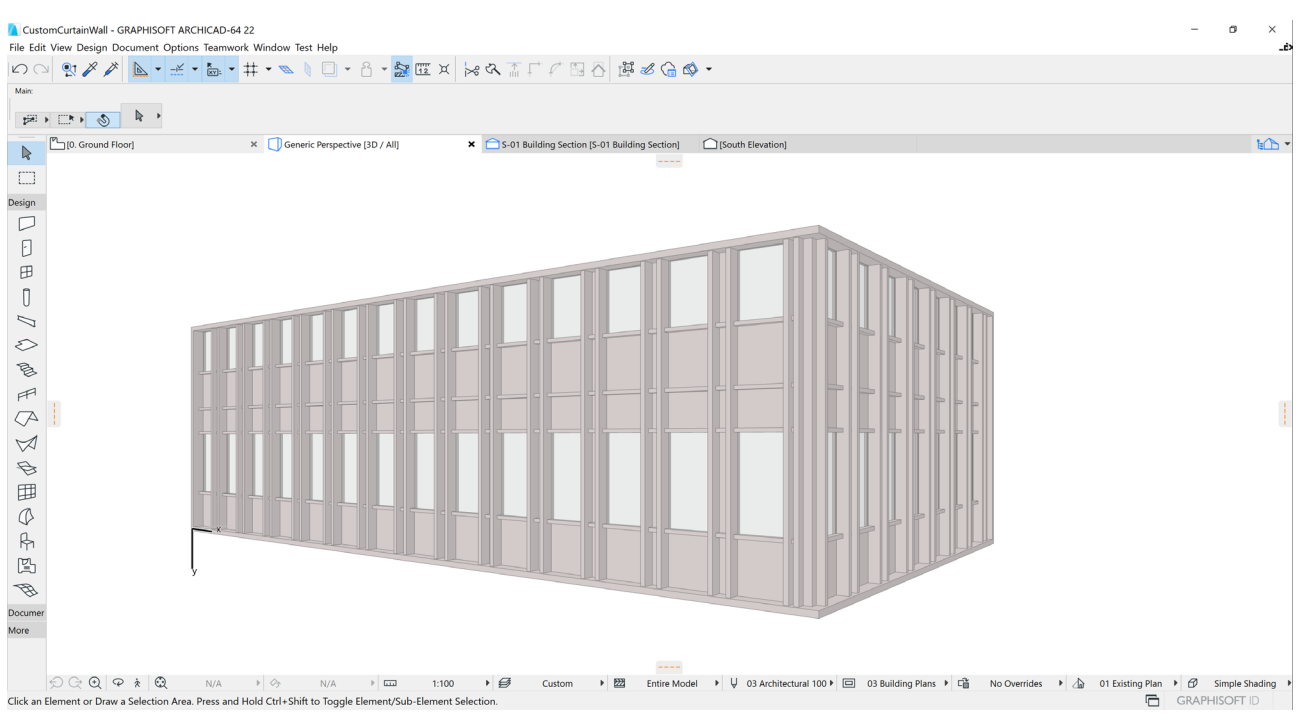

デフォルト設定を使用する結果のカーテンウォール

#### 5. CW 設定構成要素をアタッチします:

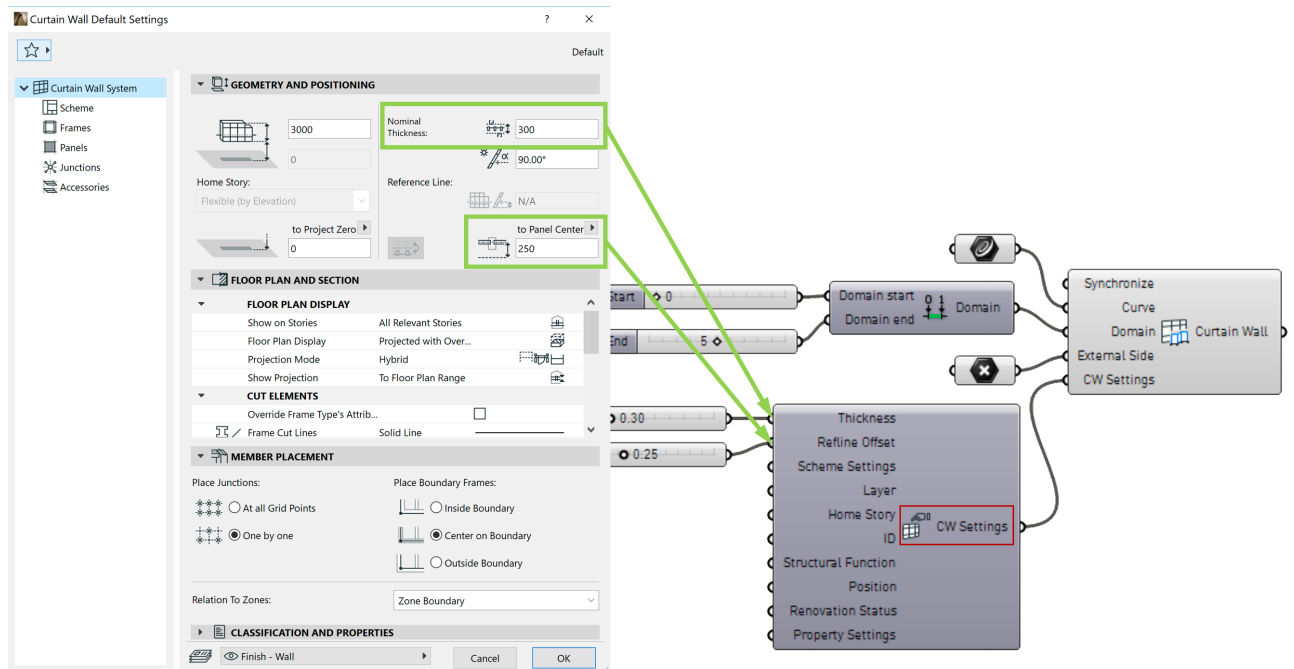

6. CW スキーム設定構成要素を対応する入力にアタッチし、それを使用してパターンを定義します。

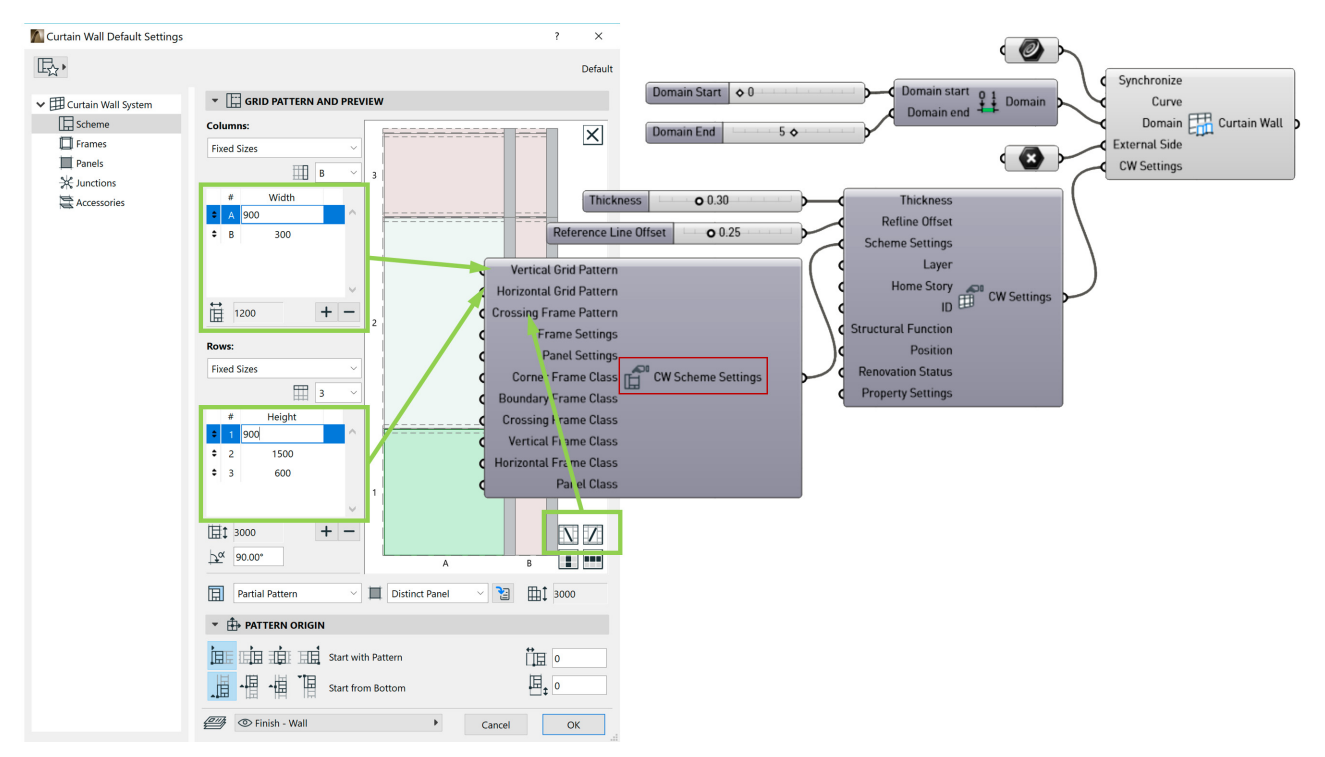

例では、2 つの垂直分割と 3 つの水平分割で構成される 2x3 パターンを作成します。

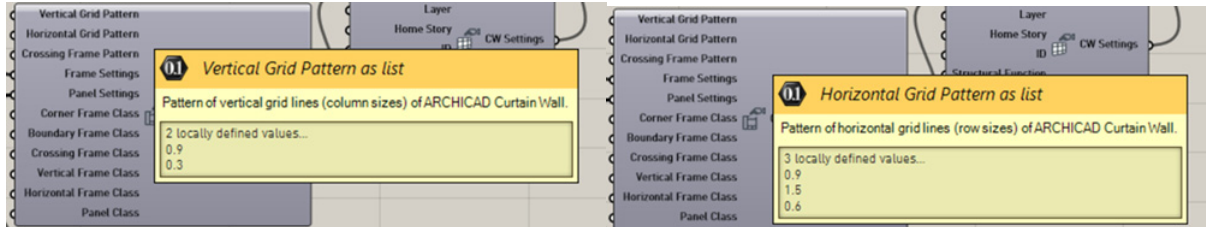

7. 交差フレームパターンを定義します(交差フレームは、必要なくても定義してください:クラスは 0 (= なし)に設定します)。交差フレームを使用する場合、分割パターン 2x3=6 は 2 倍の 12 になるた め、プログラムでは 12 のパネルを含むパターンとみなします。

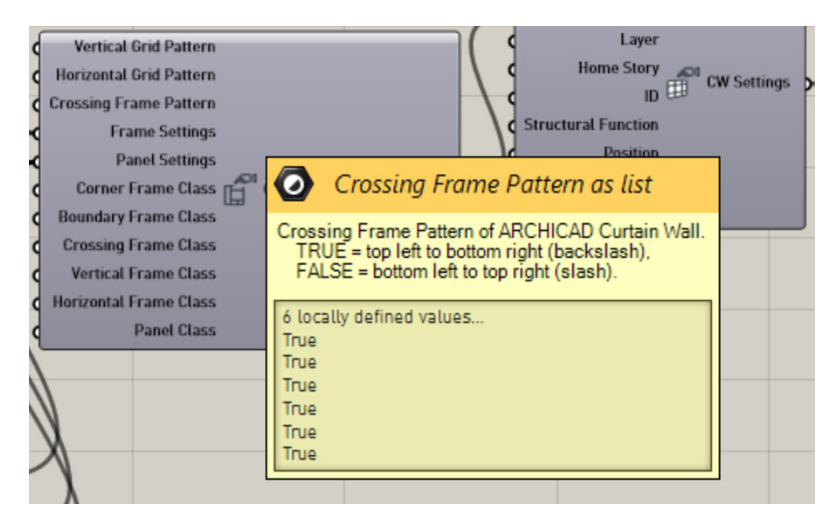

8. フレーム設定入力には次の 2 つのタイプが可能です:

- CW フレーム設定構成要素(下記参照)、または
- お気に入り入力ノード(「[お気に入り入力ノード」](#page-59-1)の説明を参照)。これにより、接続される ARCHICAD プロジェクトの既存の CW フレームお気に入りにアクセスできます。

例では、1 つのフレームと 1 つのお気に入りがアタッチされています:

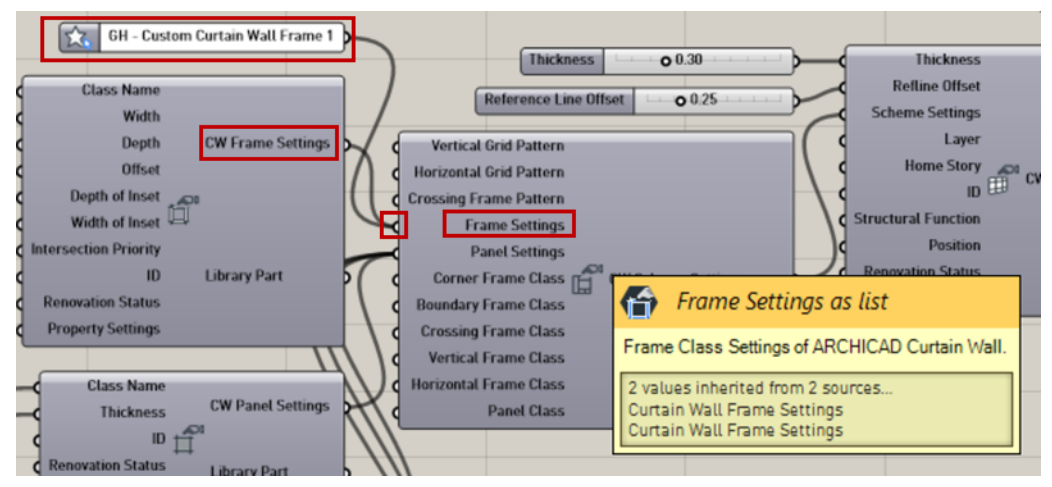

- 9. 同様に、パネル設定入力には次の2つのタイプが可能です:
- CW パネル設定構成要素(下記ステップ 13 を参照)、または
- お気に入り入力ノード(詳細については、「[お気に入り入力ノード」](#page-59-1)を参照)。これにより、接続される ARCHICAD プロジェクトの既存の CW パネルお気に入りにアクセスできます。

例では、1 つのパネルと 3 つのお気に入りがアタッチされています:

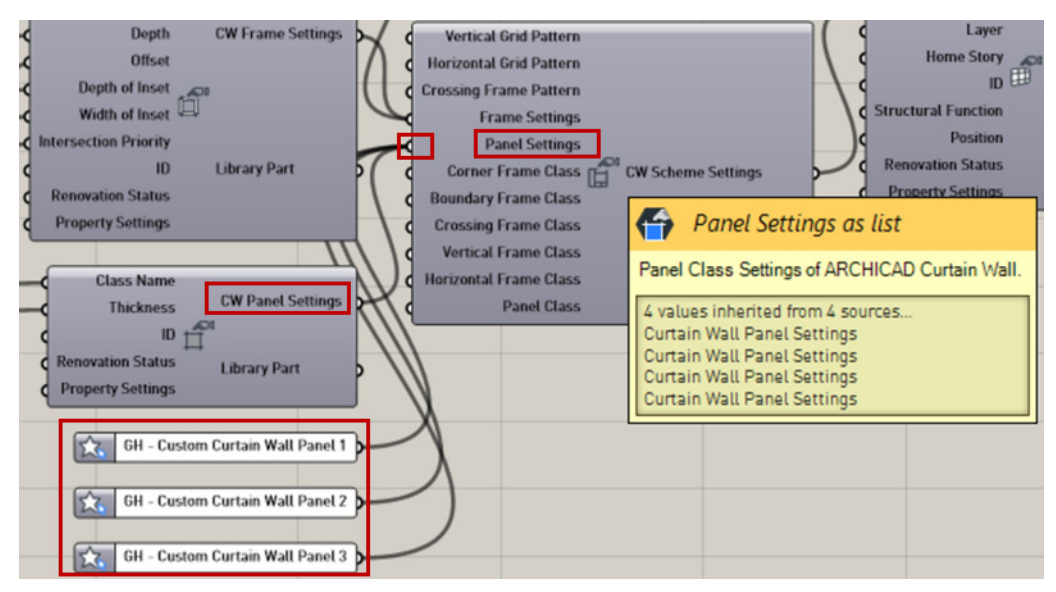

10.フレーム設定を使用して定義されたフレームタイプセットを使用して、コーナーフレームクラスと境界 フレームクラスを定義します。

これらの各クラスに 1 つのフレームタイプを次のように選択します。

- 右クリックしてコンテキストメニューを開きます。
- [Set Integer] を選択します。

• フレームタイプに対応するコードを入力します。

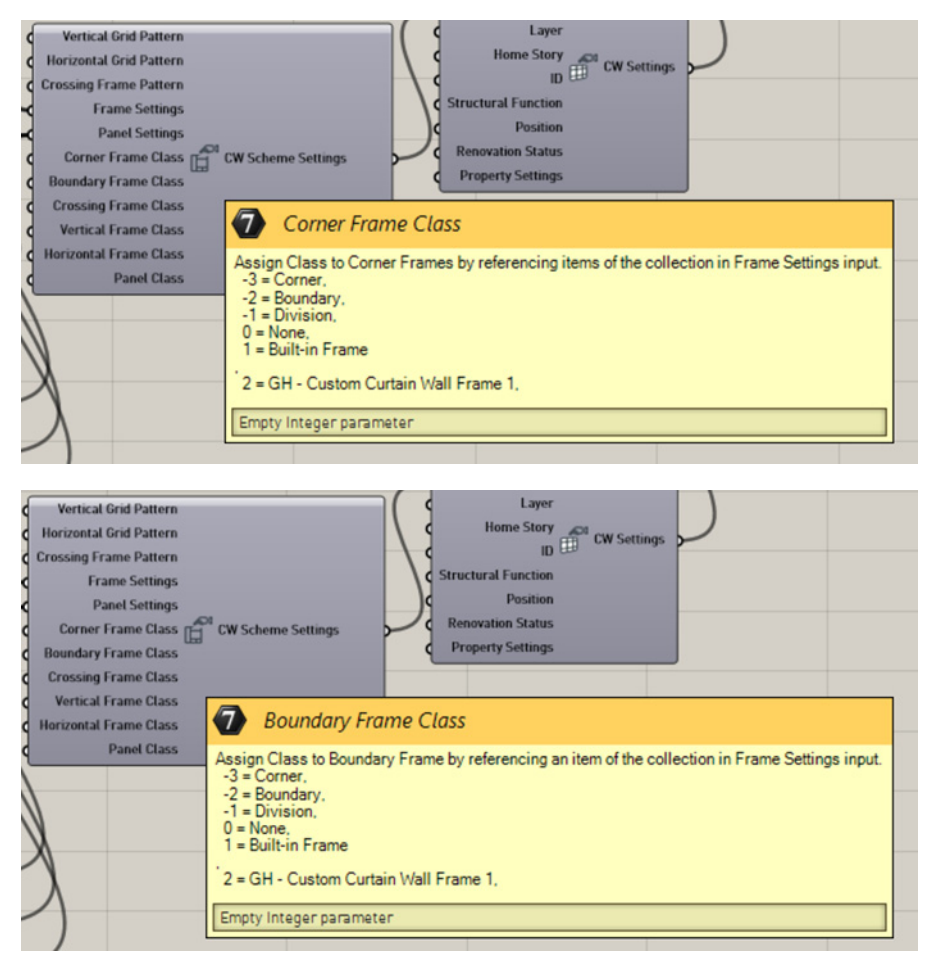

11.フレーム設定を使用して定義されたフレームタイプセットを使用して、交差フレームクラス、垂直フ レームクラス、水平フレームクラスを定義します。

各フレームクラス(交差、垂直、水平)に対して下記を行います。

- 右クリックしてコンテキストメニューを開きます。
- [Set Multiple Integers] を選択します。
- フレームタイプに対応するコードを入力します(それぞれに 1 つのコード(この場合、6)):
$6/$ 

 $\overline{\mathbf{4}}$ 

 $\mathbf 2$ 

B

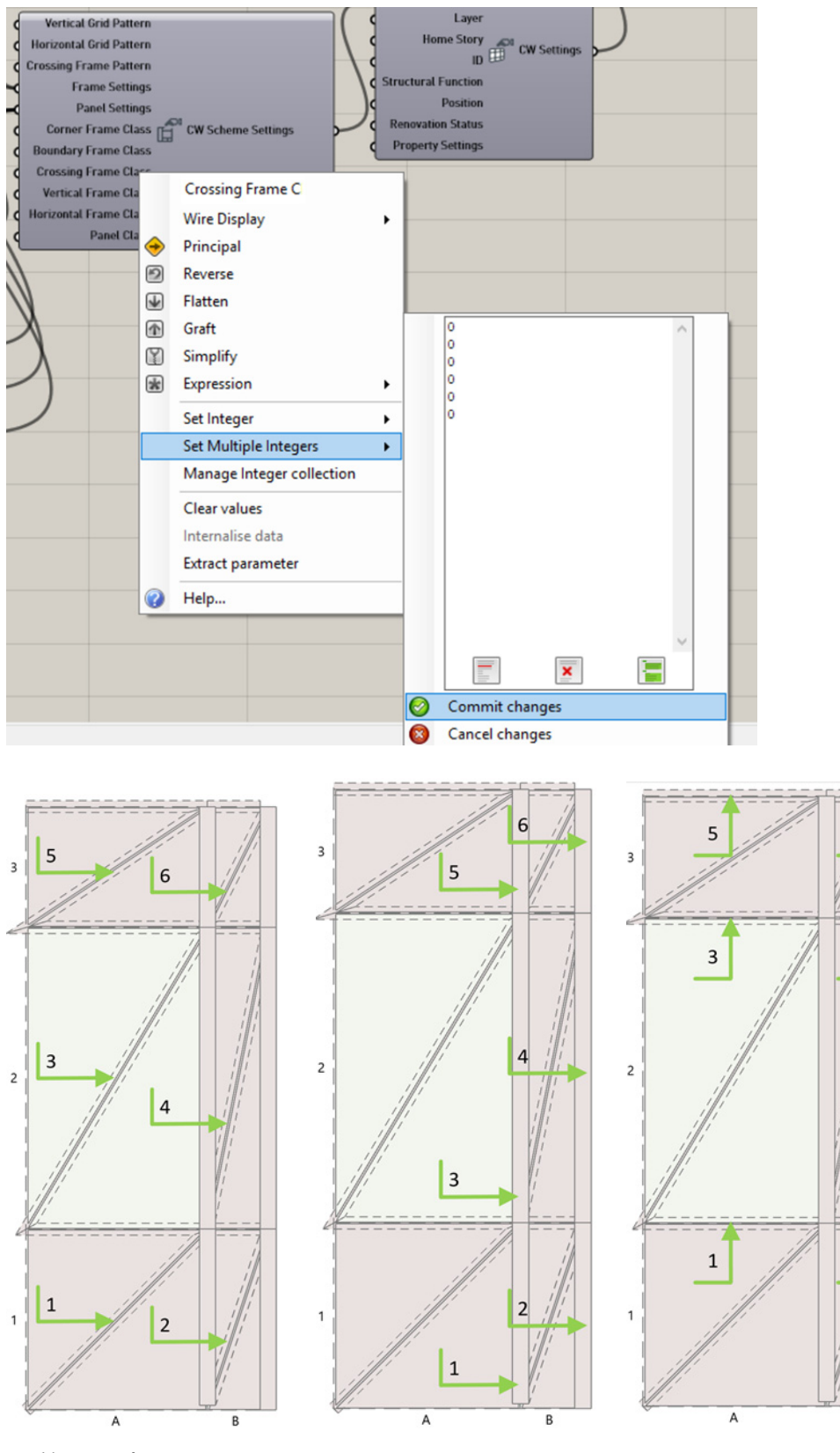

# 交差、垂直、水平フレーム

12.パネルクラスを定義します:

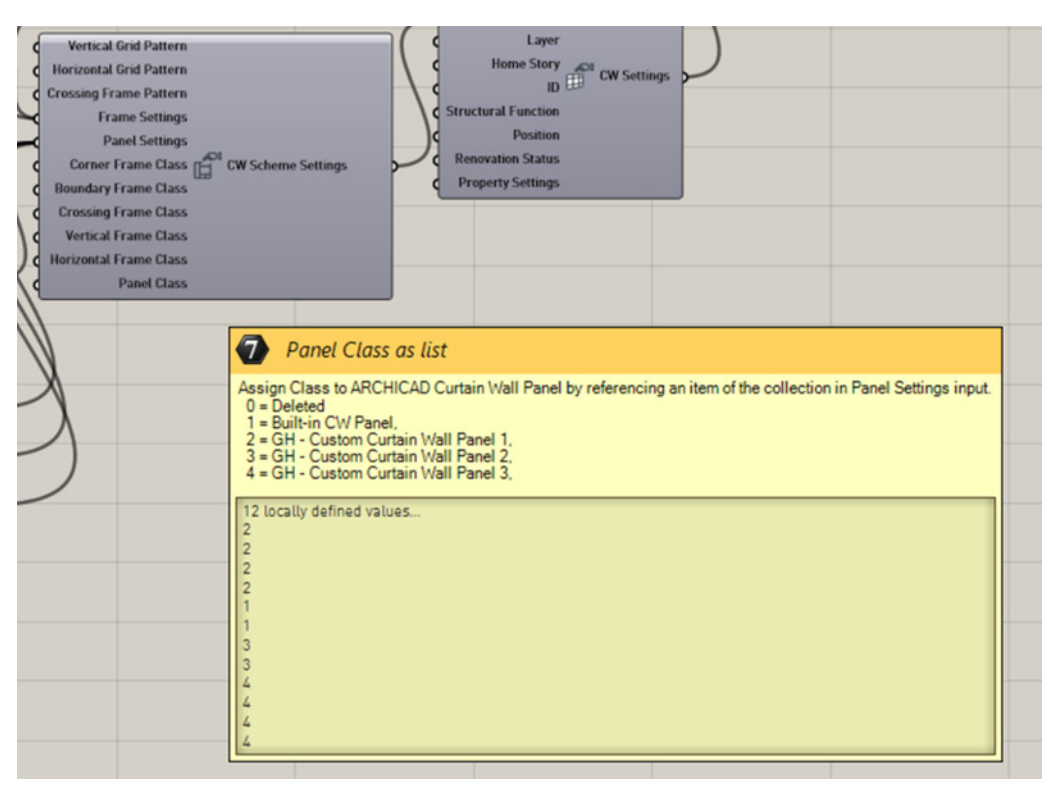

パネル設定を使用して定義されたパネルタイプセットを使用して、次のようにそれぞれに 1 つのパネルタイ プを選択します:

- 右クリックしてコンテキストメニューを開きます。
- [Set Multiple Integers] を選択します。
- パネルタイプに対応するコードを入力します(各パネルに 1 つのコード)。この場合スキームは 6 つに 分割されています。交差フレームにより、各分割は、2 つの要素(合計 12 のパネルエレメント)で構 成されます。

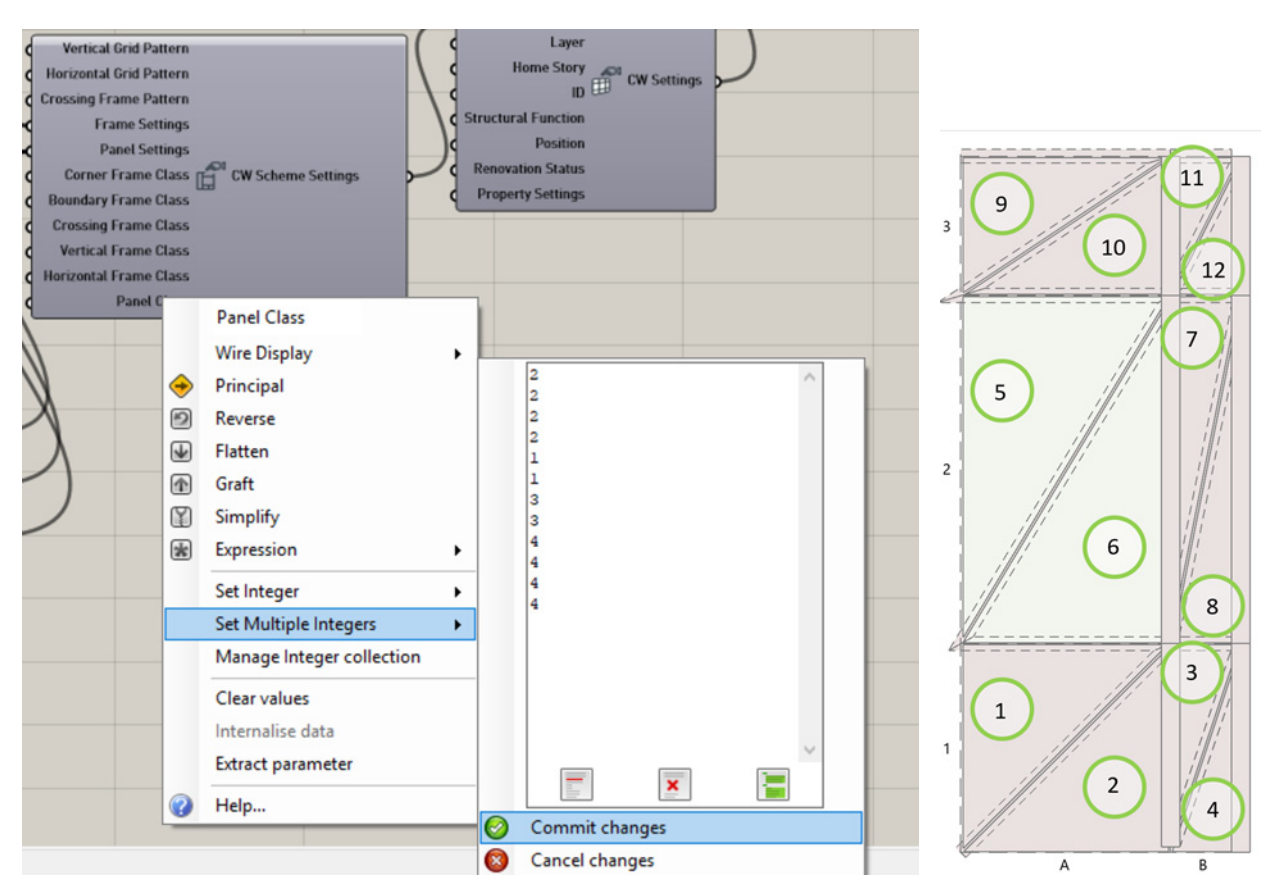

13.フレーム設定入力を使用して、CW フレーム設定構成要素を入力値として CW スキーム設定構成要素 にアタッチします。これにより、接続される ARCHICAD プロジェクトの既存のフレームタイプにアク セスできます。クラス名を入力する必要があります。他の全てのパラメータはオプションです。

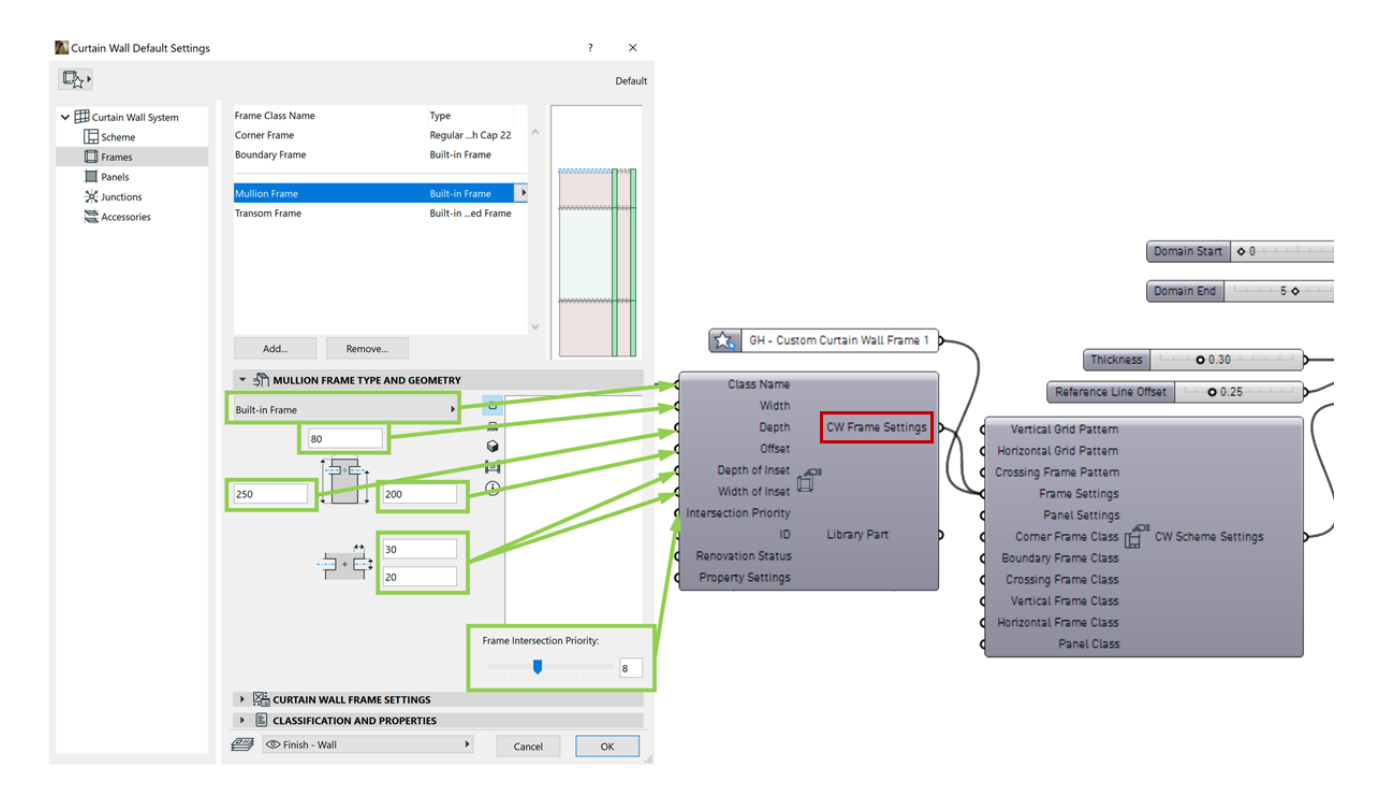

14.パネル設定入力を使用して、CW パネル設定構成要素を入力値として CW スキーム設定構成要素にア タッチします。これにより、接続される ARCHICAD プロジェクトの既存のパネルタイプにアクセスで きます。クラス名を入力する必要があります。他の全てのパラメータはオプションです。

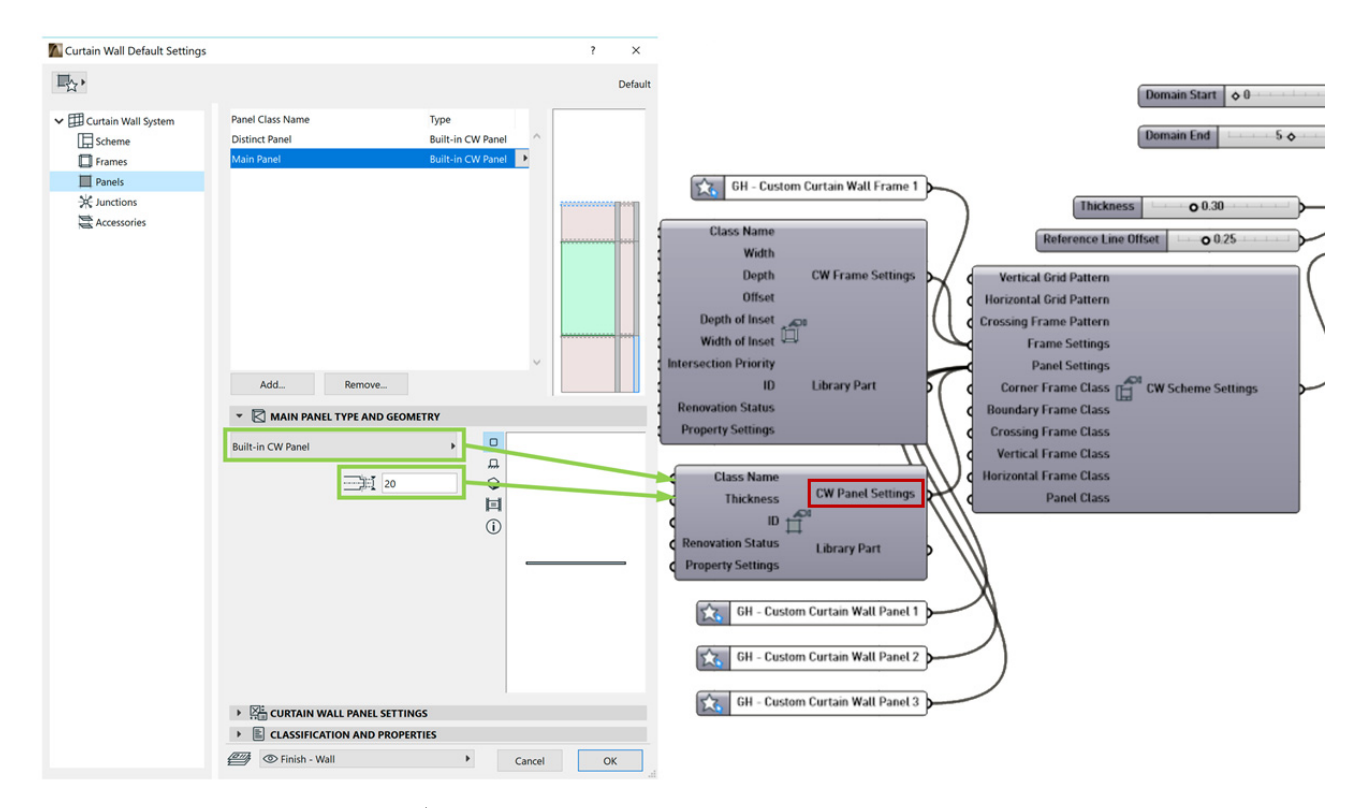

#### 15.カスタムカーテンウォールが完成しました。

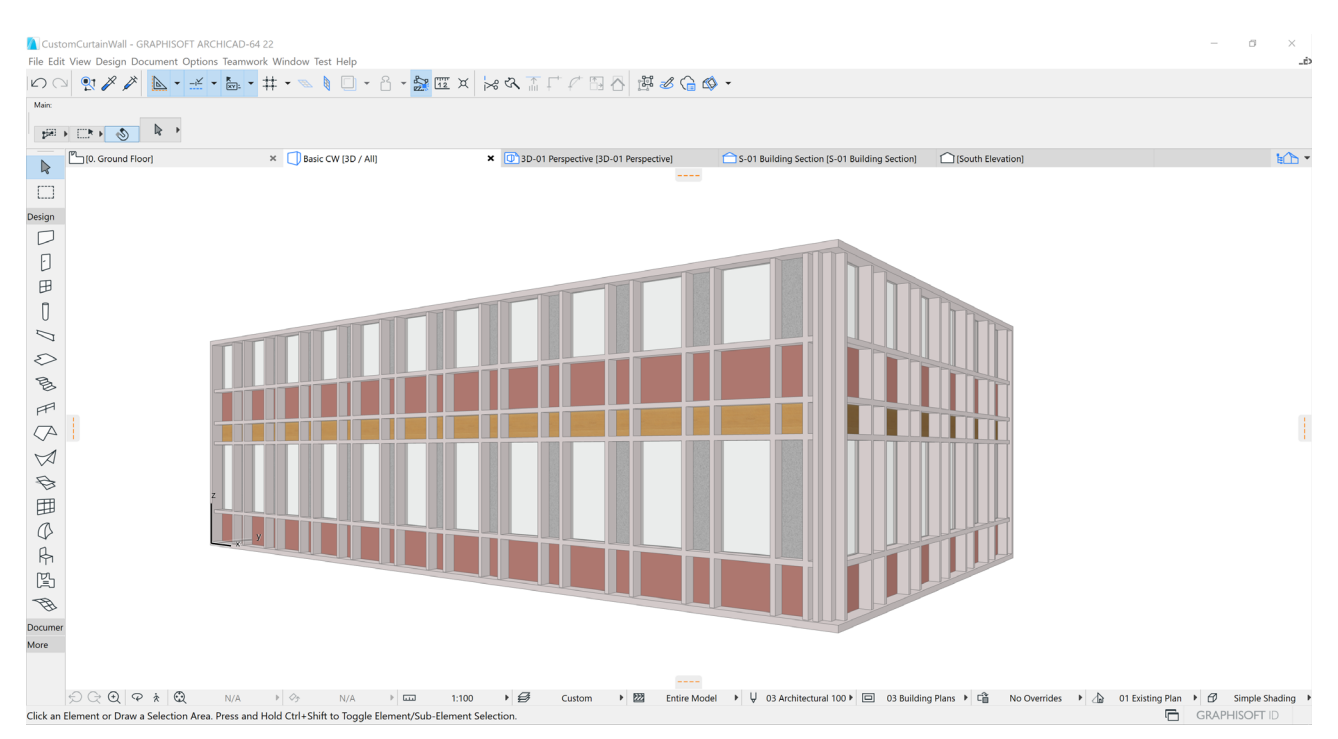

# **重要な注記**

### **生成される要素のパラメトリック動作**

- Rhino の「Bake」コマンドを使用して埋め込んだ形状とは異なり、ARCHICAD で生成される要素は生 成元のコードに連動した状態を保持します。Grasshopper は ID ベースの方法を使用して、 ARCHICAD に配置される要素との接続を保持します。Grasshopper ファイルを変更すると、 Grasshopper-ARCHICAD Live Connection は、ARCHICAD の対応する要素を更新します。
- ARCHICAD のデザインまたはドキュメント構成要素によって生成される要素は、プレビューだけでな く、ARCHICAD 要素として実際に編集できます。Grasshopper でこれらの要素を作成した場合、その ステータスはロックされます。ロックを解除すると ([ 編集 ] → [ ロック ] → [ ロック解除 ])、通常どお りの操作で ARCHICAD の設定ダイアログを開き、パラメータを修正できます。また、要素をグラフィ カルに編集することもできます。

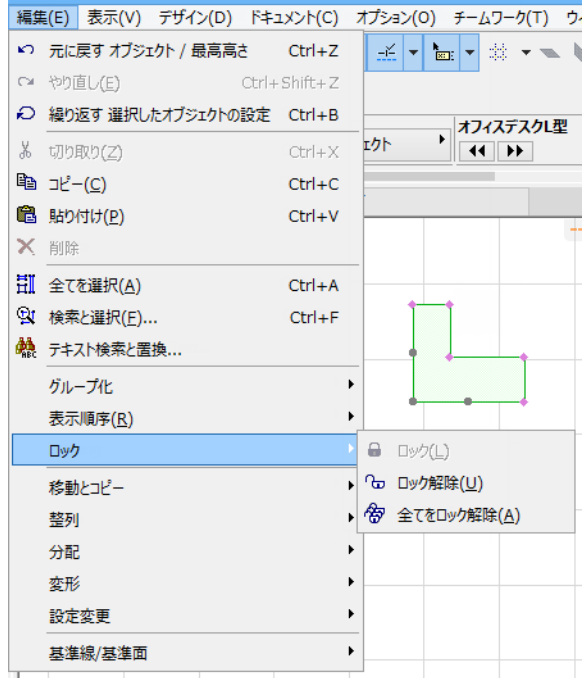

- Grasshopper コードで生成した要素のロック状態は、Rhino での「プレビュー」状態に似ています。 ロックされた要素のパラメータを変更できるのは、Grasshopper コードのみです。要素のロックを解 除すると、ARCHICAD でもパラメータを変更できるようになります。
- デフォルトでは、生成した ARCHICAD 要素のパラメータが Grasshopper コードで制御されていない 場合、その設定は要素生成時の ARCHICAD の対応するツールのデフォルト設定と同じになります。
- 生成した ARCHICAD 要素の一部のパラメータ(生成元の構成要素のノードまたは設定ノードで使用さ れているパラメータ)は、Grasshopper で編集でき、要素のロックを解除すると ARCHICAD でも編 集できます。ただし、Grasshopper-ARCHICAD の接続が有効である場合、Grasshopper ベースのパ ラメータ制御が ARCHICAD よりも優先的に実行されます。Grasshopper で ARCHICAD 構成要素の パラメータに値が割り当てられた場合(数値スライダの追加など)、Grasshopper コードを実行するた びに、その値が適用されます。同じ要素パラメータに ARCHICAD でカスタム値が事前に割り当てられ ていた場合、Grasshopper コードを実行したときに、そのカスタム値も上書きされます。
- ARCHICAD で要素の設定ダイアログボックスを使用して、生成した要素のパラメータを変更し、その パラメータが Grasshopper で制御されていない場合(パラメータが生成元の構成要素で使用できない

か、あるいは Grasshopper でパラメータに値が割り当てられていない場合)、Grasshopper コードを 実行しても、変更内容はそのまま適用されます。

- Grasshopper-ARCHICAD の接続が有効でない場合、Grasshopper コードが ARCHICAD プロジェク トに影響を与えることはありません。Grasshopper コードが生成元である要素であっても、自由に変 更することができます。ただし、Grasshopper-ARCHICAD の接続を有効にした場合、パラメータ制御 では、再び Grasshopper コードが優先されます。
- コピー&ペーストを使用して GH コードから生成された ARCHICAD の要素を複製すると、重複したも のは Grasshopper コードへの接続が失われます。この方法を使用して、Grasshopper パラメータに 異なる値を試して、さまざまなデザインを作成および比較できます。
- 接続の中断:ユーザー入力を待つダイアログボックスが ARCHICAD で開かれている限り、 Grasshopper と ARCHICAD の間の接続は一時停止されます。ユーザーが Grasshopper で入力値を 変更しても、ARCHICAD のダイアログボックスが閉じられるまで変更は有効になりません。中断され た接続のフィードバックは、ARCHICAD の Grasshopper パレットに表示されます。緑色の接続アイ コンの回転が停止します。Grasshopper では、ARCHICAD 方向の入力待ちのノードが黄色に変わりま す。Grasshopper ARCHICAD Connection が再開される前に、どのダイアログを閉じる必要がある かを知らせるメッセージもポップアップ表示されます。

#### **ファイルの処理**

- Grasshopper コードによって生成された要素は、全ての機能を備えたネイティブな ARCHICAD 要素 として、Grasshopper コードを使用できない場合でもプロジェクトで保持されます。したがって、 Grasshopper コードから生成した要素を含む ARCHICAD プロジェクトでは、これらの要素のための 特別な管理作業は不要です。ARCHICAD プロジェクトは、通常どおりの方法で対応する任意の形式で 保存できます。元の Grasshopper コードを使用できない場合でも、プロジェクトを正常に再開できま す(Grasshopper コードから生成した要素は依然としてプロジェクトに保持されます)。
- 一方、Grasshopper では、アプリケーションの単一インスタンスで、同時に複数のプロジェクト (Grasshopper 定義)を実行できます。ただし、同時に ARCHICAD と接続できるファイルは 1 つのみ です。ARCHICAD に接続する Grasshopper ファイルを指定するには、Grasshopper の [ ファイル ] メニューから [Connect Document to ARCHICAD] ダイアログボックスを使用します。

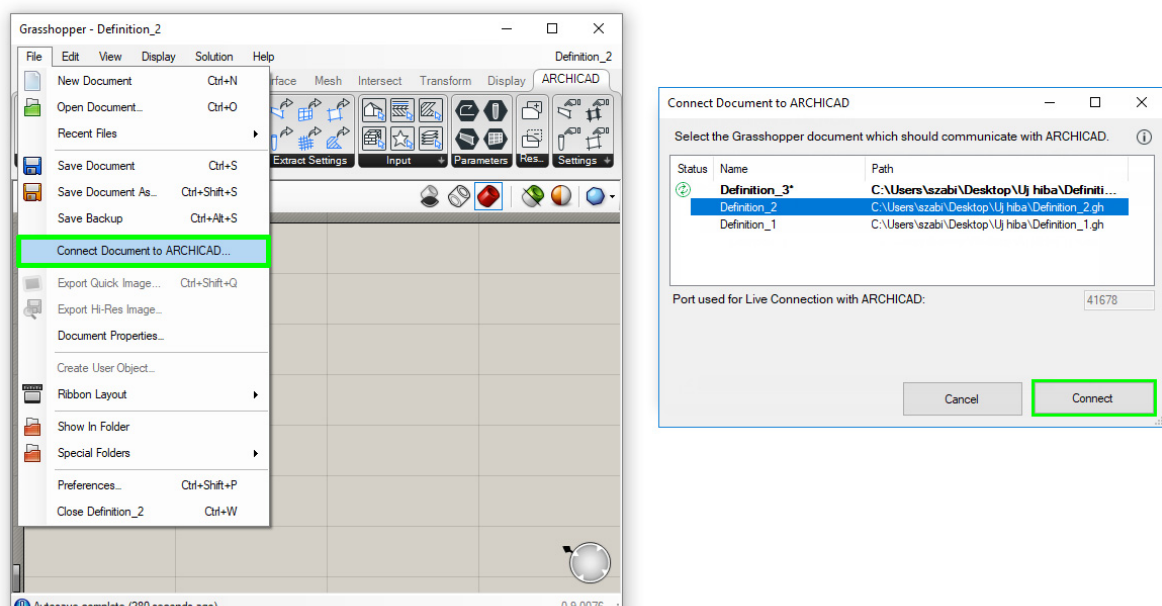

現在有効なドキュメントのパスは太字で表示されます。 緑色のアイコンは、その定義が現在 ARCHICAD に接続されていることを示します。

- 要素の生成元コードを収めた Grasshopper ファイルに ARCHICAD PLN プロジェクトを接続すると、 これらの 2 つのファイルは相互に認識するため、パラメトリック設計を続行できます。このため、これ らのファイルをペアとして関連した名前を付けて同じフォルダに保存することをお勧めします。
- 現在、Grasshopper-ARCHICAD Connection をチームワーク設定で使用することはできません (ARCHICAD と Rhino を別のコンピュータにインストールした状態で使用することはできません)。 Grasshopper-ARCHICAD の接続が無効な場合は、他の ARCHICAD プロジェクトと同様に、 Grasshopper コードから生成した要素を収めた ARCHICAD ファイルをチームワークファイルとして 共有することは可能です。

## **ARCHICAD ライブラリ部品 GDL パラメータへのア クセス**

デフォルトでは、Grasshopper は ARCHICAD ライブラリ部品のパラメータにアクセスできません。ただ し、ライブラリ部品の GDL コードを変更して、Grasshopper がオブジェクトの GDL パラメータにアクセ スできるようにすることができます(下記の手順を参照)。これは、GDL プログラミングに精通している ユーザーにおすすめです。

注記:GDL は ARCHICAD ライブラリ部品のプログラミング言語です。ファイル形式が GSM であるラ イブラリ部品は、ライブラリマネージャーを使用して ARCHICAD プロジェクトにロードすることがで きます。デフォルトテンプレートを使用して新規プロジェクトを開くと、標準の ARCHICAD ライブラ リが自動的にロードされます。

Grasshopper がそのパラメータにアクセスできるように既存のライブラリパーツを変更するには:

- 1. [ ファイル ] → [ ライブラリとオブジェクト ] → [ オブジェクトを開く ] に移動します。
- 2. 編集したいライブラリ部品を選択します。
- 3. 表示または開くをクリックします。

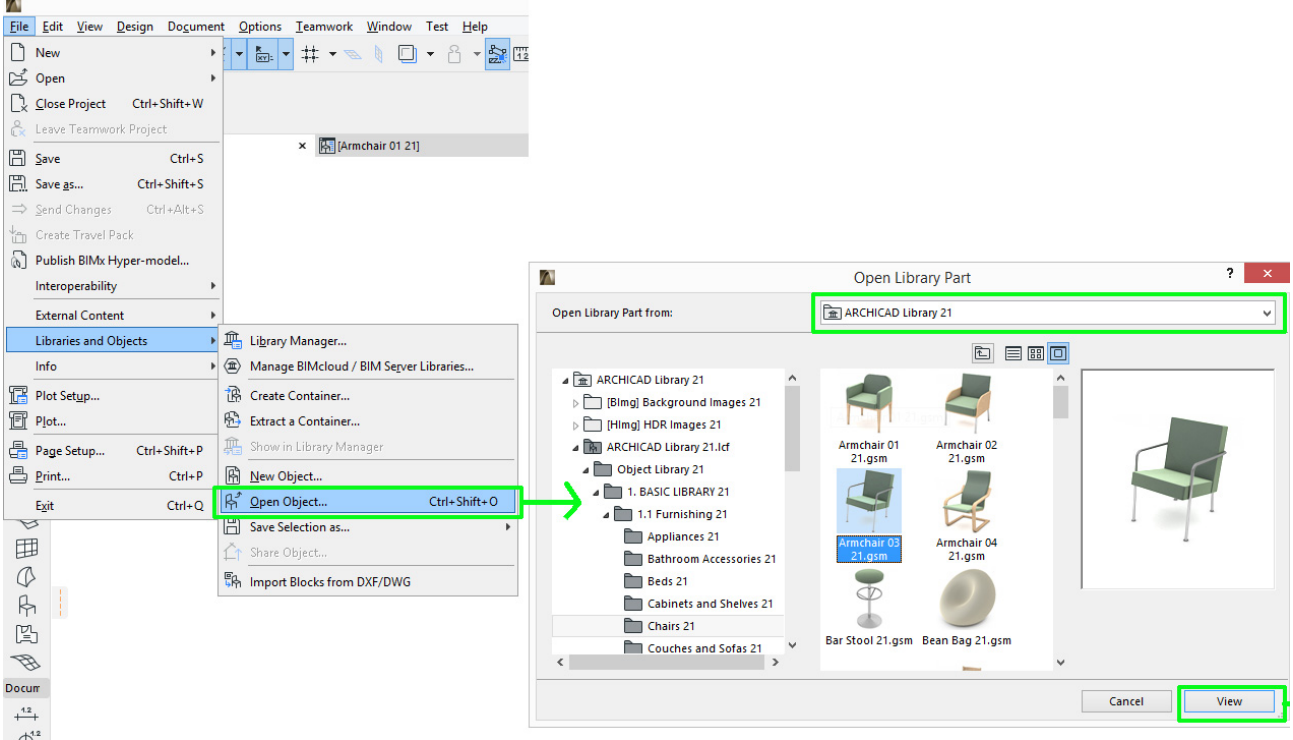

- 4. GDL エディタが新しいタブで開き、オブジェクトの GDL コードを編集することができます。
- 5. オブジェクトのパラメータリストを開くには、左にあるパラメータボタンをクリックします。
- 6. 新しいパラメータをリストに追加するには、左上の新規をクリックします。

7. この新しいパラメータを次のように設定します:

表示:赤い × ボタンを有効化し、ユーザーインターフェイス上で変数を非表示にします。

変数: "ParamcontrolByGrasshopper" と入力します

タイプ: ブール

名前: 任意の名前を入力

値: ON

**InvDoint CRADUICOFT ARCHIC** 

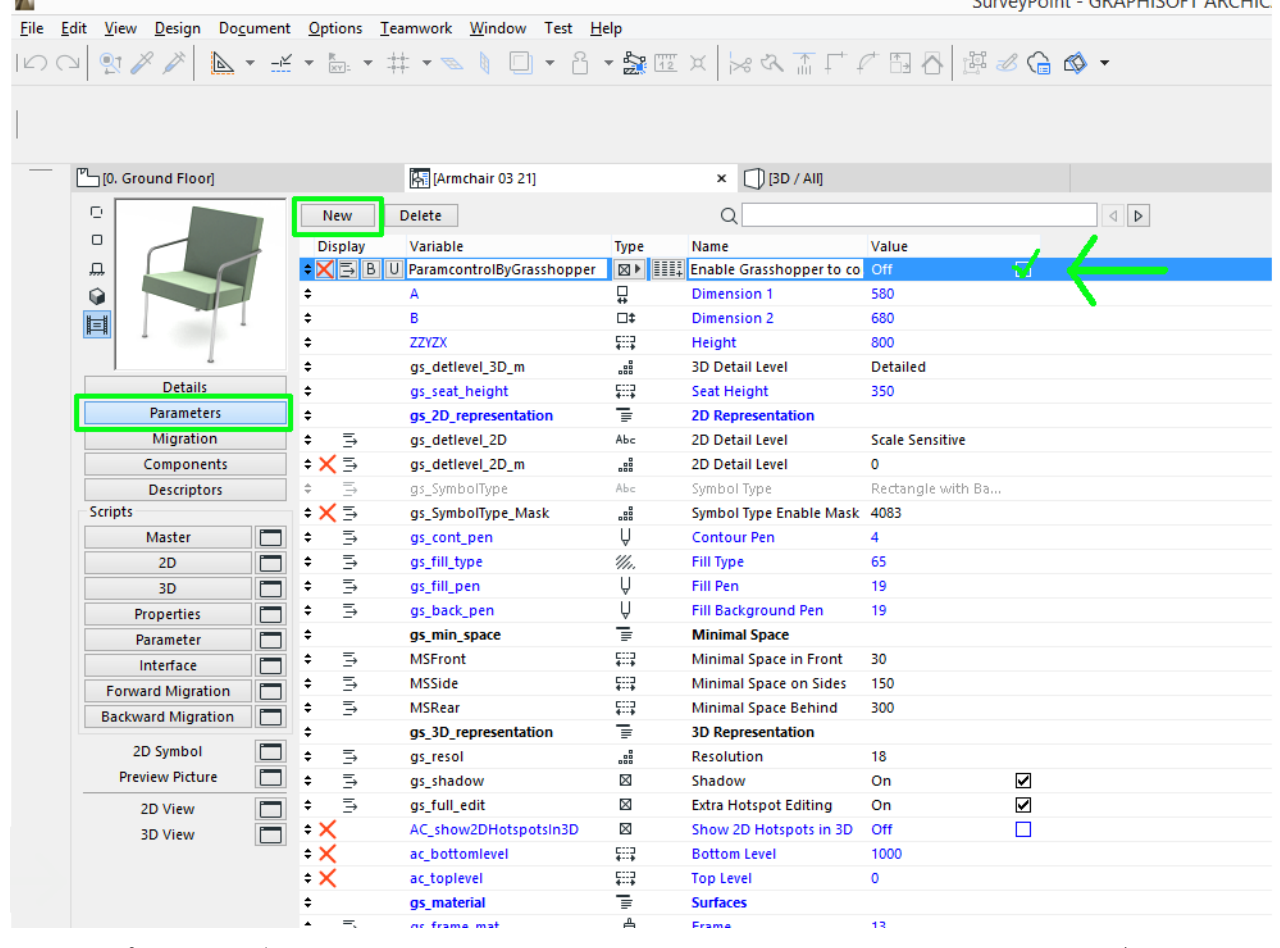

8. 新規パラメータが設定されたら、[ ファイル ] → [ 名前を付けて保存 ] を使用して、ライブラリ部品を新 しい名前で埋め込みライブラリに保存します。

新しく修正された重複要素は、Grasshopper で利用可能になりました。

- 9. Grasshopper で、オブジェクト設定構成要素をキャンバスに配置します。
- 10.コンテキストメニューから、[ARCHICAD ライブラリ部品の選択 ] を選択します。
- 11.表示されるダイアログから、新しい要素を参照します。Grasshopper は

ParamcontrolByGrasshopper パラメータを検出するので、オブジェクトの GDL パラメータは右側で 選択できます。(ダイアログボックスで [選択] をクリックすると) ここでオンにした全てのパラメータ が、オブジェクト設定構成要素の左側に入力パラメータとして表示されます。これ以降、それらの GDL パラメータも Grasshopper で定義できるようになります。

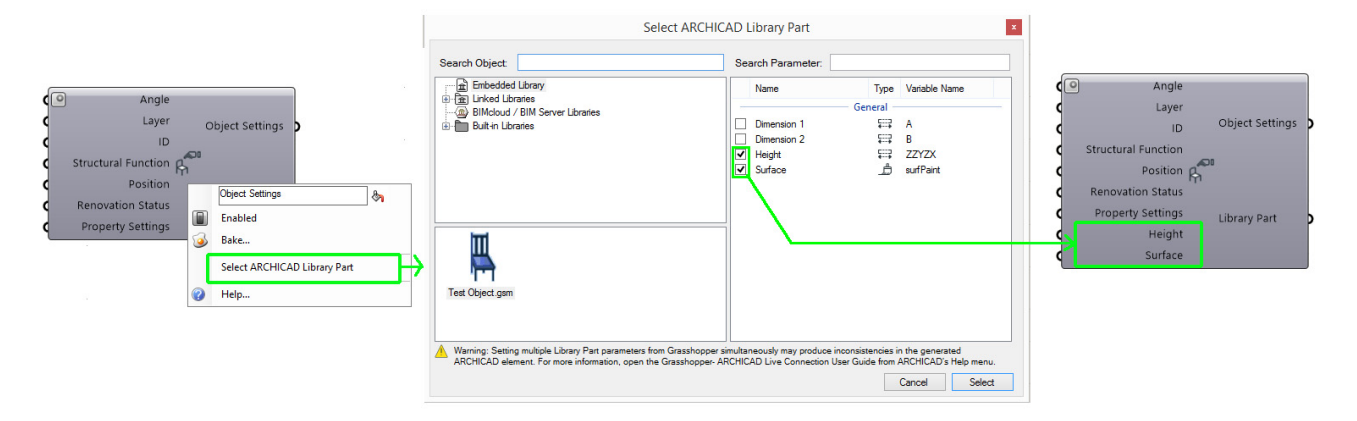

注記 : Grasshopper を使用して GDL オブジェクトを管理する場合は注意が必要です。ライブラリ部分 のパラメータは相互依存関係にあることが多く、ある値を変更すると他の値も変更されます。 Grasshopper はこの相互依存性を検出しません。相互依存関係にある Grasshopper の複数の値を調 整すると、Grasshopper と GDL パラメータスクリプトの両方が相互依存する値を同時に変更され、エ ラーが発生する可能性があります。

Grasshopper のライブラリ要素のパラメータ入力として相反する情報が与えられた場合、オブジェク トは予想外の配置になる可能性があります。Grasshopper でパラメータが変更されたときにオブジェ クトが更新されないという最も一般的な現象です。ドア / 窓の場合、要素を手動で編集しようとする と、設定ダイアログが誤動作する可能性があります。

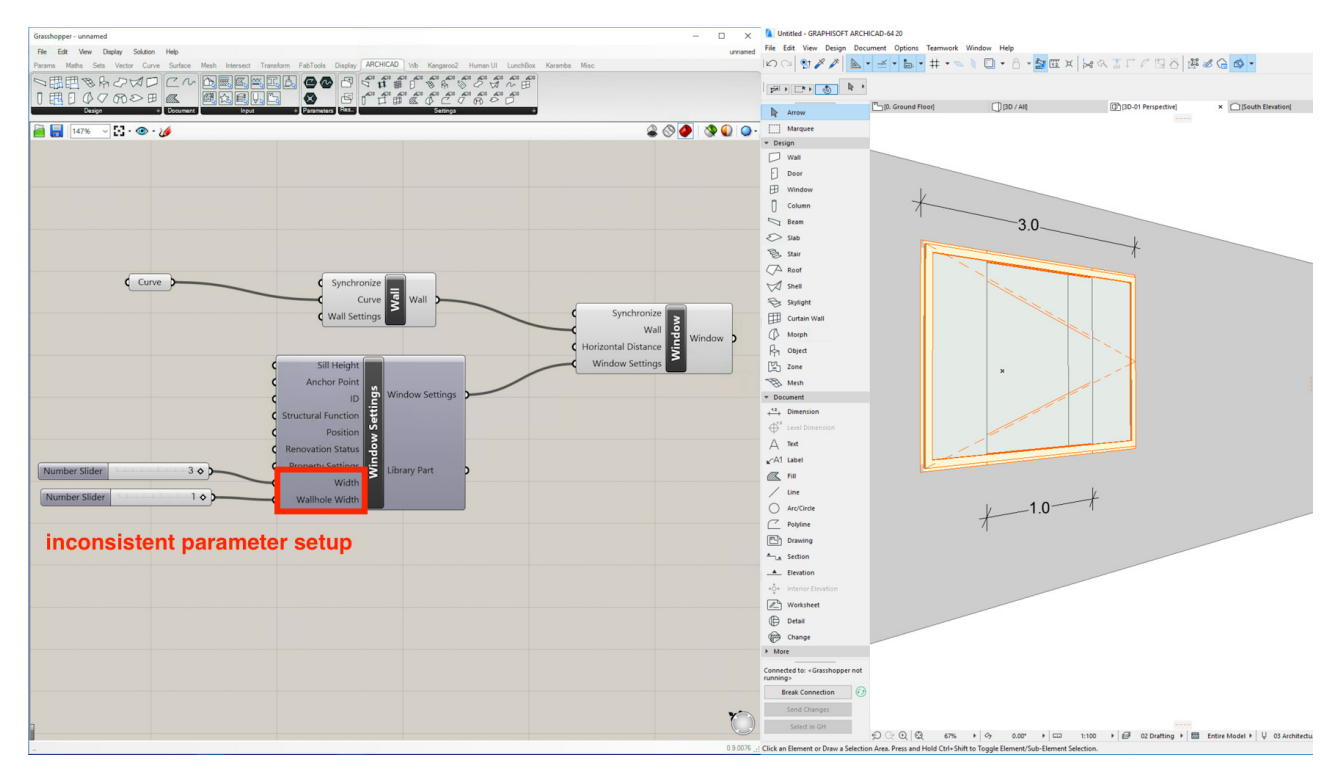

推奨事項: Grasshopper を使用して、値が相互に依存する場合、複数の GDL パラメータを同時に変更 しないでください。